**REPUBLIQUE ALGERIENNE DEMOCRATIQUE ET POPPULAIRE**

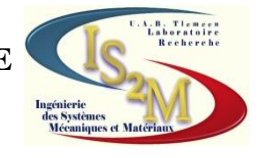

#### **MINISTERE DE L'ENSEIGNEMENT SUPERIEUR ET DE LA RECHERCHE SCIENTIFIQUE**

**UNIVERSITE ABOU BEKR BELKAID-TLEMCEN-FACULTE DE TECHNOLOGIE DEPARTEMENT DE GENIE MECANIQUE**

**Projet de fin d'étude pour l'obtention du diplôme de Master En Sciences de l'ingénieur**

## **Option**

**Ingénierie des systèmes mécaniques** 

**Présenté par**

**GUERMAT Younes**

## **THÈME**

## **Conception et réalisation du logo de TLEMCEN Capitale Islamique en 3D**

**Soutenu en : 01 juillet 2012**

#### **Devant le jury :**

Président Mr. CHEIKH Abdelmajid UABB Tlemcen Encadreur Mr. HADJOUI Fethi UABB Tlemcen Examinateur Mr. HAMOU Saïd UABB Tlemcen Examinateur Mr. SEBAA Fethi UABB Tlemcen

Année universitaire : 2011/2012

# Remerciement

*Je remercie « Allah » de m'avoir aidé à terminer ce modeste travail.*

*Au terme de cinq années d'étude au sein du département de génie mécanique, achevées par la rédaction et la soutenance de ce mémoire de master en Génie Mécanique option « ISM », nous tenons à remercier toutes les personnes qui ont contribué à son bon déroulement.*

*Nos plus sincères remerciements s'adressent d'abord aux membres du jury :* 

*Je tiens à remercier Mr CHEIKH .Abdelmajid qui a bien voulu présider le jury.*

*J'ai tant de reconnaissance à exprimer à l'égard de Monsieur HADJOUI Fethi qui m'a accepté ce sujet et a suivi son élaboration avec grand soin. Grâce à ses larges connaissances, ses précieux conseils et ses encouragements, ce travail a été mené à terme. Ce fut en honneur que de travailler avec lui.*

*Je remercie aussi Mr RAHOU Mohamed qui me aussi bien m'aider que monsieur HADJOUI, ses conseils ont été des plus bénéfiques pour mener à bien ce travail, je lui exprime mon profond respect.* 

*Je remercie aussi Mr SEBAA Fethi., et Mr. HAMOU Saïd pour l'examen minutieux qu'ils auront porté à l'égard de ce travail.*

*Mon remerciement s'adresse aussi au personnel de l'école préparatoire qui n'ont pas hésité à m'accueillir pour utiliser le laboratoire de CFAO pour préparer mon travail.*

*Comme je remercie sans toutefois les citer, tous ce qui ont contribué de près ou de loin à la réalisation de ce projet.*

#### *GUERMAT YOUNES*

## **SOMMAIRE**

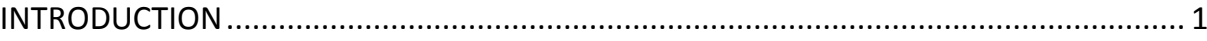

## **CHAPITRTE 01**

### **NOTION SUR LES MACHINES OUTILS A COMMANDE NUMERIQUE**

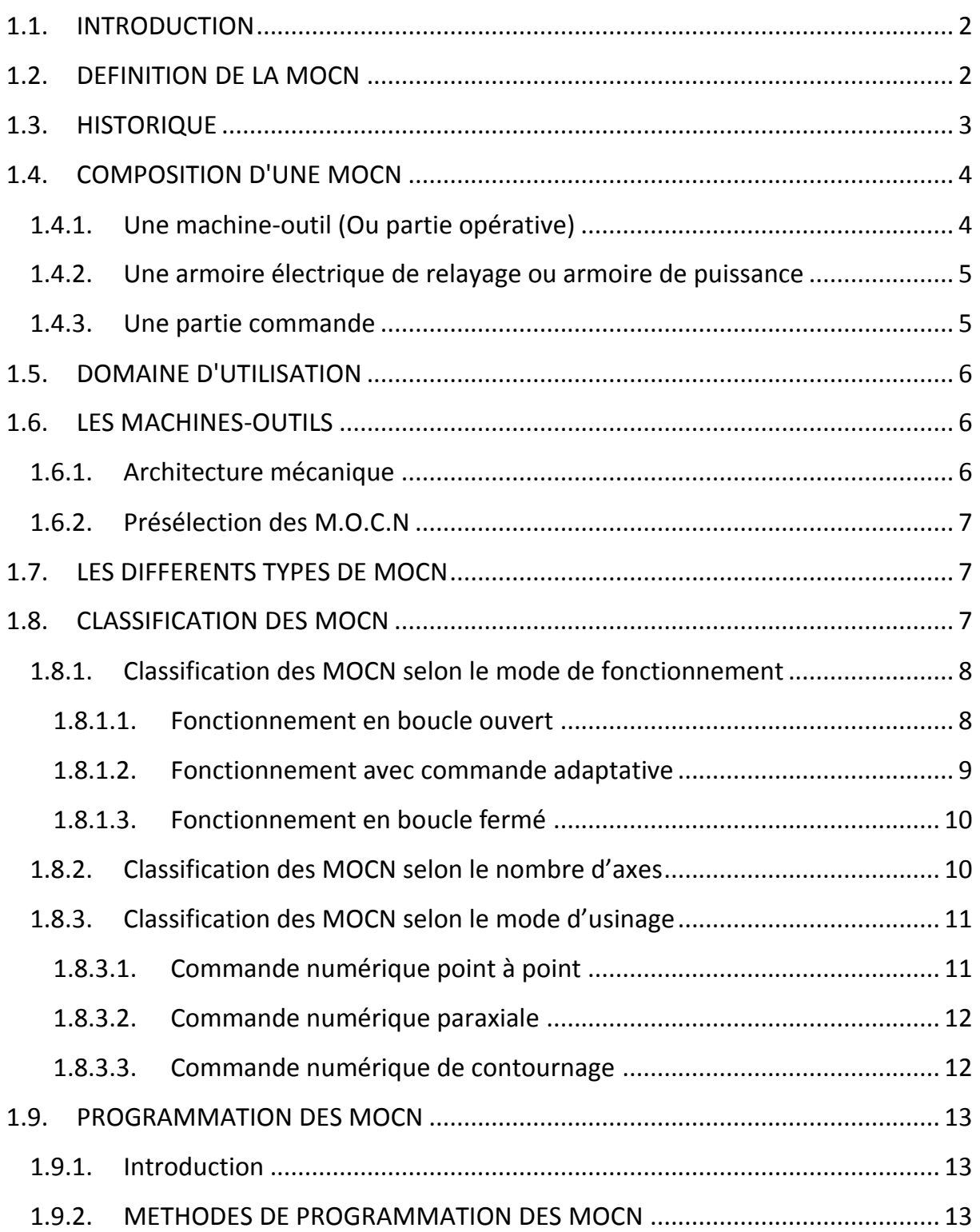

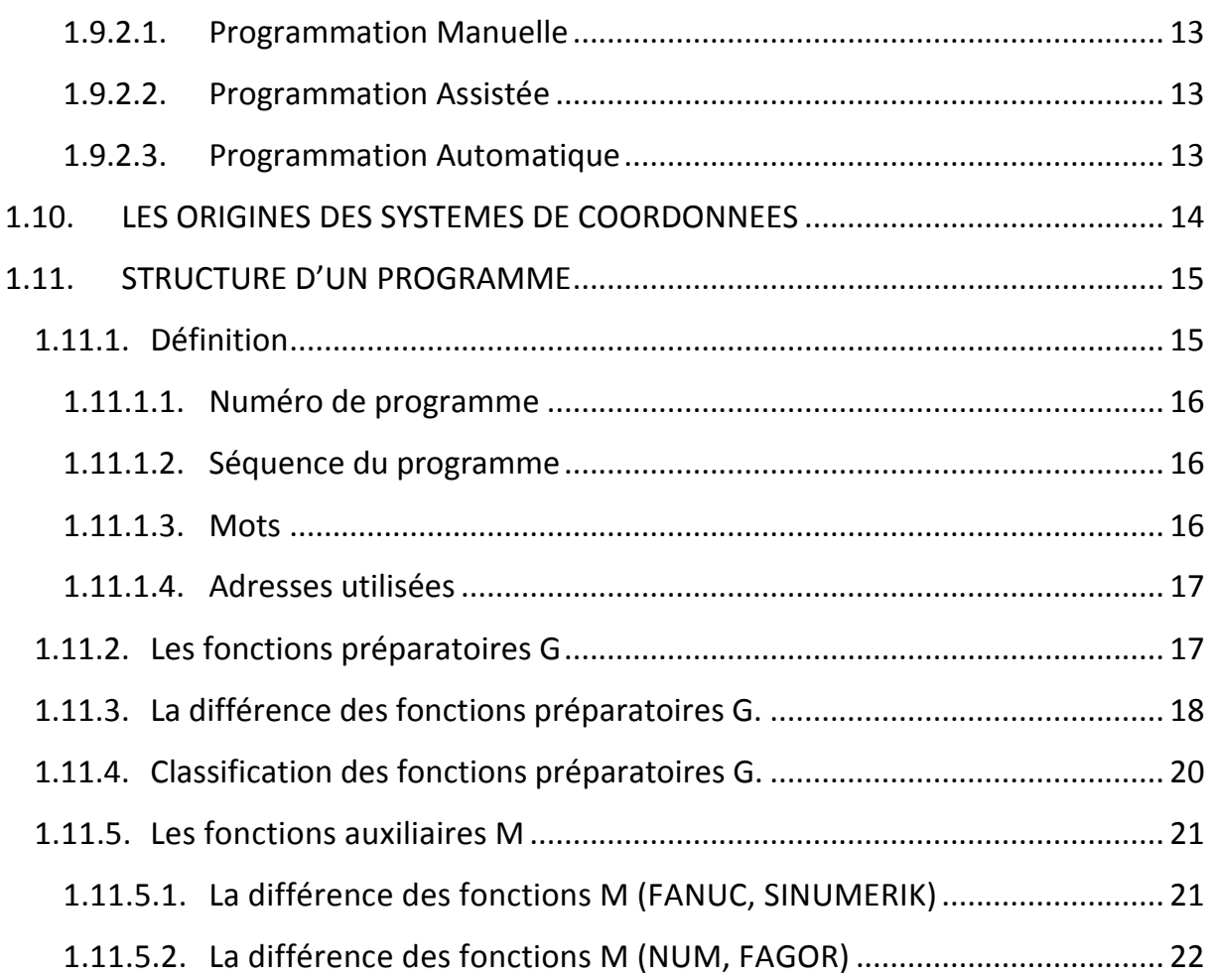

## **CHAPITRE 02**

## NOTION SUR LE SYSTEME CAO/FAO

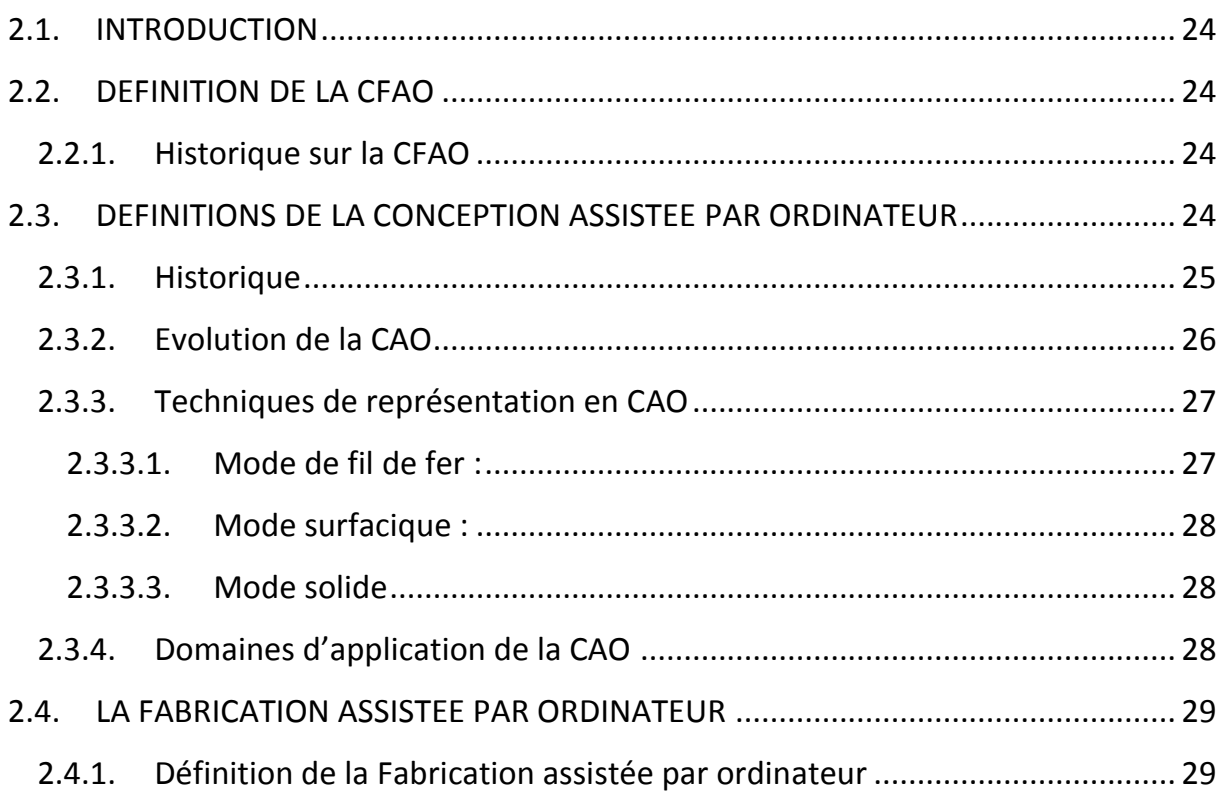

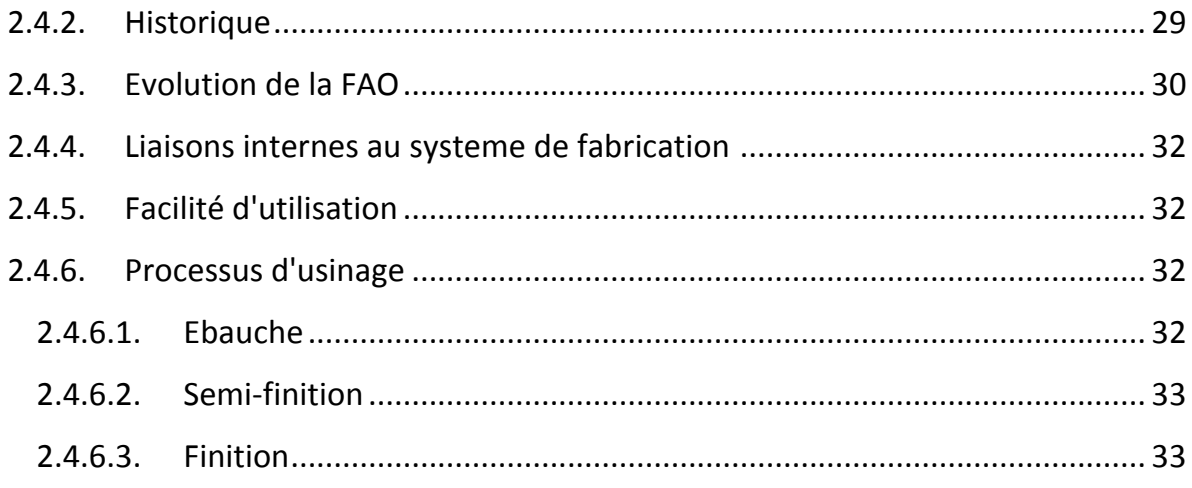

## **CHAPITRTE 03**

## LA CONCEPTION DU LOGO DE TLEMCEN CAPITALE DE LA CULTURE **ISLAMIQUE 2011**

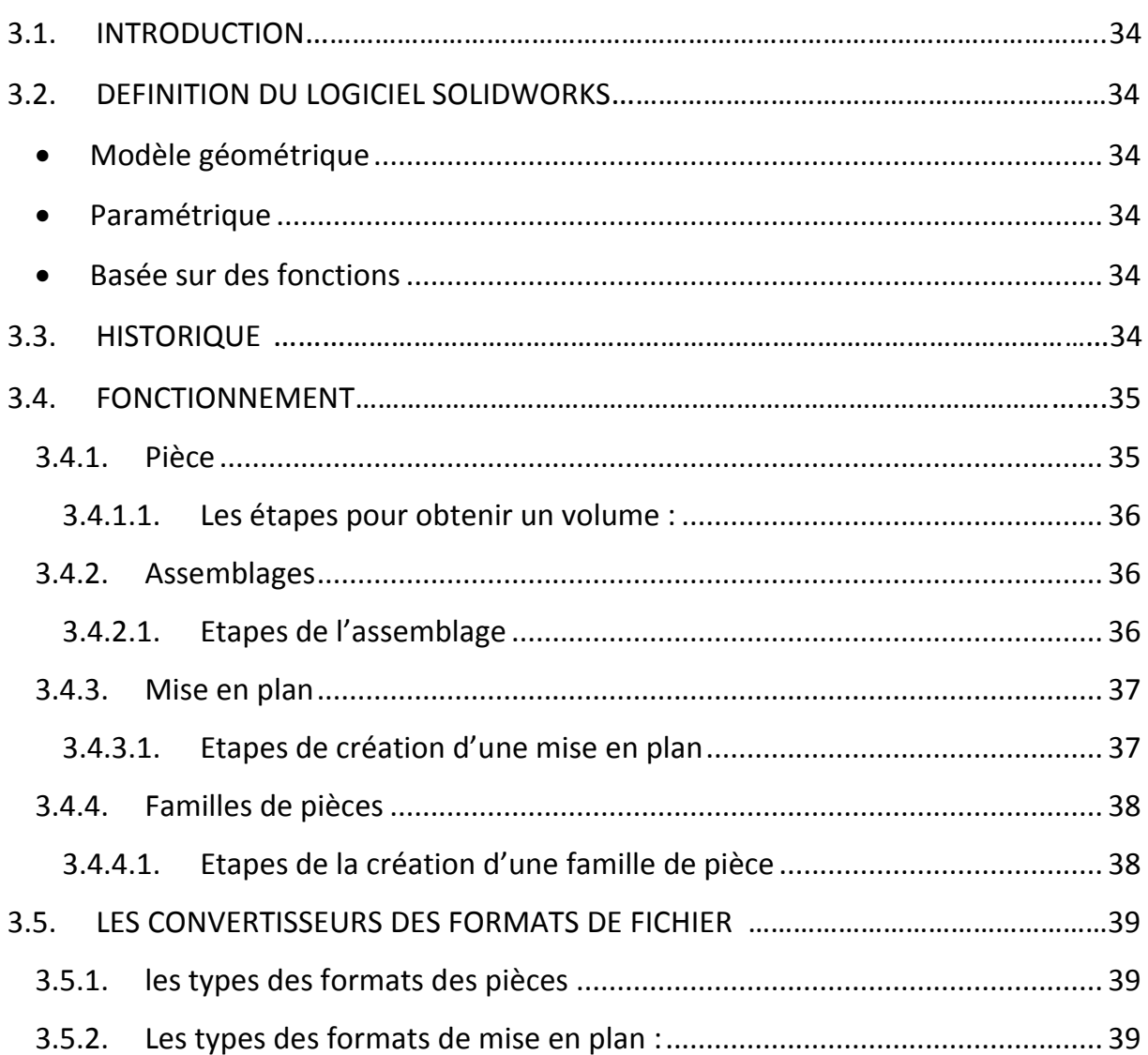

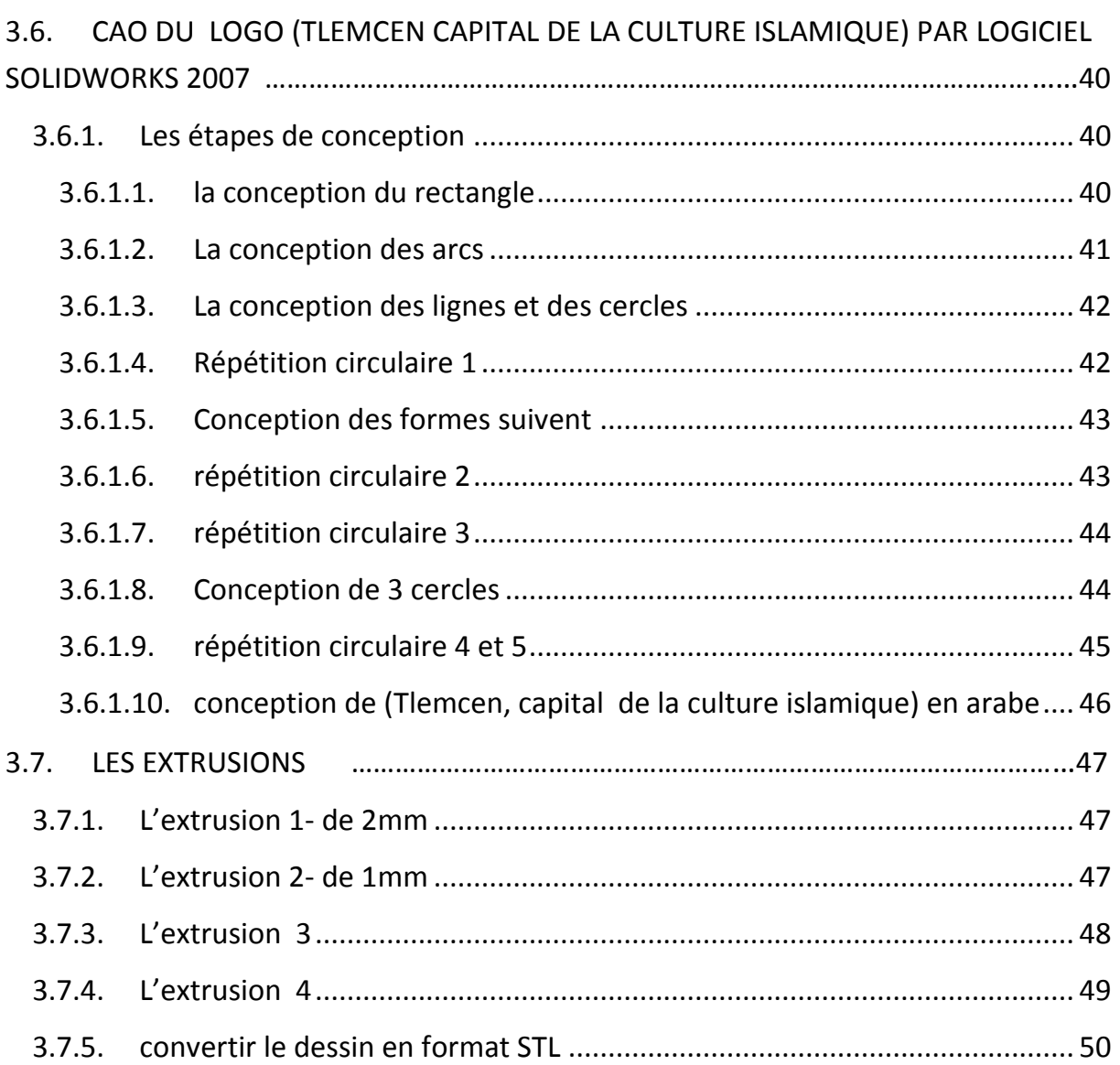

## **CHAPITRTE 04**

## **LA FABRICATION DU LOGO DE TLEMCEN CAPITALE DE LA CULTURE ISLAMIQUE 2011**

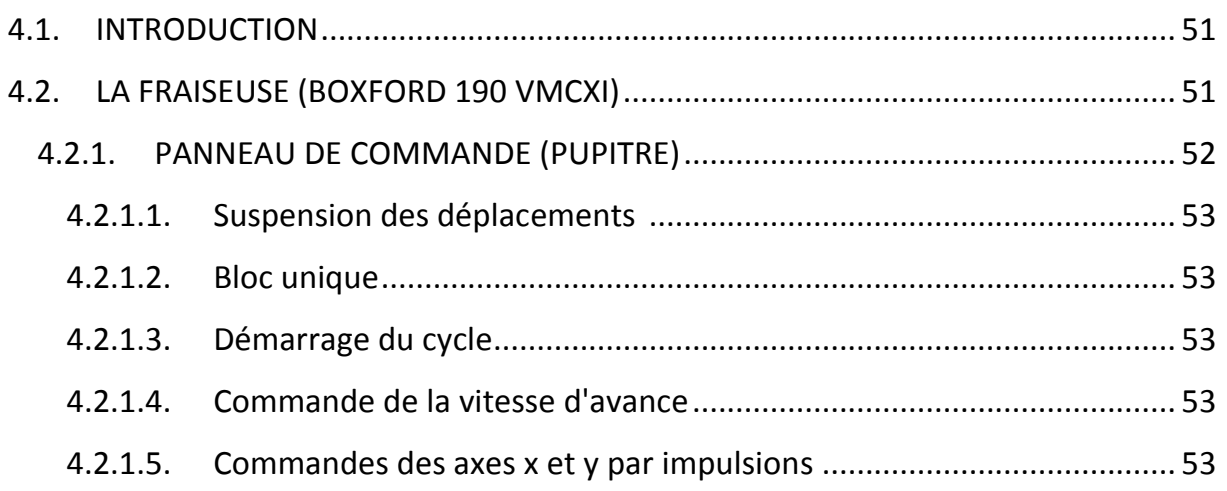

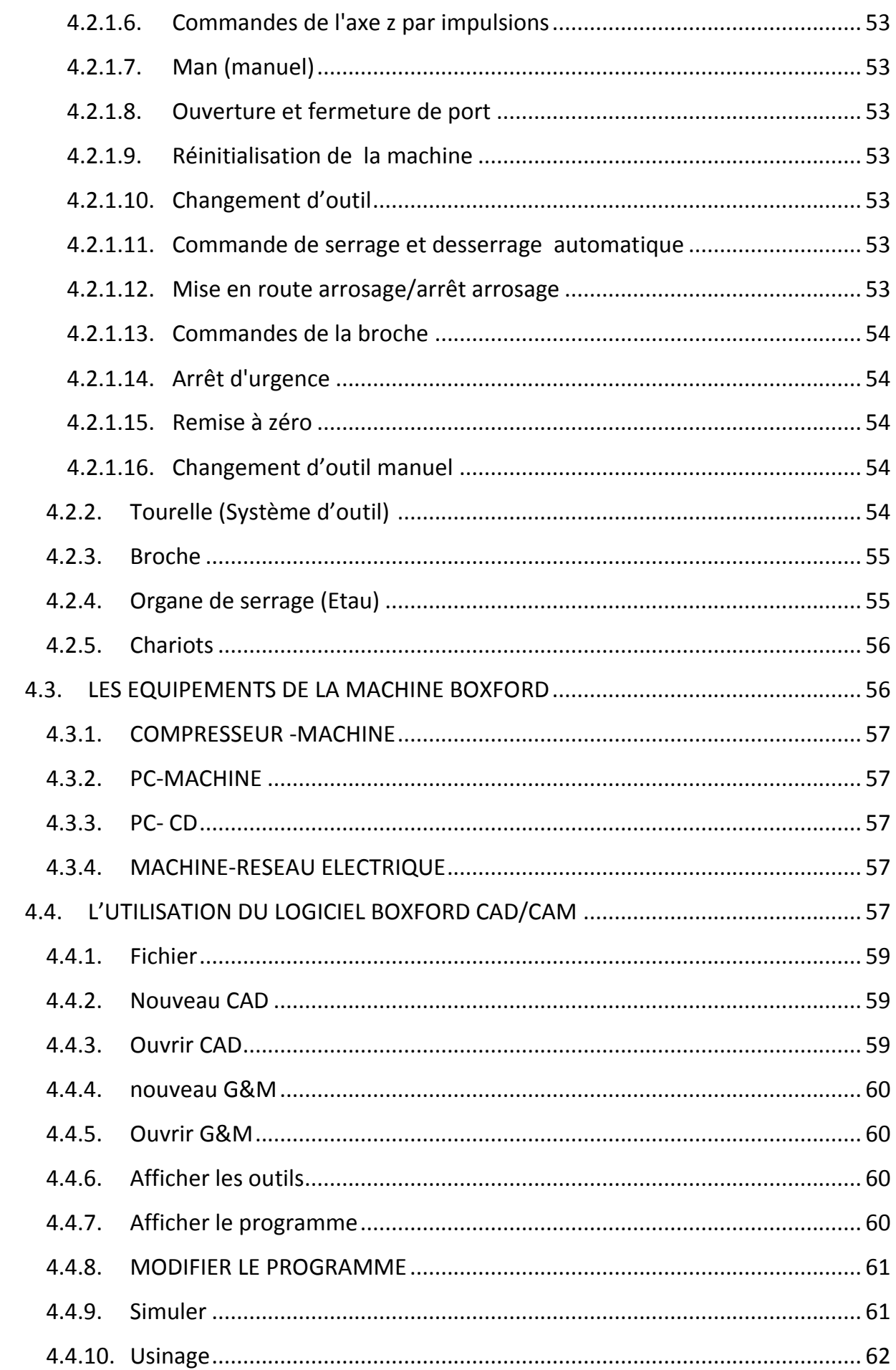

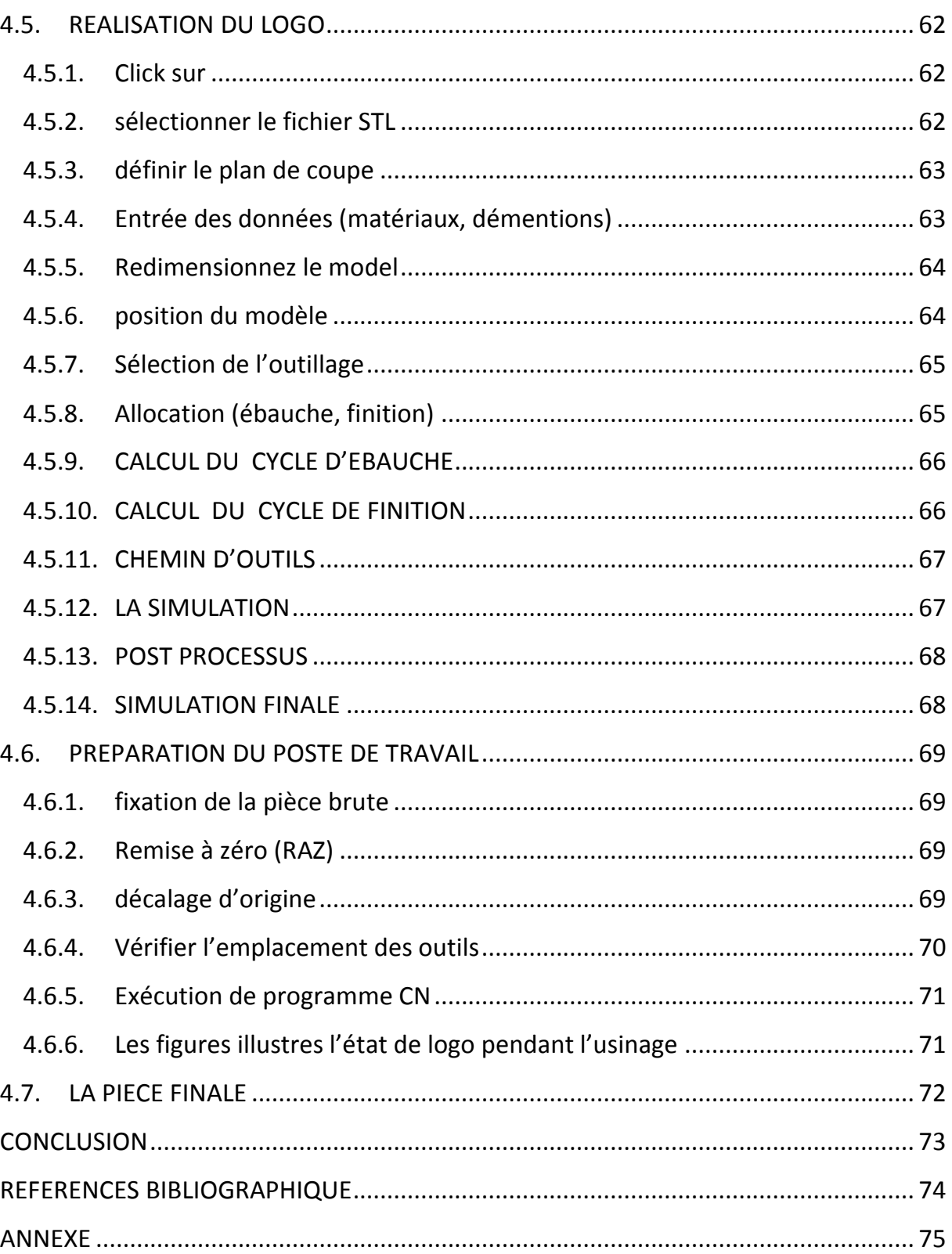

## INTRODUCTION GENERALE

La réalisation du logo de Tlemcen Capitale de la Culture Islamique nécessite des connaissances approfondies d'un logiciel de CAO/DAO et machines à commande numérique ainsi que l'utilisation des langages de programmation.

Dans cette étude nous avons essayé de donner quelques informations sur les machines à commandes numériques, sur le logiciel de CAO/DAO en l'occurrence Solidworks et sur la machine MOCN Boxford.

Le travail qui consiste à réaliser le logo en trois dimensions (3D) de Tlemcen Capitale de la Culture Islamique a été développé selon les chapitres suivants après une introduction

- Le premier chapitre est consacré pour la présentation des machines à commande numérique MOCN ; unaperçu général sur la technologie des MOCN, citant la classification, l'architecture, la programmation des MOCN pour différentes commandes.
- Dans le deuxième chapitre à été traité la partie CAO/FAO parun aperçu général sur la conception et la fabrication assisté par ordinateur et leur évolution.
- Dans le troisième chapitre une présentation du logiciel Solidworks version 2007 ainsi que les différentes étapes pour la conception du logo de Tlemcen Capitale de la Culture Islamique.
- Dans le quatrième chapitre uneprésentation de la fraiseuse à commande numérique Boxford, les différentes étapes pour l'étude de la programmation, la simulation et l'usinage.

## **CHAPITRTE 01**

#### **NOTION SUR LES MACHINES OUTILS A COMMANDE NUMERIQUE**

#### **1.1. INTRODUCTION**

Dans ce chapitre on présente un aperçu général sur la technologie des MOCN, citant la classification, l'architecture, la programmation des MOCN pour différentes commandes

#### **1.2. DEFINITION DE LA MOCN**

La MOCN est une machine totalement ou partiellement automatique à laquelle sont communiqués les ordres à partir des codes qui sont portés sur un support matériel (disquette, cassette, USB, ...). Lorsque la machine-outil est équipée d'une commande numérique capable de réaliser les calculs des coordonnées des points définissant une trajectoire (interpolation), on dit qu'elle est à calculateur et elle est citée Commande Numérique par Calculateur (CNC). La plupart des MOCN sont des CNC. [1]

Les photos suivantes montrent deux types de machines différentes :

- $\checkmark$  FRAISEUSE SINUMERIK PC MILL 155
- FRAISEUSE BOXFORD 190VMCXi

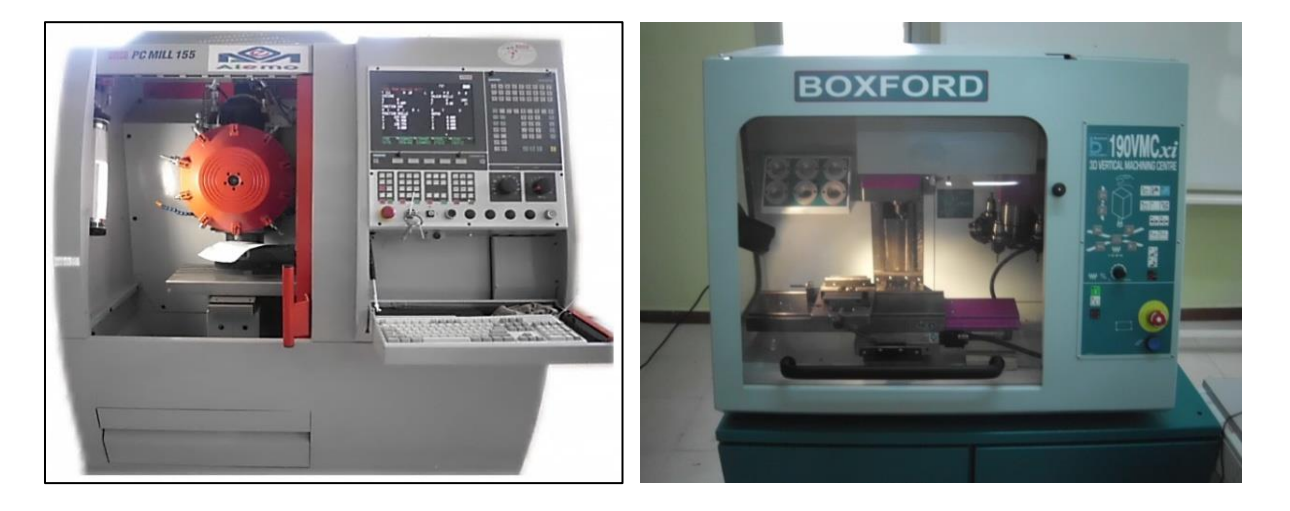

**FIGURE.1-1. (SINUMERIK PC MILL 155) FIGURE.1-2. (BOXFORD 190VMX)**

#### **1.3. HISTORIQUE**

Les travaux menés par Falcon et jacquard à la fin du XVIII<sup>e</sup> siècle ont montré qu'il était possible de commander les mouvements d'une machine à partir d'informations transmises par un carton perforé.

 Leur métier à tisser de 1805 fut le premier équipement à être doté de cette technique et, de ce point de vue, il peut être considéré comme l'ancêtre de la commande numérique. Il faut cependant rattacher l'exploitation industrielle de la CN au développement de l'électronique. En 1945, à traverse city dans l'état du Michigan, John Parsons fabrique pour le compte de l'US air force des pales d'hélicoptère par reproduction. Pour façonner ses gabarits, il utilise une méthode consistant à percer plusieurs centaines de trous faiblement espacés de manière à approcher le profil théorique.

L'emplacement et la profondeur de chaque trou sont calculés avec précision par un ordinateur IBM à cartes perforées. La finition de la surface est obtenue par des opérations manuelles de polissage. Mais, lorsque l'US air force confie à ce même Parsons la réalisation de pièces de forme encore plus complexes pour ses futurs avions supersoniques, celui-ci réalise que sa méthode est trop approximative et que seul un usinage continu en trois dimensions sera en mesure de donner satisfaction.

Au printemps 1949, il confie alors au Massachusetts Institute of technology (MIT) le soin de développer des asservissements capables de piloter une machine qui recevra des instructions intermittentes à partir d'un lecteur de cartes. Cette machine, une fraiseuse prototype Cincinnati à broche verticale, conçue pour exécuter des déplacements simultanés suivant trois axes, est officiellement présentée en septembre 1952 dans le servome chanisms laboratory du MIT.

L'information mathématique étant la base du concept, on lui donne le nom de numerical control. Il aurait pu tout aussi bien s'appeler commande symbolique ! Il faut encore attendre quelques années de vastes fonds de l'US air force et l'appui des chercheurs du MIT pour rendre la première MOCN réellement opérationnelle.

 Les différentes étapes de développement de la commande numérique sont les suivantes :

- 1954 : Bendix acquiert le brevet de Parsons et fabrique la première CN industrielle.
- 1955 : à font du lac (Wisconsin), le constructeur américain Giddins & Lewis commercialise la première MOCN voir la figure .1-3.
- 1959 : apparition de la CN en Europe (foire de Hanovre).
- 1964 : en France, la télémécanique électrique lance la CN NUM 100 conçue à base de relais téléstatic.
- 1968 : la CN adopte les circuits intégrés ; elle devient plus compacte et plus puissante.
- 1972 : les mini calculateurs remplacent les logiques câblées ; la CN devient CNC.
- 1976 : développement des CN à microprocesseurs.
- 1984 : apparition de fonctions graphiques évoluées et du mode de programmation conversationnel.
- 1986 : les CN s'intègrent dans les réseaux de communication début de l'ère de la fabrication flexible (CIM).
- 1990 : développement des CN à microprocesseurs 32 bits. *.* [2]

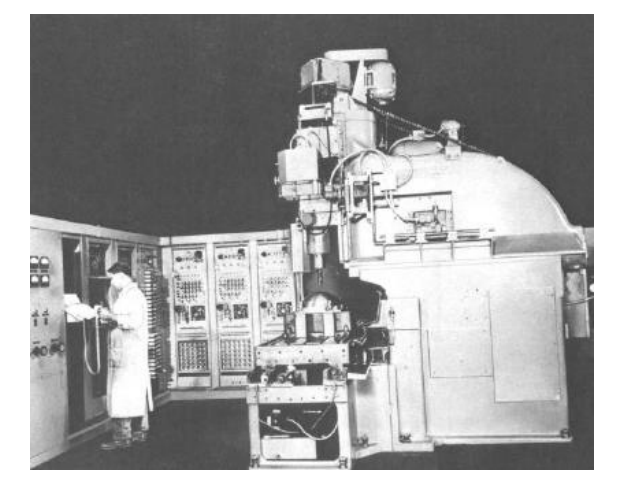

#### **FIGURE.1-3. : PREMIERE MACHINE OUTIL A COMMANDE NUMERIQUE**

#### **1.4. COMPOSITION D'UNE MOCN** [1]

La machine-outil à commande numérique forme un ensemble comprenant :

#### **1.4.1. Une machine-outil (Ou partie opérative)**

Les mouvements sont commandés par des moteurs ; presque comparable à une machine-outil classique, et elle comprend :

- $\checkmark$  Un socle, très souvent en béton hydraulique vibré, assurant l'indépendance de la machine au sol,
- $\checkmark$  Un bâti, un banc, dont les larges glissières sont en acier traité,
- $\checkmark$  un support outil (broche, torche, laser, jet d'eau ...),
- $\checkmark$  Une table support pièce, mobile selon 2 ou 3 axes, équipée de système de commande à vis et écrou à bille. Le granit, ou le granit reconstitué, est utilisé pour la fabrication des tables et des bâtis des machines à mesurer tridimensionnelles des rectifieuses et de certains tours,
- $\checkmark$  des moteurs chargés de l'entraînement de la table,
- $\checkmark$  Un élément de mesure ou capteur de position renseignant à tout moment sur la position du mobile sur chaque axe,
- $\checkmark$  Une dynamo tachymétrique assurant la mesure de la vitesse de rotation.

#### **1.4.2. Une armoire électrique de relayage ou armoire de puissance**

Elle est composée :

- $\checkmark$  D'un automate programmable gérant toutes les entrées sorties,
- $\checkmark$  D'un relais.
- D'électrovannes,
- $\checkmark$  De cartes variateurs d'axes (une par axe),
- $\checkmark$  De contacteurs (1 par élément de machine : axes, broche)
- $\checkmark$  D'un interrupteur général avec sécurité.

#### **1.4.3. Une partie commande**

Différente d'une machine conventionnelle et constituée d'une armoire dans laquelle on trouve :

- $\checkmark$  Le pupitre permettant de rentrer les commandes à l'aide d'un clavier,
- $\checkmark$  Le lecteur de données (ce lecteur peut être une option lors de l'achat de la machine),
- $\checkmark$  La sortie RS 232 pour les liaisons avec les Périphériques externes,
- $\checkmark$  L'écran de visualisation de toutes les données enregistrées,
- $\checkmark$  Le calculateur.
- $\checkmark$  les cartes électroniques (commandes d'axes, mémoire ...).

La partie commande est alimentée par un courant faible et ne peut donc pas alimenter en direct les moteurs de la machine (voir schémas ci-dessous)

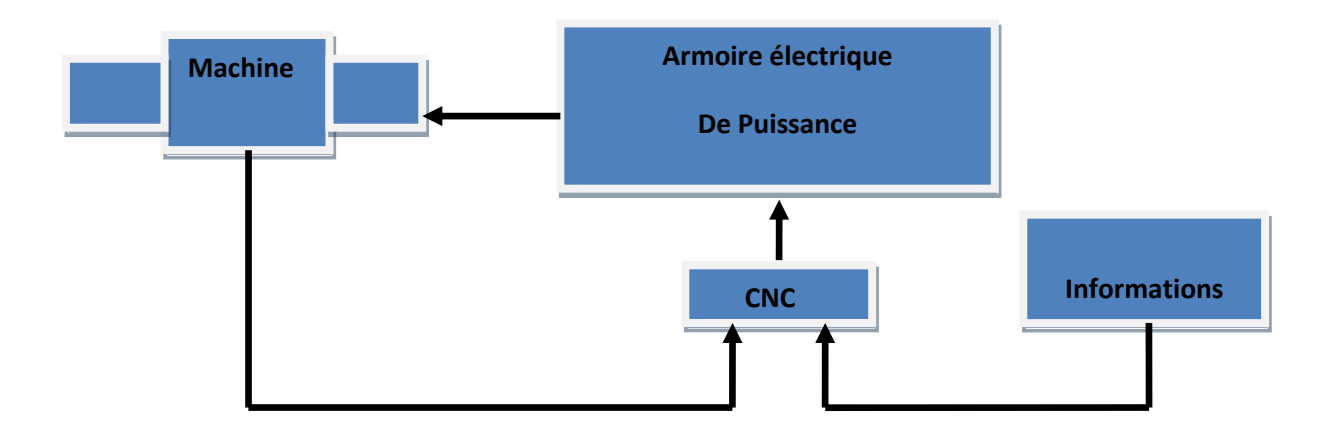

**FIGURE.1-4.FONCTION ORIGINALE D'UNE COMMANDE NUMERIQUE.** [1]

#### **1.5. DOMAINE D'UTILISATION**

Les M.O.C.N. conviennent à la fabrication en petites et moyennes séries renouvelables. Elles permettent la réalisation, sans démontage, de pièces complexes comportant beaucoup d'opérations d'usinage.

Elles se situent entre les machines conventionnelles très "flexibles" réservées aux travaux unitaires (prototypes, maintenance) et les machines transferts, très productives, réservées aux grandes séries. [2]

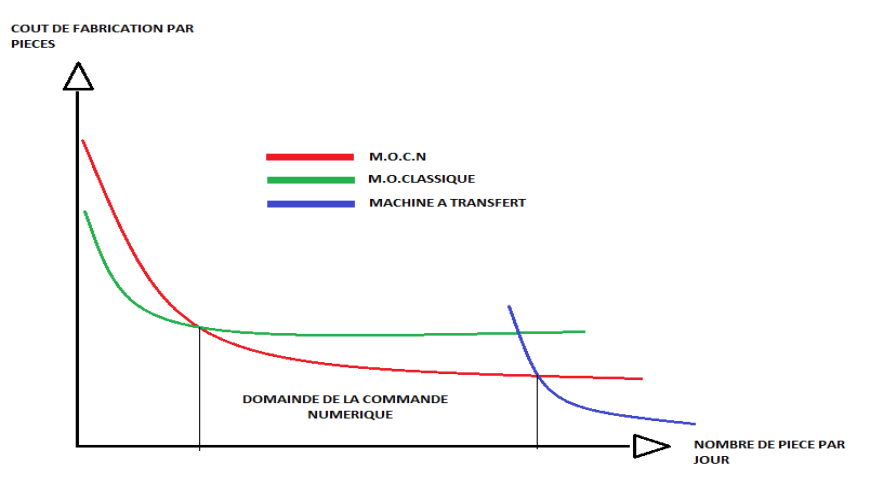

**FIGURE.1-5.DOMAINE D'UTILISATION DES M.O.C.N.**

#### **1.6. LES MACHINES-OUTILS** [3]

#### **1.6.1. Architecture mécanique**

Un axe est un degré de mobilité de la machine participant aux déplacements de la pièce par rapport à l'outil ou l'inverse.

La cinématique des machines-outils est liée au principe de générations des surfaces (plan, cylindre...). Les machines à commande numérique de bases (tours, fraiseuses) ont une cinématique identique aux machines conventionnelles (tours parallèles, fraiseuses universelles).

Les centres d'usinages (centre de tournage ou centre de fraisage) possèdent au moins un axe supplémentaire (broche ou table rotative commandée numériquement).

En d'autres termes :

- un tour est une machine deux axes. La broche n'est pas comptabilisée, elle donne le mouvement de coupe;
- une fraiseuse est une machine trois axes. La broche n'est pas comptabilisée, elle donne le mouvement de coupe;
- un centre de tournage possède au moins trois axes. La broche peut être asservie en position et dans ce cas le mouvement de coupe est donné par un outil tournant;

 un centre de fraisage possède au moins quatre axes. Par exemple, un plateau rotatif asservi en position ou une table index able donne le quatrième axe. La broche n'est pas comptabilisée, elle donne le mouvement de coupe.

D'une manière générale, un centre possède un changeur d'outils.

De part leurs nombres d'axes, certains centres d'usinages permettent ainsi la réalisation complète de pièces sur la même machine (une seule phase avec diverses opérations : tournage, fraisage, perçage, taraudage, détourage, gravure...).

#### **1.6.2. Présélection des M.O.C.N**

Les M.O.C.N. permettent l'usinage de pièces de formes diversifiées. Un classement par famille de pièces permet d'effectuer une première sélection du type de machine.

On recherche à faire un maximum d'usinage sans démontage de la pièce pour éviter les dispersions dues à la mise en position des pièces sur les montages d'usinage.

La sélection finale de la machine s'effectue en tenant compte des dimensions des pièces à usiner, de la puissance nécessaire à la broche, des capacités de la machine...

#### **1.7. LES DIFFERENTS TYPES DE MOCN** [4]

On distingue plusieurs types de machines :

 les machines à enlèvement de copeaux : les perceuses, les tours 2 et 4 axes, les centres de tournages 5 axes, les fraiseuses 2 axes 1/2, 3 axes, les centres d'usinage, 3 à 5 axes, les rectifieuses, les affûteuses, les machines d'usinage à très grande vitesse...

- $\triangleright$  les électroérosions : les machines à enfonçages, les machines à fil.
- $\triangleright$  les machines de découpes : oxycoupage, laser, jet d'eau...
- $\triangleright$  les presses : métal, injection plastique.
- $\triangleright$  les machines à bois : à portique ou col de cygne.

 $\triangleright$  les machines spéciales : à panneaux, à têtes multiples, de conditionnement (pour l'agroalimentaire)...

#### **1.8. CLASSIFICATION DES MOCN** [5]

Les machines-outils à commande numérique (MOCN) sont classées suivant :

- $\triangleright$  le mode de fonctionnement de la machine
- $\triangleright$  le nombre d'axes de la machine
- $\blacktriangleright$  le mode d'usinage
- $\triangleright$  le mode de fonctionnement du système de mesure
- $\triangleright$  le mode d'entrée des informations

Les machines-outils à commande numérique (MOCN) peuvent être assistées d'une programmation extérieure et de mécanismes tendant à les rendre encore plus performantes, tels que :

- $\triangleright$  ordinateur et ses périphériques
- $\triangleright$  commande adaptative
- $\triangleright$  préréglage des outils
- $\triangleright$  codage des outils
- $\triangleright$  chargeur d'outils et magasin
- $\triangleright$  chargeur et convoyeur de pièces
- $\triangleright$  combinaison de type d'usinages (centre de tournage, centre d'usinage)
- $\triangleright$  table de montage
- évacuateur de copeaux
- $\triangleright$  dispositifs de contrôle de pièces

#### **1.8.1. Classification des MOCN selon le mode de fonctionnement** [5]

#### **1.8.1.1. Fonctionnement en boucle ouvert**

En boucle ouverte, comme l'illustre la figure1-6, le système assure le déplacement du chariot mais ne le contrôle pas.

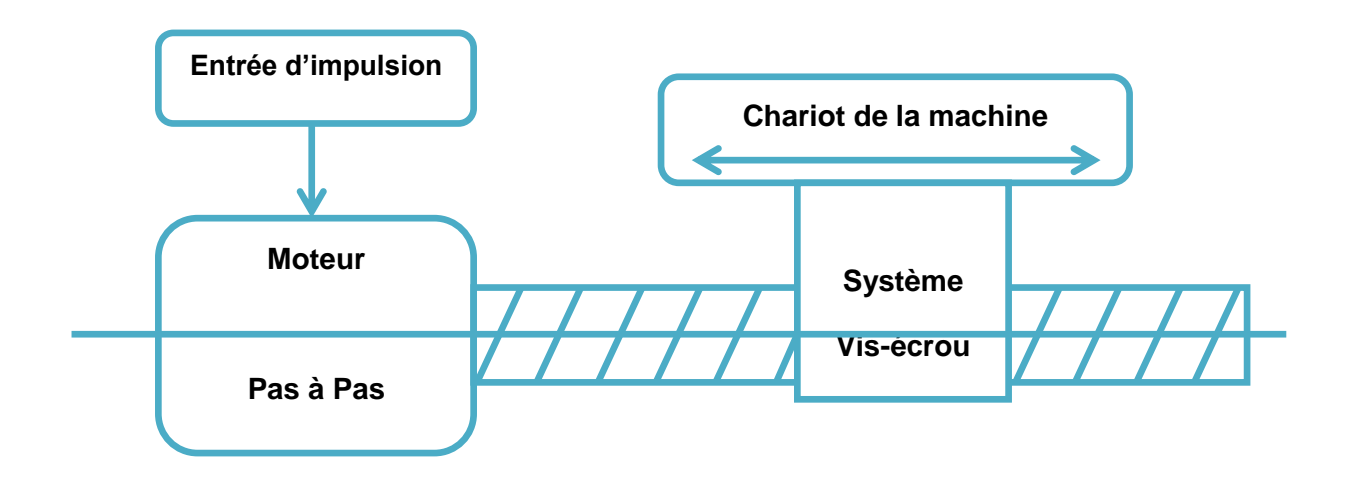

#### **FIGURE.1-6.FONCTIONNEMENT EN BOUCLE OUVERT.**

#### **1.8.1.2. Fonctionnement avec commande adaptative**

 La commande adaptative réalise d'une façon continue et automatique l'adaptation des conditions de coupe. Des capteurs relève les valeurs de couple de la broche, l'amplitude de vibration de la broche, la température au point de coupe. Ces information sont transmise à une unité spéciale qui les envoi vers le directeur de commande numérique qui agit selon l'analyse des informations sur les condition de coupe pour permettre une meilleur qualité de travail, une meilleur productivité et une plus grande sécurité.

La figure1-7 illustre le fonctionnement de la commande adaptative

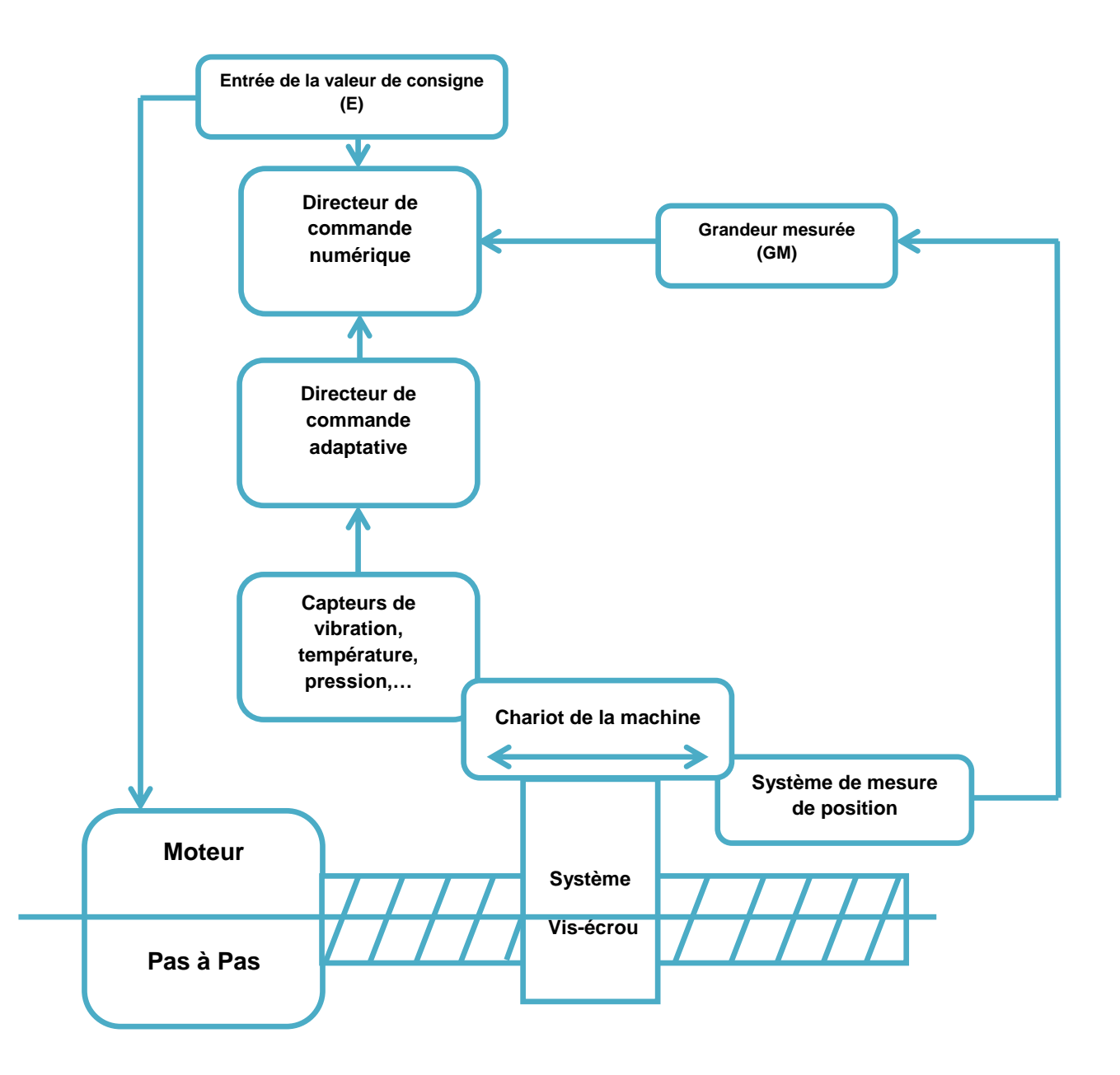

**FIGURE.1-7. COMMANDE ADAPTATIVE.**

#### **1.8.1.3. Fonctionnement en boucle fermé**

 En boucle fermée le système contrôle le déplacement ou la position jusqu'à égalité des grandeurs entrée (E) dans le programme et celui mesuré (Gm).comme illustre la figure 1-8.

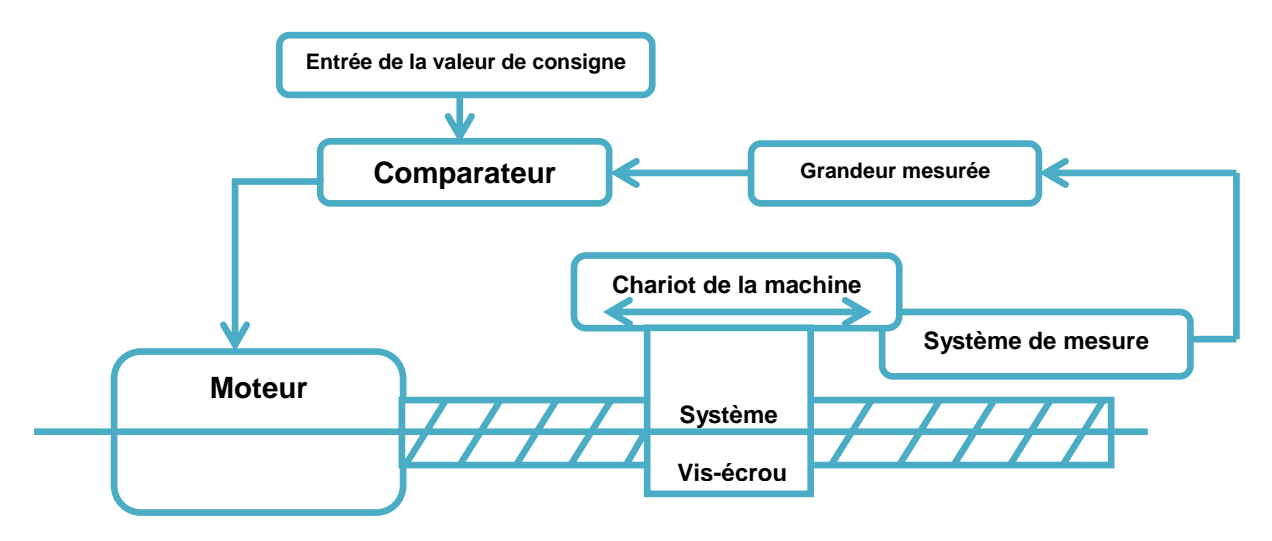

#### **FIGURE.1-8. FONCTIONNEMENT EN BOUCLE FERME.**

#### **1.8.2. Classification des MOCN selon le nombre d'axes** [5]

Les possibilités de travail des machines-outils à commande numérique (MOCN) s'expriment en nombre d'axes de travail.

Un axe définit toute direction principale suivant laquelle le mouvement relatif de l'outil et de la pièce a lieu lorsqu'un seul des moteurs de déplacement fonctionne avec contrôle numérique continue.

Un demi-axe définit la direction dans laquelle l'avance n'est pas contrôlable numériquement mais contrôlé par cames ou plateaux diviseurs.

Le tableau 1.1 donne les différents axes utilisés en CN.

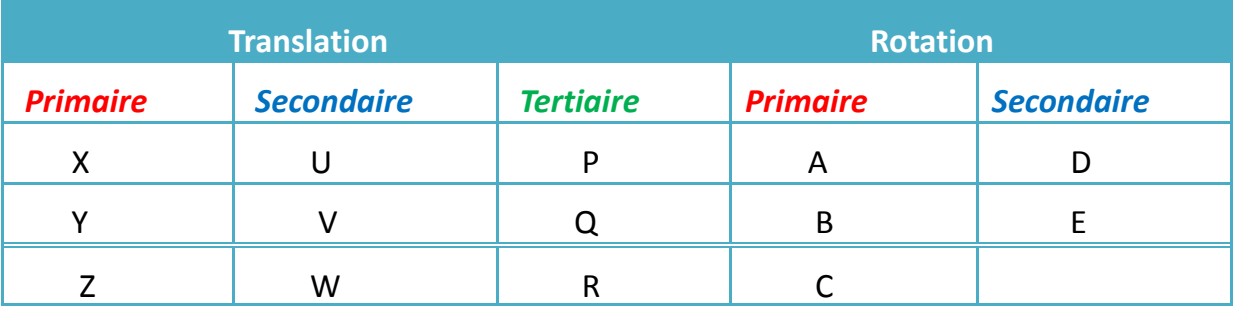

**Tableau1-1. Axes des différents mouvements possibles**

Chaque mouvement de translation ou de rotation est donc représenté par un axe défini par une lettre affectée du signe + ou -.

La figure1-9 montre l'ensemble des axes qu'un DCN peut contrôler :

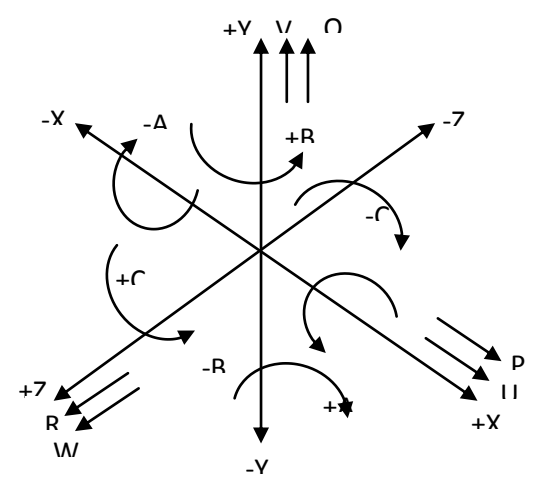

#### **FIGURE.1-9. AXES PRIMAIRES ET AXES ADDITIONNELS.**

#### **1.8.3. Classification des MOCN selon le mode d'usinage** [5]

Selon le mode d'usinage on peut classer les MOCN en trois catégories :

- Commande numérique point à point
- Commande numérique paraxiale
- Commande numérique de contournage

#### **1.8.3.1. Commande numérique point à point**

C'est la mise en position de l'outil ou de la pièce par déplacement non synchronisés. Le mouvement de coupe (usinage) n'est possible que lorsque le mouvement de positionnement est fini.

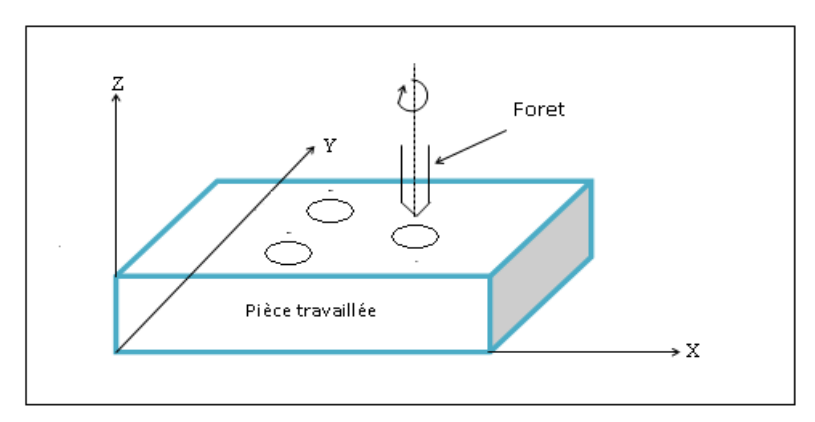

**FIGURE.1-10.COMMANDE NUMERIQUE POINT A POINT.**

#### **1.8.3.2. Commande numérique paraxiale**

Ce sont des déplacements parallèles aux axes avec la vitesse programmée. Le mouvement de coupe et d'avance sont synchronisés de façon à avoir un usinage selon des trajectoires parallèles aux axes de déplacement.

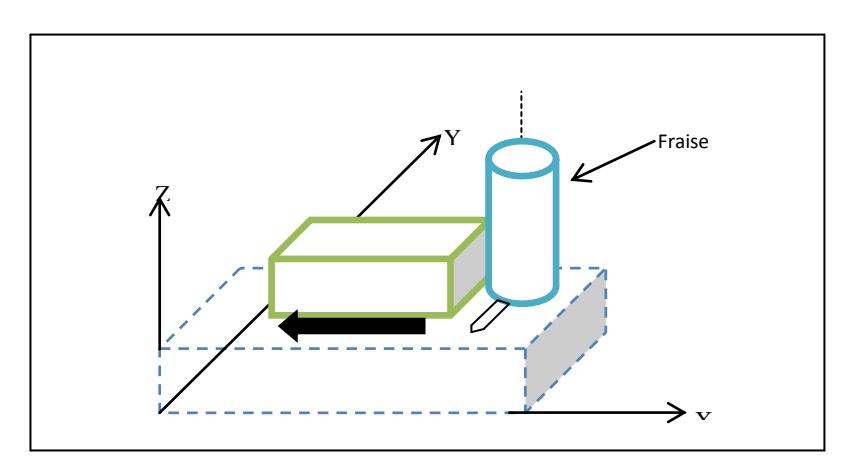

**FIGURE.1-11.COMMANDE PRAXIALE.**

#### **1.8.3.3. Commande numérique de contournage**

Ce sont des déplacements synchronisés de divers axes selon la vitesse programmée. Les trajectoires sont décomposées en éléments de droites ou de cercles dans un ou plusieurs plans.

L'organe mobile est contrôlé en tout instant pour obtenir la trajectoire voulu. Un grand nombre de points intermédiaires et très rapprochés sont calculés pour définir les déplacements. Le calcul de cordonnées de ces points est appelé interpolation et est confié au directeur de commande ou au calculateur.

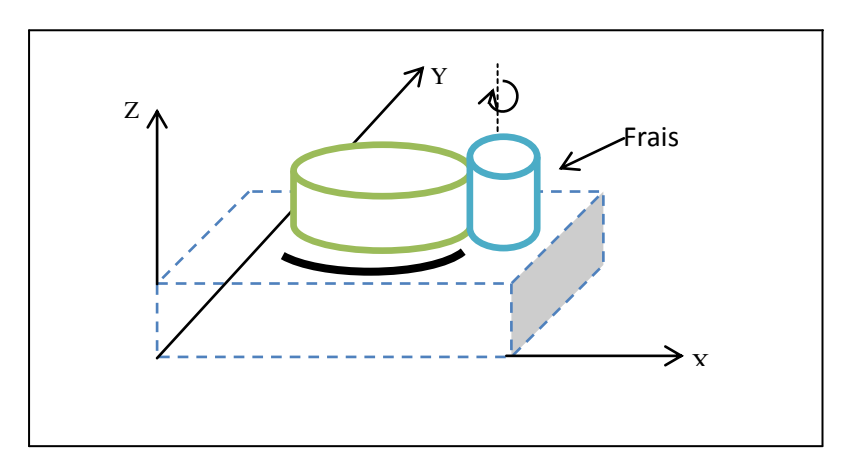

**FIGURE.1-12.Commande numérique de contournage.**

#### **1.9. PROGRAMMATION DES MOCN** [6]

#### **1.9.1. Introduction**

La fabrication d'une pièce sur une machine outil à commande numérique nécessite l'écriture d'un programme appelé programme CN. Ce programme peut rédiger directement par le programmeur (programmation manuelle). Il peut être, également, réaliser à l'aide de l'ordinateur (programmation assistée et programmation automatique).

#### **1.9.2. METHODES DE PROGRAMMATION DES MOCN** [6]

#### **1.9.2.1. Programmation Manuelle**

La première étape de la programmation consiste à déterminer et organiser, à partir de la gamme d'usinage, les données nécessaires au programme CN. Ces données sont soit technologiques soit géométriques. Les données technologiques concernent le choix de la machine, des processus d'usinage, des outils et des conditions de coupe. Les données sont plutôt liées au choix des paramètres définissant la trajectoire de l'outil pour obtenir la forme désirée.

Le programmeur doit présenter de manière chronologique toutes les opérations élémentaires. Ensuite, pour chaque séquence d'opérations il doit préciser les données technologiques correspondantes (vitesse de coupe, arrosage...) ainsi que les coordonnées des points caractéristiques de la trajectoire de l'outil. Une fois ce travail terminé, le programmeur est en mesure de rédiger le programme CN.

#### **1.9.2.2. Programmation Assistée**

Certaines étapes de la programmation manuelle nécessitent un effort important pour aboutir à la rédaction du programme CN. Une des étapes la plus délicate est le calcul des points caractéristiques de la trajectoire des outils. En effet, pour des géométries de pièces où figurent des formes telles que les raccordements, les arcs de cercle, voire même des surfaces complexes, le calcul des points caractéristiques devient un travail fastidieux. D'autre part, il est difficile de vérifier un programme CN et de trouver toutes les erreurs de syntaxe ou de calcul. Cette tâche devient absurde quand le programme CN a une taille importante. Dans ce cas il est inévitable de corriger le programme au pied de la machine.

#### **1.9.2.3. Programmation Automatique**

Traditionnellement, le programme CN est créé en utilisant l'une des méthodes décrites ci-dessus : programmation manuelle ou assistée. Les programmes CN simples sont souvent créés manuellement, éventuellement, avec l'aide d'une calculatrice. Les programmes CN un peu plus complexes sont généralement créés en utilisant un ordinateur et un langage d'aide à la programmation CN tel que APT.

#### **1.10. LES ORIGINES DES SYSTEMES DE COORDONNEES [7]**

Le processeur CN calcule tous les déplacements par rapport au point d'origine mesure de la machine.

A la mise sous tension le système ne connaît pas l'origine mesure, les courses mécaniques accessibles sur chacun des axes de la machine sont limitées par des butées fin de course mini et maxi.

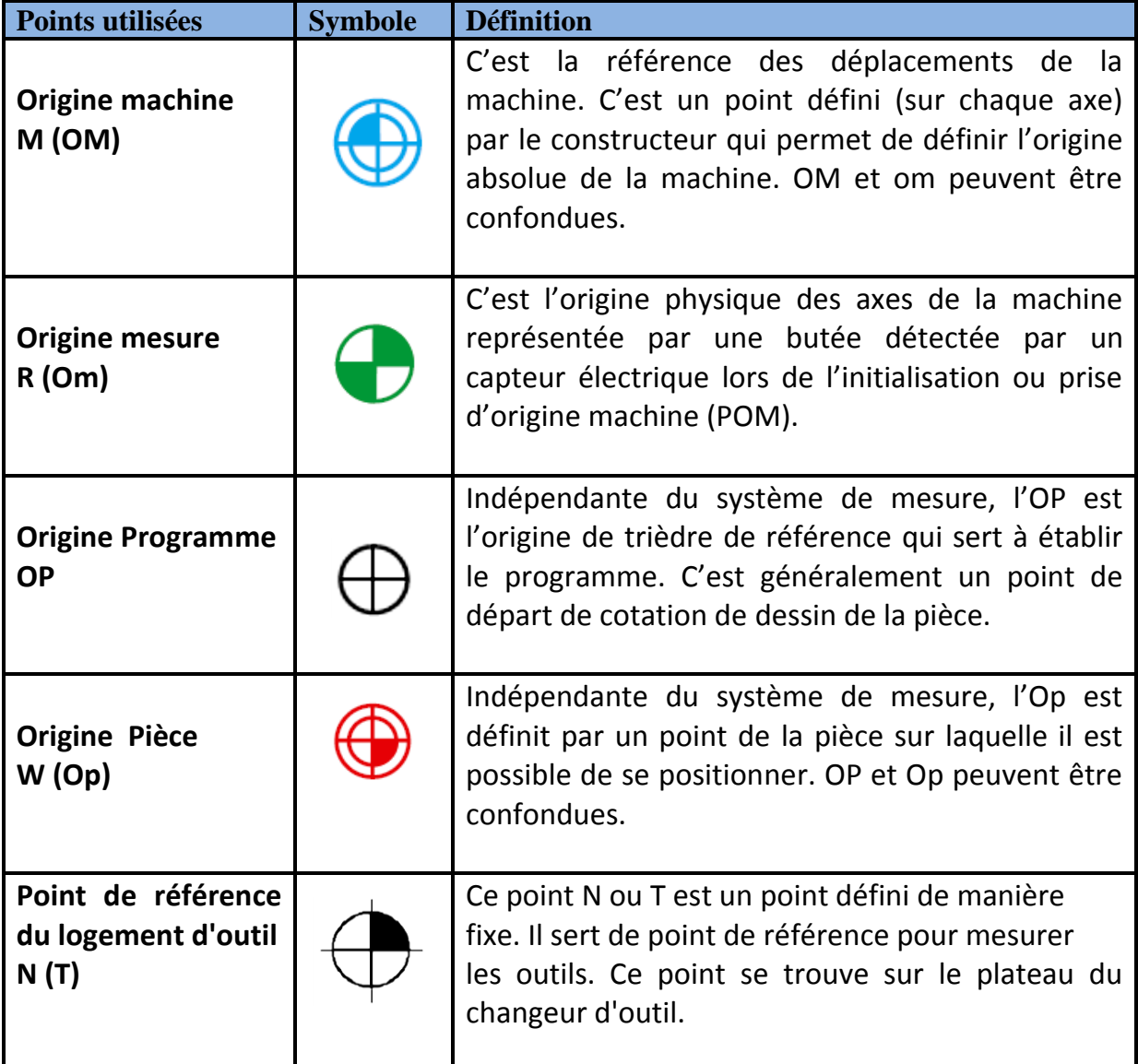

#### **Tableau.1-2. Points utilisées dans des MOCN.**

#### **Remarque :**

Les origines dans les machines EMCO sont présentées comme suit :

Origine machine (M), Origine mesure ou point de référence (R), et l'origine pièce (W).

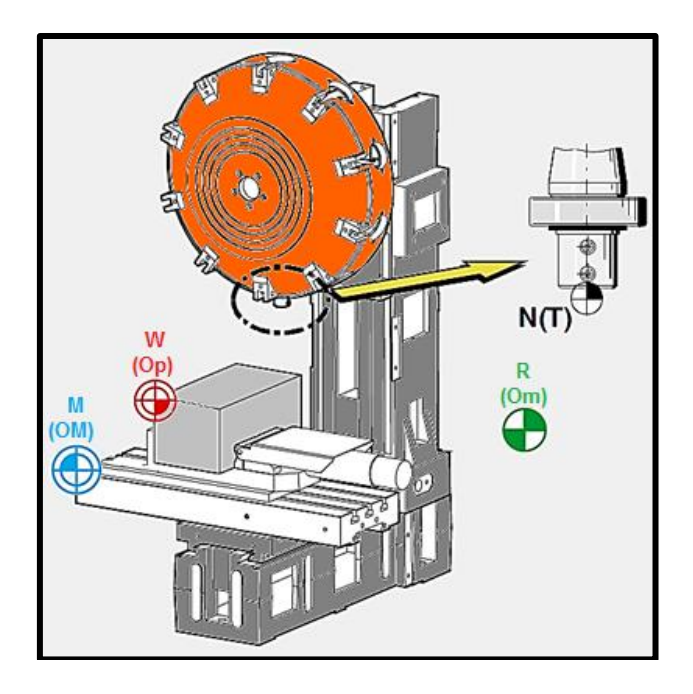

**FIGURE.1-13. REPRESENTATION DES ORIGINES EN FRAISAGE.**

#### **1.11. STRUCTURE D'UN PROGRAMME** [8]

#### **1.11.1. Définition**

Le programme est constitué par une suite d'action totalement définies et réparties sur des lignes. Chaque ligne constitue une séquence qui contient un bloc d'informations. Ces dernières sont des fonctions, des conditions de coupe, des codes d'outil, des coordonnées, etc…

Un programme d'usinage donc comprend :

- $\checkmark$  Numéro de programme
- $\checkmark$  Séquence CN
- $\times$  Mots
- $\checkmark$  Adresses

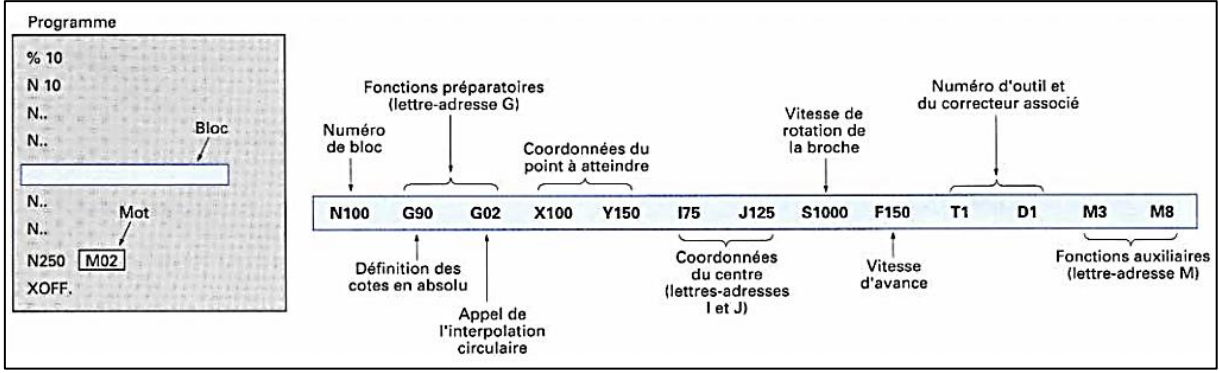

**FIGURE.1-14. STRUCTURE D'UN BLOC DE PROGRAMME D'USINAGE. [2]**

#### **1.11.1.1. Numéro de programme** [8]

L'une des règles que le programme doit vérifier en premier, c'est son numéro. On désigne les numéros des programme par « % » suivi par un nombre sur les machines qui utilisent les langages SINUMERIK, NUM et FAGOR, et par « O » pour les machines qui utilisent le langage FANUC. Suivant les types de machine, la capacité de stockage des programmes varie d'une machine à une autre. Pour les MOCN EMCO, les numéros des programmes varient de 1 à 9999.

On distingue les programmes principaux, des sous programmes et des cycles par la représentation suivante :

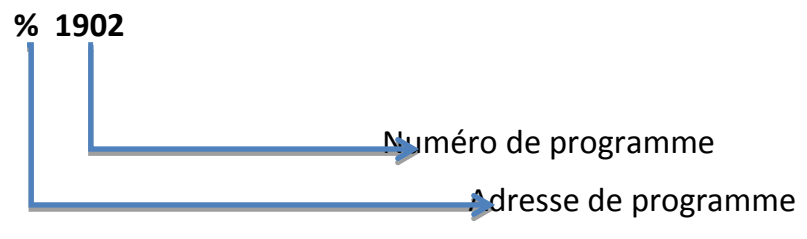

#### **1.11.1.2. Séquence du programme**

Le nombre de séquence dans les MOCN EMCO varie de 1 à 9999. Il est préférable de prendre des pas de 10 pour pouvoir ajouter d'autres séquences entre deux séquences déjà programmées.

**N 1505 …**

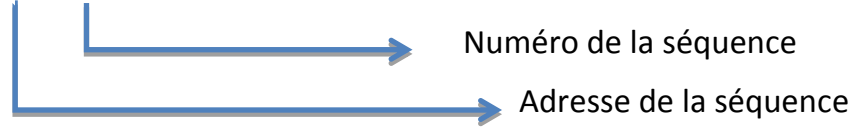

#### **1.11.1.3. Mots**

Le mot définit une instruction ou donnée à transmettre au système de commande. Types de mots :

- mots définissant des dimensions,
- mots définissant des fonctions.

Le format de mot définit les caractéristiques particulières de chaque mot codé employé en programmation.

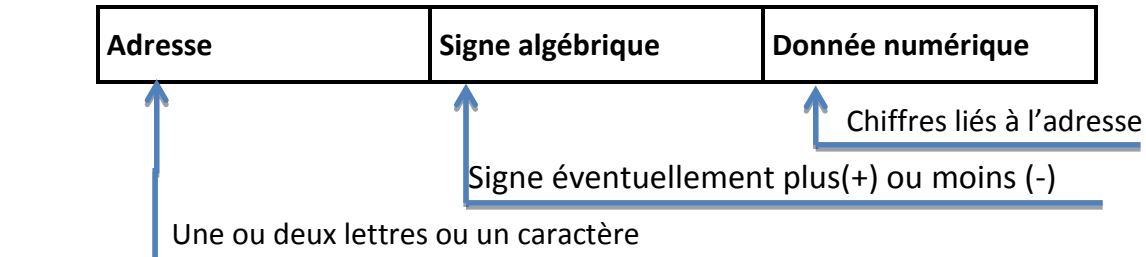

#### **1.11.1.4. Adresses utilisées** [7]

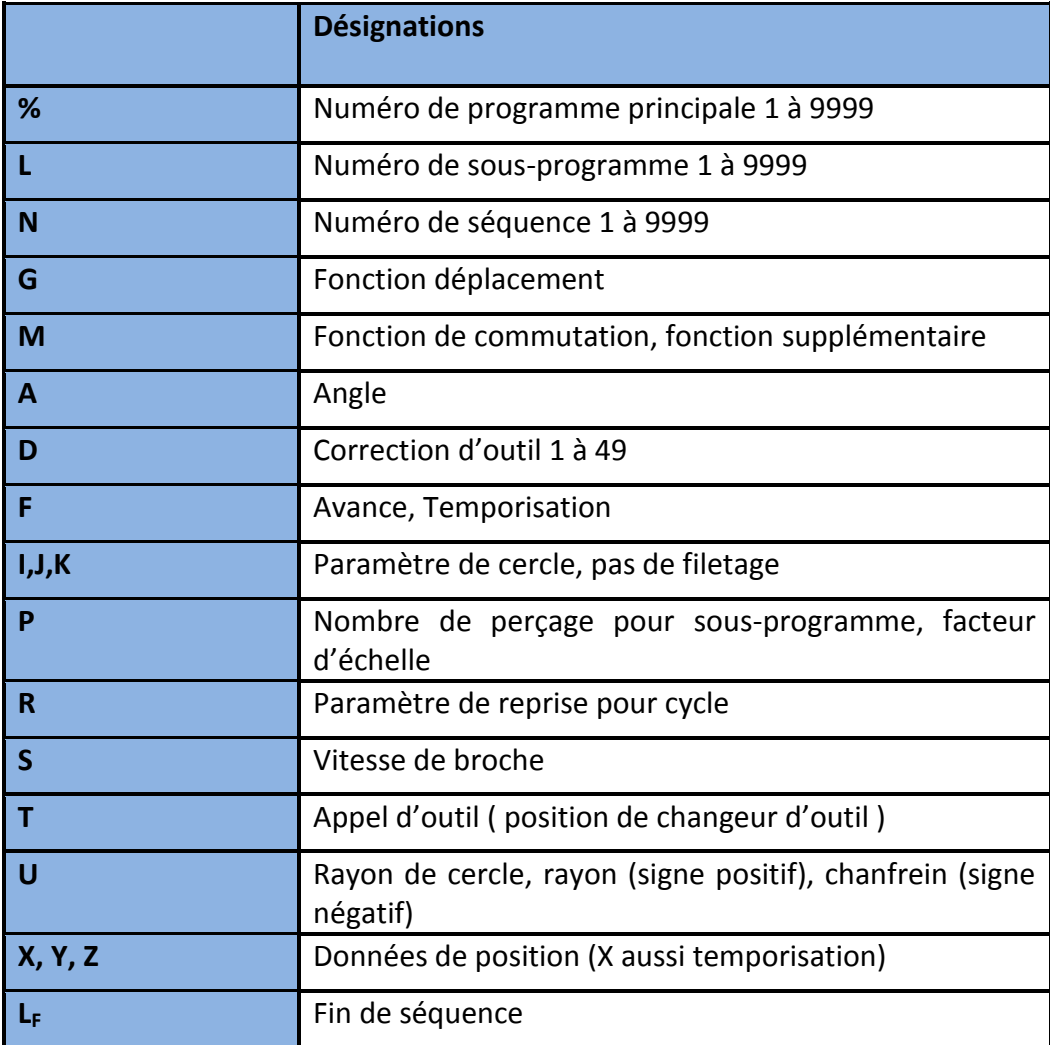

#### **Tableau .1-3. Adresses utilisées**

#### **1.11.2. Les fonctions préparatoires G** [3]

Les mots fonction préparatoire (adresse G suivie d'un nombre de 1à 3chiffres) définissent le déroulement de certaines fonctions de commande et préparent la CN à exécuter une action bien précise. Ce sont généralement des ordres de déplacement, de décalage, d'appels de cycle spécifique d'usinage, etc. Les fonctions G peuvent être modale, c'est-à-dire auto maintenues tant qu'elles ne sont pas révoquées par une fonction contradictoire, ou non modales lorsqu'elles ne sont actives que dans le bloc ou elles sont programmées. Un bloc d'information peut contenir plusieurs fonctions préparatoires G si elles ne sont pas contradictoires.

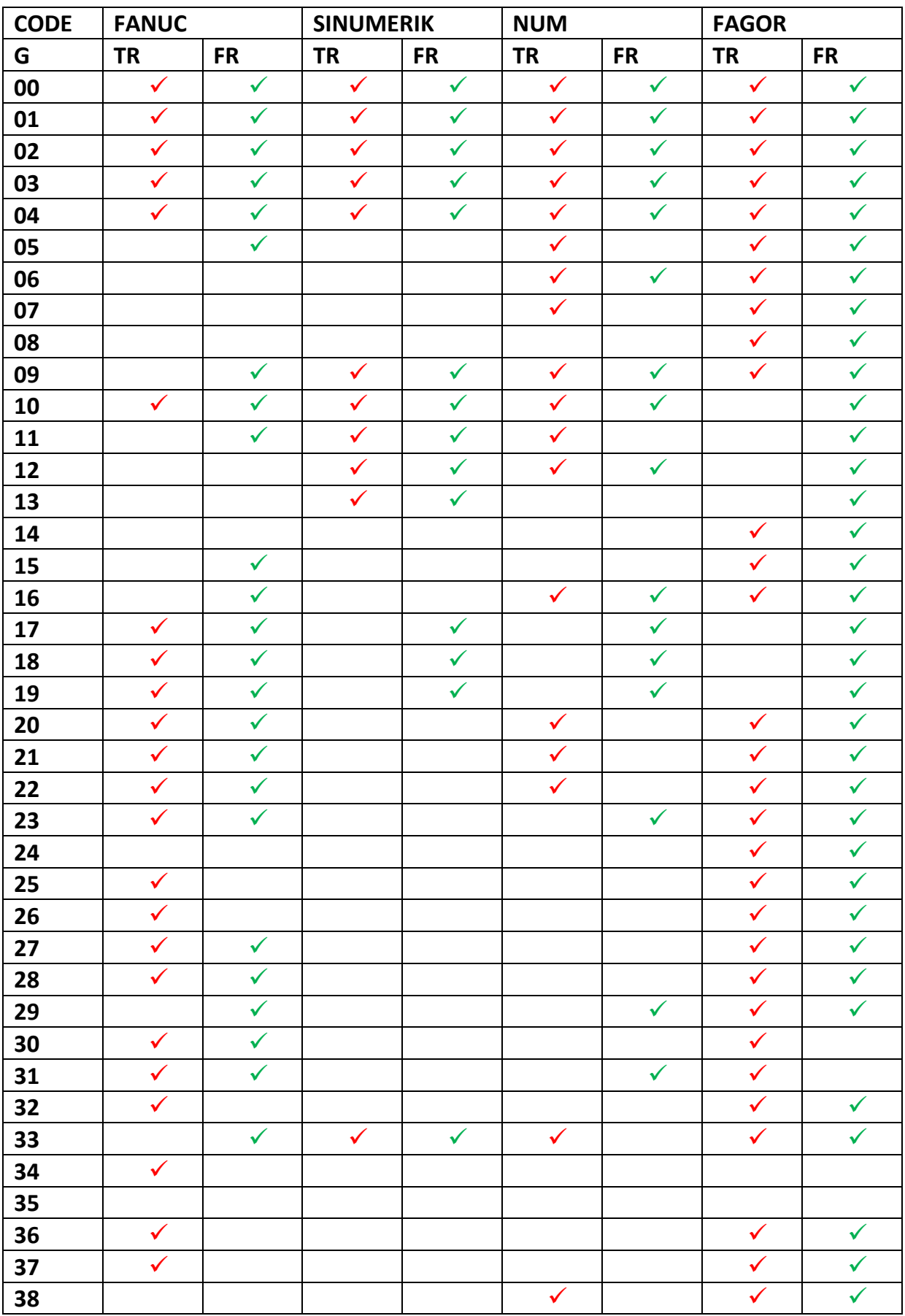

### **1.11.3. La différence des fonctions préparatoires G.**

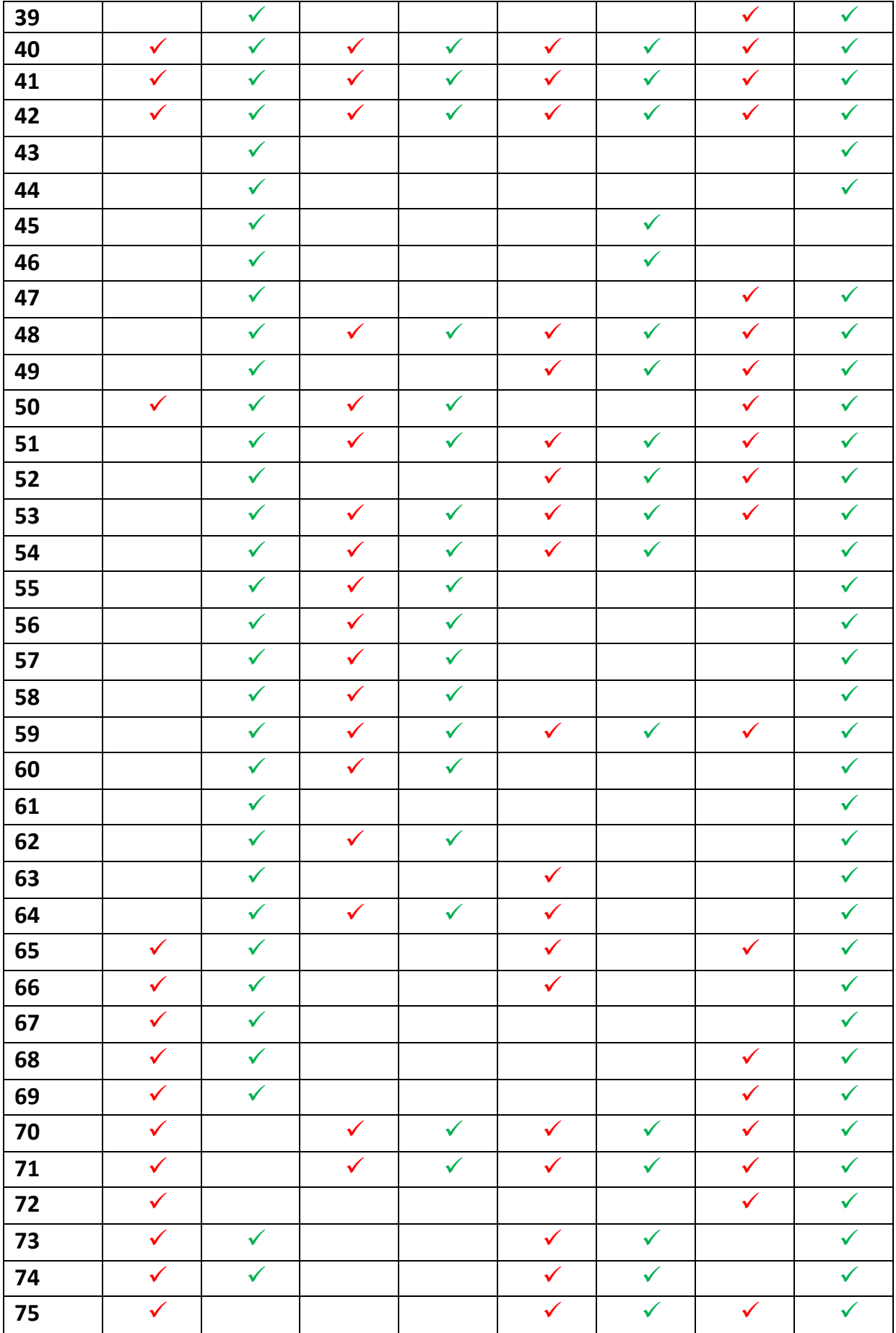

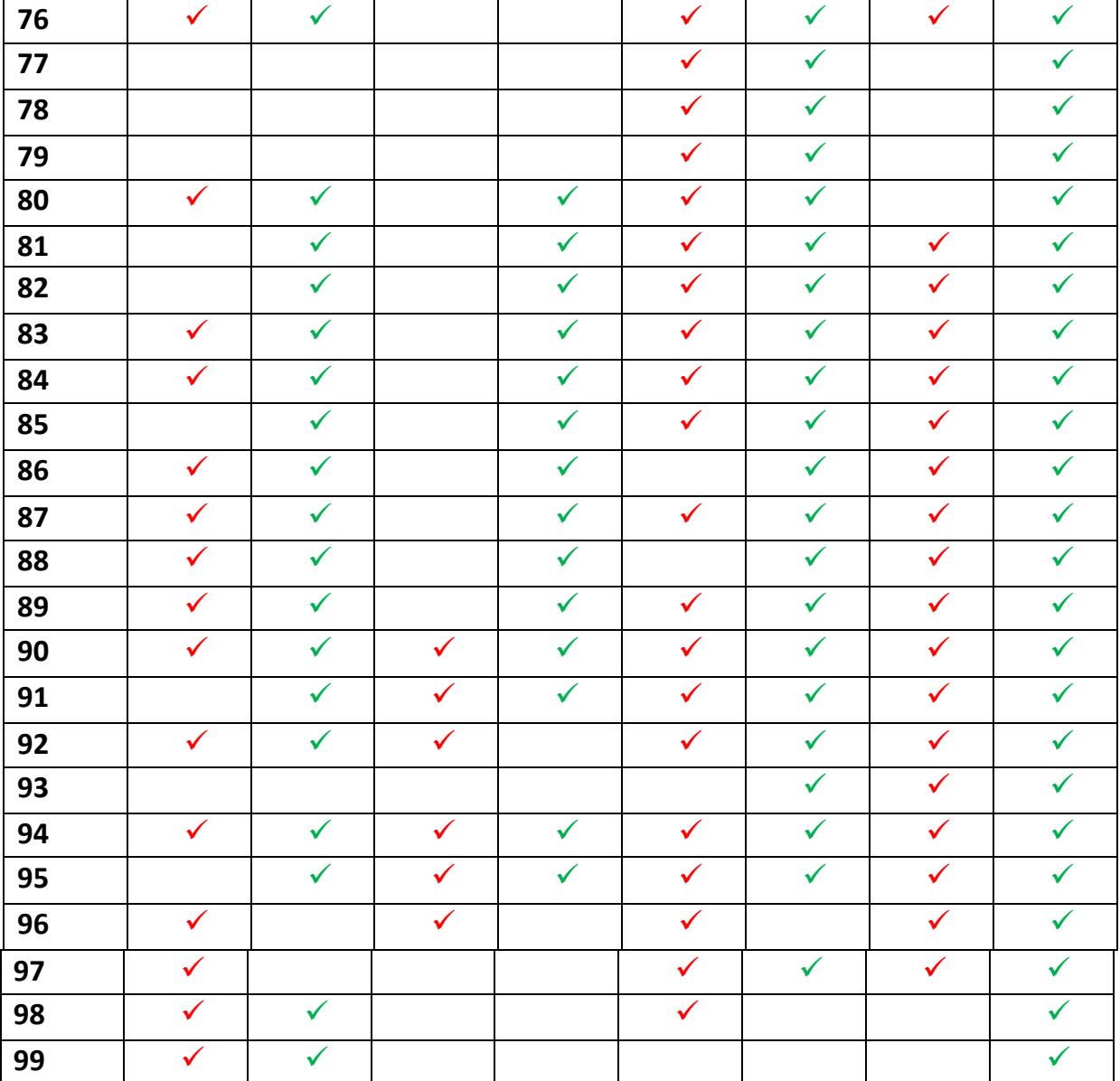

#### **Tableau .1-4. La différence des fonctions préparatoires G.**

 $\checkmark$  Les fonctions G existant en tournage sur les différentes commandes.

 $\checkmark$  Les fonctions G existant en fraisage sur les différentes commandes.

#### **1.11.4. Classification des fonctions préparatoires G.** [7]

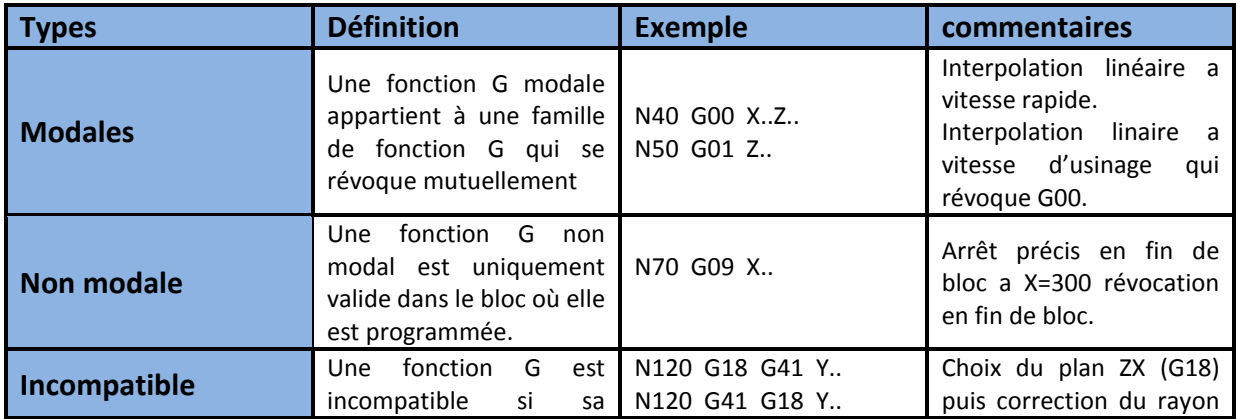

|                                 | programmation avec une<br>autre n'est pas autorisée<br>l'état<br>selon<br>du<br>programme en cours                                                                                                    |                                                                           | (G41).<br>Correction<br>du<br>rayon<br>(G41)<br>interdite<br>avant<br>choix du                                                                                                    |
|---------------------------------|----------------------------------------------------------------------------------------------------|---------------------------------------------------------------------------|----------------------------------------------------------------------------------------------------|
| <b>Avec argument</b><br>associé | Une fonction G avec<br>arguments associés est<br>suivie d'un ou plusieurs<br>spécifiques<br>mots<br>qui<br>suivent la fonction.<br>Arguments obligatoires :<br>- la fonction G annonce<br>uniquement<br>des<br>arguments.<br>- la fonction G révoque<br>modal<br>état<br>et<br>un<br>caractérise un argument<br>différemment.<br>Argument facultatif :<br>- les arguments sont<br>facultatifs si la fonction G<br>permet de les déterminer<br>par défaut. | N140 G16 P+<br>N160 G94 F100 N<br>N190 G95 F0.5<br>N210 G96 [X45]<br>S140 | Orientation<br>l'outil<br>de<br>(G16) suivant l'axe X+<br>$(P+)$<br>Vitesse d'avance définie<br>en mm.min <sup>-1</sup><br>Vitesse<br>d'avance<br>redéfinie en mm.tr <sup>-1</sup><br>Si la position de X=45 est<br>déterminée dans un bloc<br>précèdent, elle n'a pas<br>besoin d'être répétée |
|                                 | Argument<br>programmé<br>seul:<br>L'argument peut<br>être<br>programmé seul dans un<br>bloc si la fonction G<br>associée<br>est toujours<br>active.                                                                                                    | N240 G94 F160<br>N.,<br>N270 F100                                         | fonction<br>La<br>vitesse<br>d'avance (G94) défini a<br>F=160mm.min $^{-1}$ en N240<br>n'a pas besoin<br>d'être<br>répétée<br>être<br>pour<br>redéfinie<br>$F = 100$<br>$\mathsf{a}$<br>$mm.min-1en N=270$                                                                                      |

**Tableau .1-5. Classification des fonctions préparatoires G**

#### **1.11.5. Les fonctions auxiliaires M** [3]

Les fonctions auxiliaires (adresse M suivi d'un nombre de 1à 3 chiffres) servent essentiellement à la programmation des fonctions de commutation de la machine, ou encore des fonctions avant ou après selon qu'elles sont exécutées avant ou après le déplacement programmé dans le bloc.

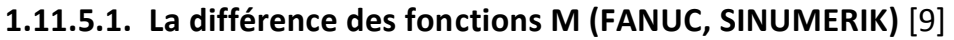

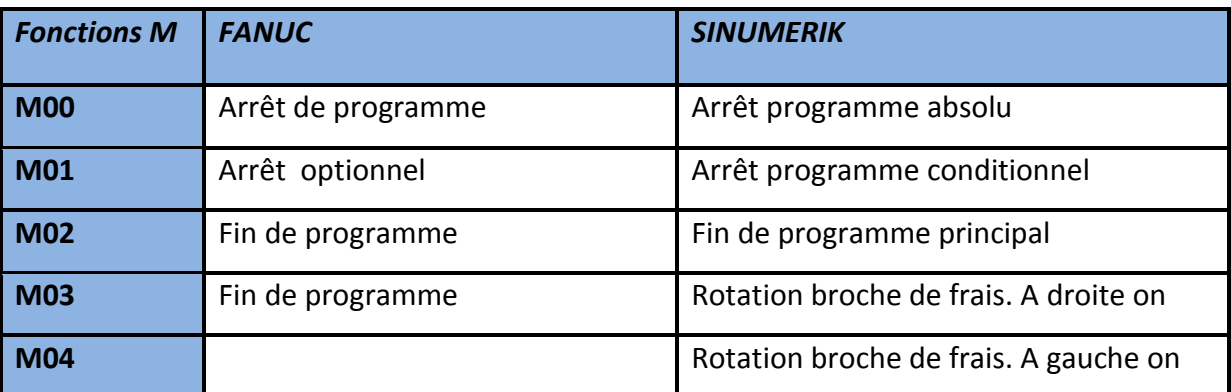

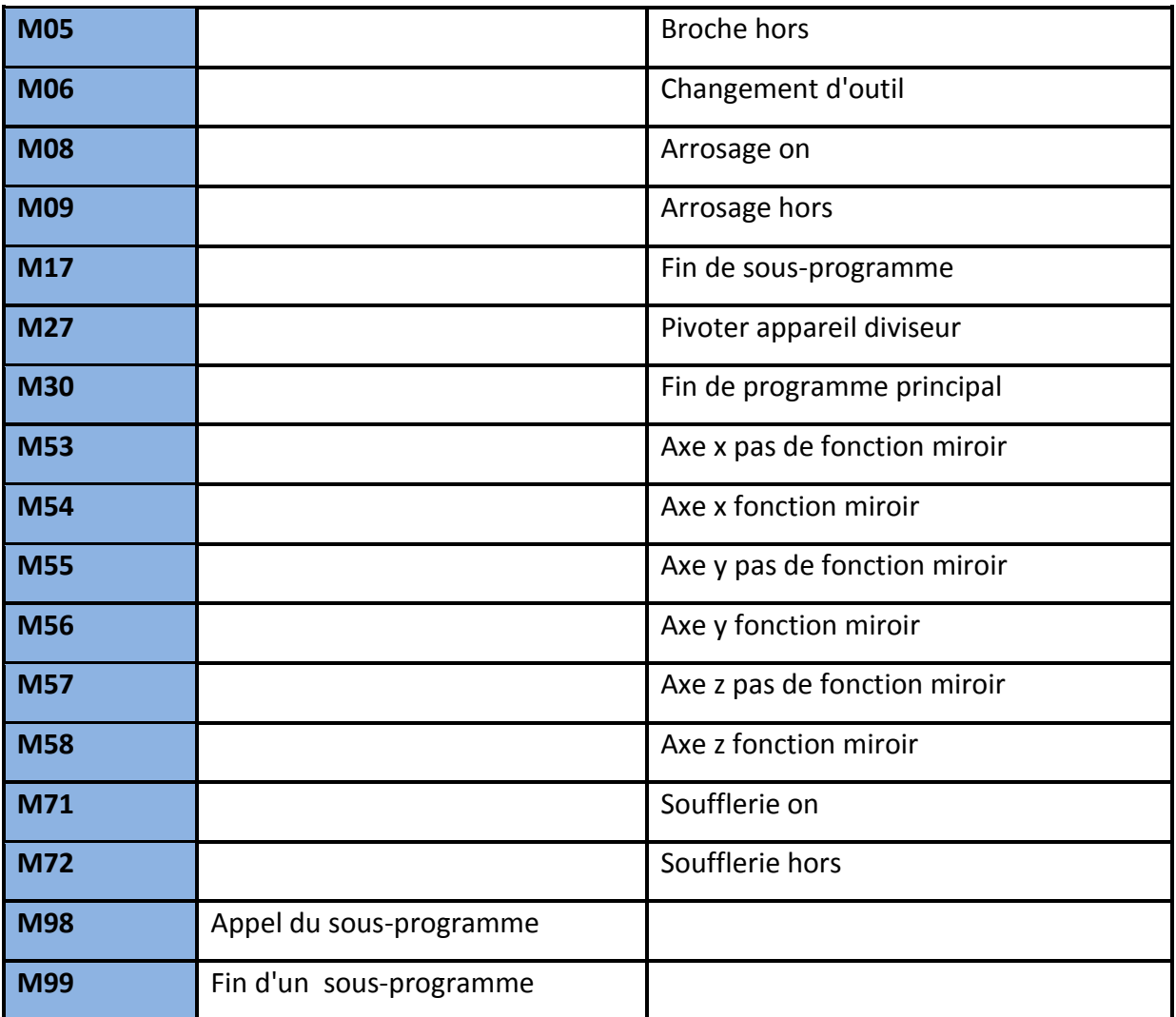

#### **Tableau .1-6. La différence des fonctions M (FANUC, SINUMERIK)**

#### **1.11.5.2. La différence des fonctions M (NUM, FAGOR)** [9]

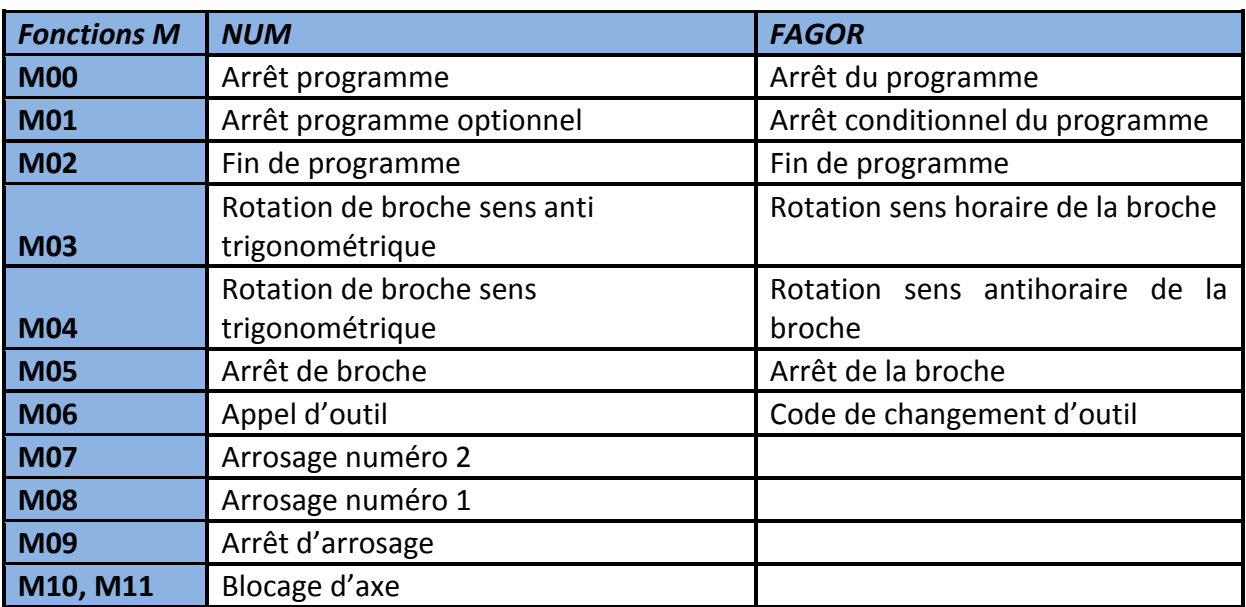

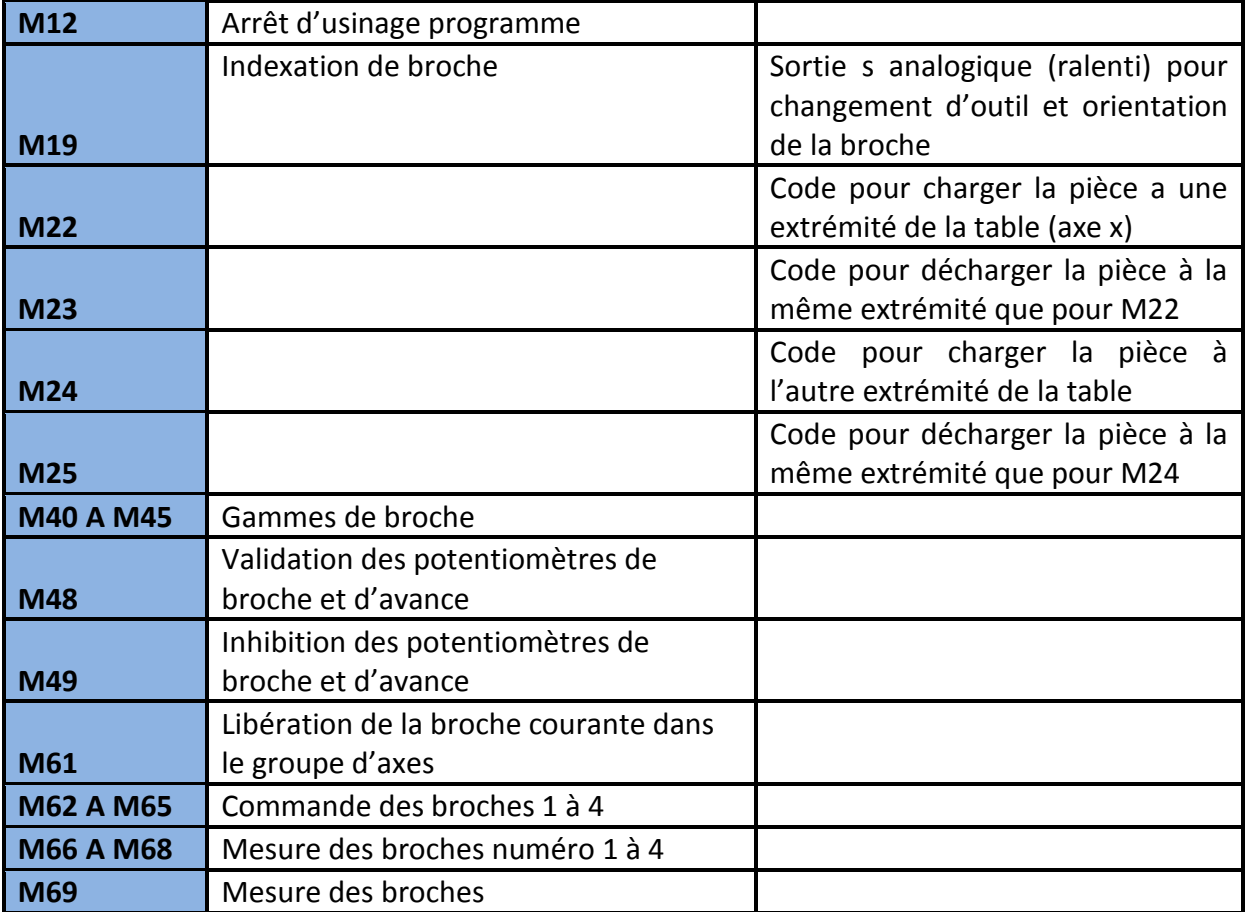

#### **Tableau .1-7. La différence des fonctions M (NUM, FAGOR)**

## **CHAPITRE 02**

#### **NOTION SUR LE SYSTEME CAO/FAO**

#### **2.1. INTRODUCTION**

Dans ce chapitre on présente un aperçu général sur la conception et la fabrication assisté par ordinateur et leur évolution

#### **2.2. DEFINITION DE LA CFAO**

 La CFAO signifie la conception et la fabrication assistée par ordinateur. C'est une technologie concernée par la demande d'ordinateurs numériques afin d'exécuter certaines fonctions de la conception et la fabrication. Cette technologie est en mouvement dans le sens d'une plus grande intégration et interaction de la conception et la fabrication. En fin de compte, cette technologie sera dirigée vers un seul objectif: une usine entièrement automatisée dans l'avenir. [2]

#### **2.2.1. Historique sur la CFAO**

 Le terme CFAO (Conception et Fabrication Assistées par Ordinateur) est utilisé dans le langage d'ingénierie depuis le début des années soixante-dix. C'est un terme général qui couvre tous les domaines où l'ordinateur peut être utilisé pour fournir une aide à la conception, la réalisation et la vente des produits. Plus spécifiquement, la CFAO est intimement liée à l'automatisation de tous ces processus. [6]

#### **2.3. DEFINITIONS DE LA CONCEPTION ASSISTEE PAR ORDINATEUR**

 Un des produits « naturels » de la CAO est une définition numérique en trois dimensions (3D), le plan ou le dessin classique n'étant qu'un « sous-produit » de la définition.

À l'aide de cet exemple, il est possible de mettre en évidence deux points :

- $\checkmark$  un point fort : une base de données géométriques peu encombrée, ce qui permet des calculs rapides et relativement peu complexes ;
- $\checkmark$  un point faible : une visualisation malaisée rendant la compréhension de l'étude délicate ; si l'on reprend l'exemple du cube, il est difficile, avec une telle modélisation, de savoir quelle est l'arête qui est devant le modèle et celle qui est derrière celui-ci.

La technique du fil de fer est donc utilisée soit par les logiciels de DAO (pour lesquels le 2D convient parfaitement), soit par les logiciels de CAO tridimensionnels pour réaliser les lignes de construction et les contours d'un modèle 3D complexe. [10]

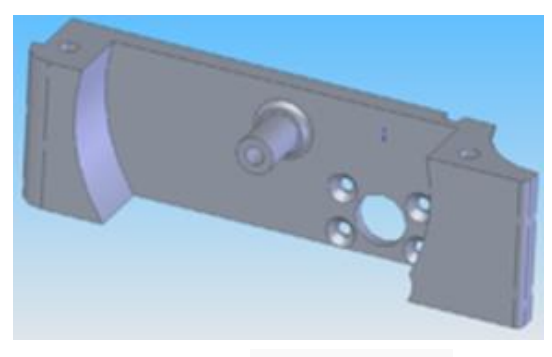

**FIGURE 2-1 MODELE CAO**

#### **2.3.1. Historique**

La CAO est née aux États-Unis à la fin des années 50, quand General Motors et le Massachusetts Institute of Technologie ont imaginé de dialoguer avec un ordinateur autrement qu'avec des cartes perforées, des bandes magnétiques ou des rubans de papier perforé. Ces efforts ont permis, avec d'autres travaux effectués par General Motors et IBM, la naissance de l'informatique interactive (c'est-à-dire le dialogue direct entre l'utilisateur et l'ordinateur) et du premier écran graphique, base fondamentale de tout équipement de CAO.

Les premières idées d'utilisation de ce nouvel outil ont été de s'en servir pour la définition et le contrôle de pièces de carrosserie ; il est possible de situer les débuts de cette application vers les années 65 avec, malgré tout, un caractère très exceptionnel.

Vers 1970, le processus s'est accéléré avec une première conjonction des trois facteurs précédents (puissance des ordinateurs, progrès des logiciels et des prix) permettant des investissements industriels plus importants, dont beaucoup étaient destinés à la définition des formes de carrosserie et de tôlerie. Les autres investissements concernaient la réalisation de plans classiques avec l'assistance de l'ordinateur ou la réalisation de schémas électroniques. C'est aussi vers cette époque qu'un certain nombre de travaux portant sur les techniques de représentation et de manipulation de formes complexes, dans lesquelles l'objet est constitué de surfaces, ont abouti. Les services de production, et particulièrement les services d'outillage, ont commencé à s'intéresser à ces techniques (principalement ceux qui étaient concernés alors par la commande numérique). C'est ainsi que sont nés les systèmes de CFAO – Conception et Fabrication Assistées par Ordinateur – qui sont maintenant très largement répandus.

Enfin, au début des années 80, les bureaux d'études mécaniques ont commencé à s'équiper de moyens CAO, là encore grâce à une avancée notable des logiciels, du matériel et des prix : en effet, il a été possible d'utiliser de nouveaux objets mathématiques, les solides, permettant l'accès aux propriétés de masse des pièces modélisées (centre de gravité, moments d'inertie, etc.) qui intéressent fortement le mécanicien. [10]

#### **2.3.2. Evolution de la CAO**

La conception et la fabrication sont le cœur des activités contribuant à la réalisation des produits qui peuvent être écoulés sur le marché et qui peuvent rapporter un profit.

De nombreux changements se sont produits ces trois dernières décennies dans le domaine de la conception et de la fabrication. Il y a eu, tout d'abord, le développement de la CAO (Conception Assistée par Ordinateur) ensuite la FAO (Fabrication Assistée par Ordinateur).

La figure suivante montre l'évolution des systèmes CFAO dans le domaine de la mécanique dans les trois dernières décennies. [6]

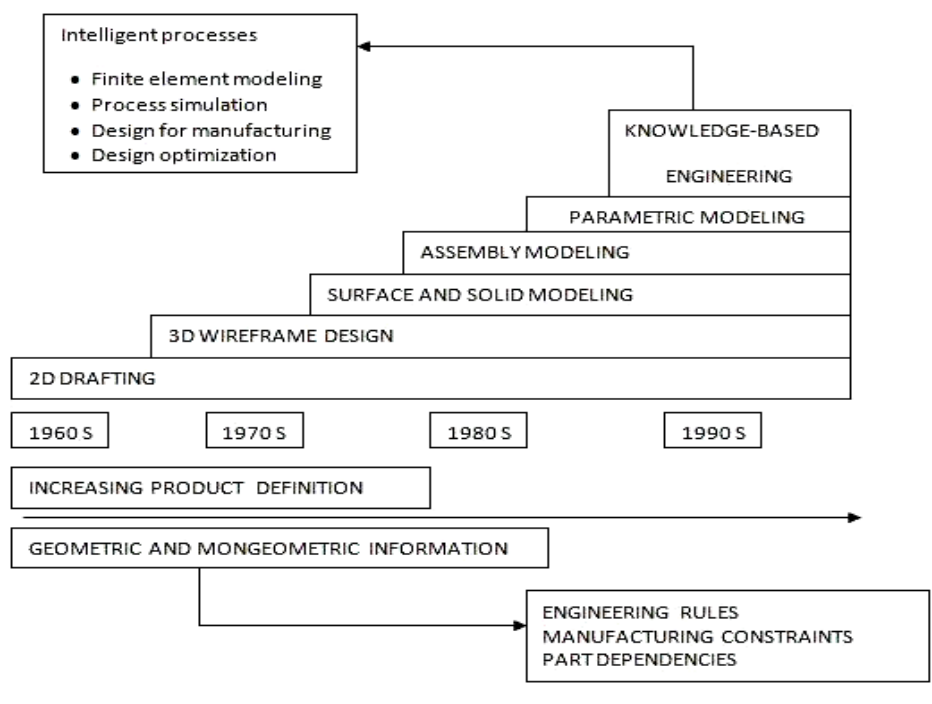

**FIGURE 2-2 : EVOLUTION DES SYSTEMES DE CFAO**

Les systèmes de CAO des années soixante supportent le dessin bidimensionnel (2D).

Ensuite, l'extension des systèmes 2D aux systèmes tridimensionnels (3D) a aboutit au développement du modèle filaire. Cependant, ce modèle ne peut représenter des géométries de niveaux plus hauts tels que les surfaces. Et ce n'est qu'au début des années soixante-dix que les modèles surfaciques sont apparus. C'est une représentation de niveau plus élevé que le filaire mais pas assez pour représenter les volumes ou les solides.

Le besoin des modèles solides a été ressenti avec l'évolution de la commande numérique et de la méthode des éléments finis.

Au début des années soixante-dix la modélisation solide a commencé à se répandre.

Maintenant, les systèmes CFAO supportent l'ensemble des trois modèles (filaire, surfacique et volumique) et intègrent plusieurs fonctionnalités (multiutilisateur, gestion des accès, gestion des versions...). Parmi les systèmes existants on peut citer CATIA (de Dassault System), Euclid (de Matradatavision), Ideas (de SDRC), Proengineer (de Paramétrique technologie)... [6]

#### **2.3.3. Techniques de représentation en CAO**

En dessin classique, qu'il soit réalisé à la planche à dessin ou bien en DAO, une pièce est représentée à l'aide des vues classiques : de face, de dessus, de dessous, de gauche, de droite, et de coupes et sections appropriées permettant la bonne compréhension du dessin.

Bien souvent, il n'est pas nécessaire de réaliser toutes les vues, mais certaines coupes ou sections s'avèrent indispensables. Notons qu'en dessin mécanique classique, il est très rare de faire appel à une perspective.

Au contraire, l'approche de la CAO est de tenter de représenter la pièce, ou l'ensemble de pièces en question, dans l'espace et en 3D. Cette représentation peut s'effectuer à l'aide de trois techniques :

- modélisation fil de fer ;
- modélisation surfacique ;
- modélisation solide.

Ces différents modes de représentation ou modélisations d'un objet permettent de le définir plus ou moins complètement, avec certaines imperfections, et présentent un certain nombre d'avantages et d'inconvénients. [10]

#### **2.3.3.1. Mode de fil de fer :**

Historiquement, c'est la première modélisation d'un objet en 3Dqui est apparue. C'est la méthode de base pour représenter une géométrie. La géométrie est définie uniquement à l'aide d'entités géométriques en 2D : droites, cercles, arcs de cercle, courbes, etc. comme nous montre la figure 2-3

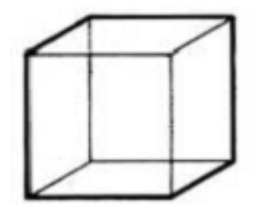

**FIGURE 2-3 MODES DE FIL DE FER** [10]

#### **2.3.3.2. Mode surfacique :**

C'est historiquement la deuxième technique apparue sur le marché mais c'est en fait la première qui a permis une approche 3Dplus profonde que la représentation fil de fer. En effet, avec la modélisation surfacique, la pièce est décrite à l'aide des surfaces qui en constituent l'enveloppe

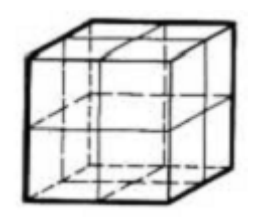

#### **FIGURE 2-4 MODES SURFACIQUES** [10]

#### **2.3.3.3. Mode solide**

C'est la représentation la plus complète qui donne les propriétés géométrique de l'objet solide, les différents vue, les sections et les coupes.

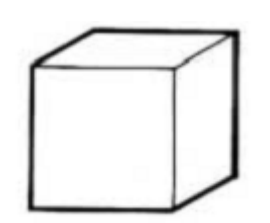

**FIGURE 2-5 MODE SOLIDE**

Modélisation par géométrie solide constructive :

 Les solides sont définis par la combinaison de primitive, par l'intermédiaire d'opération booléennes et de transformation de solide (rotation, extrusion..).

Modélisation par représentation de bordure :

Le principe est de stocker une liste des points, des côtes et de face pour chaque objet

#### **2.3.4. Domaines d'application de la CAO :**

Les domaines d'application de la CAO sont nombreux et il est difficile d'en établir une liste exacte. Chaque fois que le processus de création est associé à la construction d'une figure, on peut en effet, assister le concepteur en mettant à sa disposition un système graphique. On trouve donc des applications de la CAO dans des bureaux d'études de produit, dans des bureaux d'études de moyens de production (machines catalogues, machines spéciales, outils de presse, matrices de forge, moules, etc.) et
dans les bureaux d'architecte et d'ingénierie de bâtiments ; la CAO est aussi un outil très intéressant pour certains laboratoires de recherche, donc on peut citer les domaines suivant :

-Architecture et travaux publics

- -Circuits électriques et électroniques
- -Mécanique
- -Physique et chimie
- -Industries du vêtement et de la chaussure.
- -Médecine et domaine artistique. [10]

# **2.4. LA FABRICATION ASSISTEE PAR ORDINATEUR**

# **2.4.1. Définition de la Fabrication assistée par ordinateur**

 La fabrication assistée par ordinateur est définie comme l'utilisation des systèmes informatiques pour planifier, gérer et contrôler les opérations de fabrication.

 Le but de la Fabrication Assistée par Ordinateur ou FAO est d'écrire le fichier contenant le programme de pilotage d'une machine-outil à commande numérique. Ce fichier va décrire précisément les mouvements que doit exécuter la machine-outil pour réaliser la pièce demandée. [10]

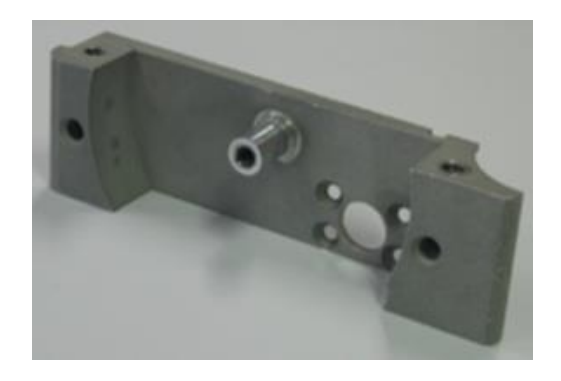

 **FIGURE 2-6 MODELE FAO**

# **2.4.2. Historique**

La fabrication assistée par ordinateur (F.A.O.) et plus généralement le concept C.A.O. (conception assistée par ordinateur) -F.A.O. marquent une étape dans le processus continu d'automatisation du traitement de l'information que constitue I informatisation de la société, et plus particulièrement des entreprises. Démarrée en Europe â la fin des années cinquante, cette pénétration se caractérise par plusieurs phases:

L'application du nouvel outil au calcul scientifique, qui change de dimension en moins d'une décennie : très vite, les premiers essais de gestion, tant administrative (paie du personnel, comptabilité) qu'a caractère technique (ordonnancement d'atelier, nomenclatures, etc.) {cf articles spécialisés de ce traité).

Ces applications sont exploitées en traitement par lots (hatch Proccessimi) à [aide de cartes perforées et d'éditions sur papier (listings). mais la fin des années soixante voit [utilisation des terminaux interactifs se développer, d'abord en gestion où les faibles volumes de traitements liés à la consultation favorisent l'obtention de temps de réponse courts, puis en scientifique. Durant toute cette période, le dialogue homme ordinateur est essentiellement alphanumérique, c'est-à-dire constitué de lettres et de chiffres. Ces derniers pouvant toutefois prendre après coup la forme de graphiques, grâce à la généralisation des traceurs.

Trois facteurs principaux ont fait de la décennie soixante-dix un tournants capitaux dans les rapports homme-machine : l'augmentation des performances (unités centrales, mais aussi moyens de stockage, de transmission, de visualisation) en valeur absolue Miniaturisation et la baisse des coûts, à performance constante (mais fiabilité améliorée):

le développement des méthodes de représentation, manipulation et traitement de l'information {adaptation aux ordinateurs d'outils mathématiques). [10]

# **2.4.3. Evolution de la FAO :**

La FAO peut être définie comme "l'application de l'ordinateur dans la fabrication". De ce fait, l'introduction de la FAO dans les systèmes de production a été intimement liée au développement de la CAO des CN des machines et surtout des ordinateurs.

Peu de temps après la deuxième guerre mondiale, avec l'augmentation de la demande sur des produits de plus en plus complexes, les MOCN ont été inventé. La CN a remplacé l'habilité des opérateurs pour contrôler la machine. Dans la deuxième moitié de ce siècle la demande s'est transformée. Le besoin de produit varié sur une période courte a pris la place de produit de grande quantité (fabrication de masse  $\rightarrow$ fabrication de petite série).

Parallèlement, de nombreux développements ont eu lieu dans le domaine scientifique et technologique. L'un des plus importants développements est l'invention des ordinateurs.

Dans le cas de la fabrication des produits discrets, les ordinateurs ont été essentiels pour le développement de la CAO, de la FAO, de la CN, des robots et des systèmes flexibles.

Toutes ces technologies supportées par des ordinateurs ont permis de produire en petite série à de faible coût de revient. Les ordinateurs ont permis d'apporter une aide à la décision et ont pu ainsi accroître la productivité.

Dans les années 80, la concurrence internationale intense, a conduit à une réduction

Des temps de fabrication et des inventaires au minimum. Dans une entreprise moderne, la solution pour survivre est l'automatisation des systèmes de production

Tout en gardant leur flexibilité. L'automatisation fournit une bonne qualité avec un faible coût, et la flexibilité est nécessaire pour s'adapter au changement des produits et de la demande. La fonction étude

(CAO) et atelier (MOCN) ont été les précurseurs de l'automatisation dans les entreprises manufacturières. La fonction méthode reste le maillon faible dans le cycle de vie d'un produit. Dans ces conditions, la solution évidente est l'implication de la FAO dans la production et l'intégration de l'ensemble de ses fonctions dans le cycle Conception-Préparation-Fabrication. [6]

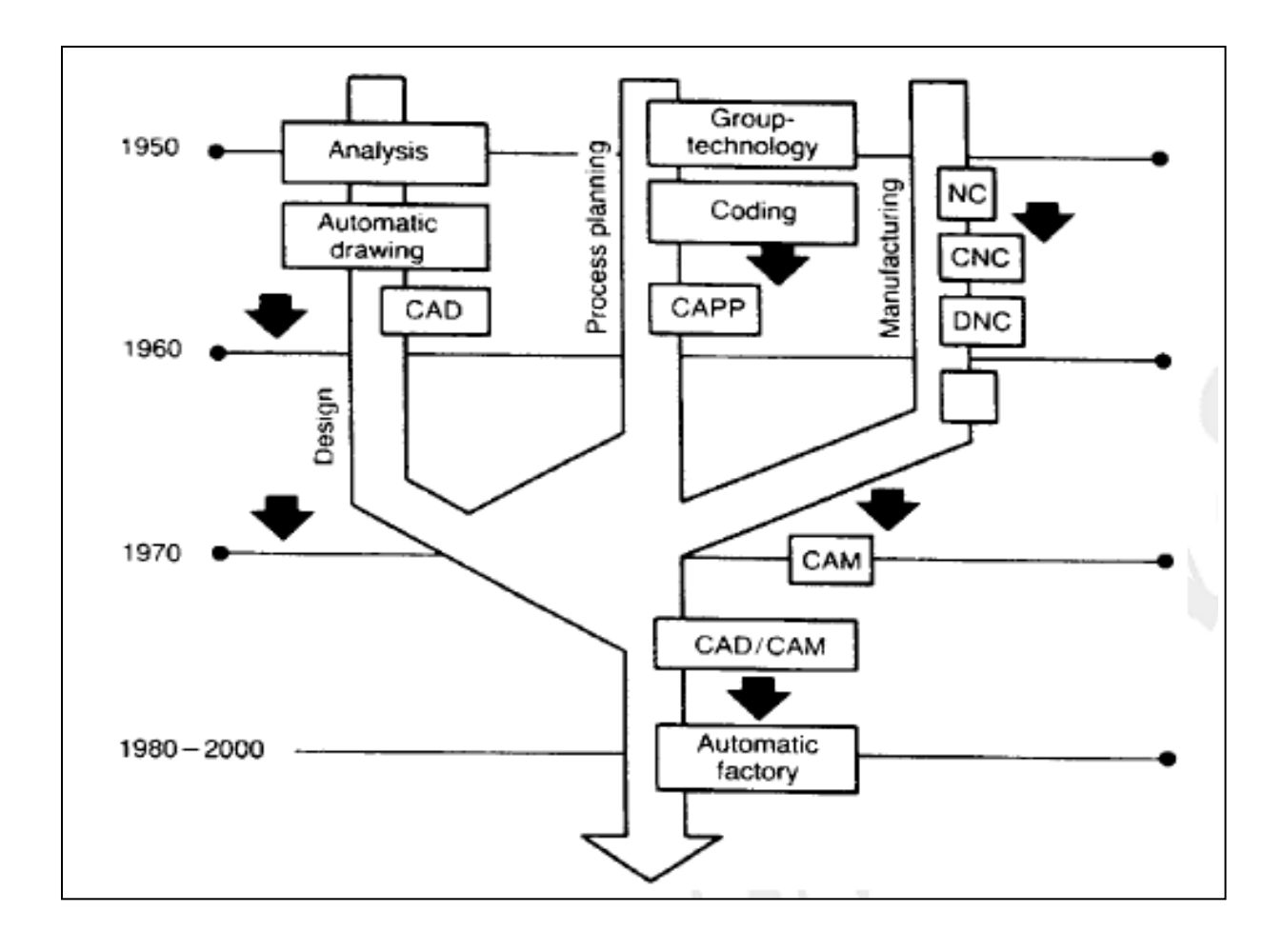

**FIGURE 2-7 : HISTORIQUE DE LA CAO-FAO-MOCN** [6]

# **2.4.4. Liaisons internes au systeme de fabrication** [11 ]

dans un système de fabrication, au niveau machine, les éléments de base sont liés les uns aux autres par les liaisons qui sont ullistrées par la figure

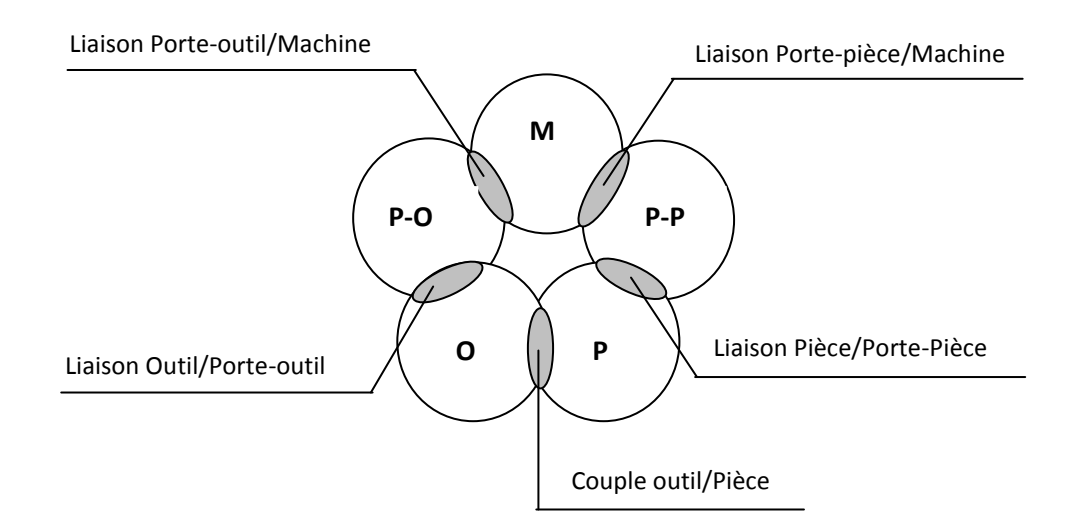

# **FIGURE2-8.LIAISON ENTRE ELEMENTS DE BASE D'UN SYSTEME DE FABRICATION** [11]

# **2.4.5. Facilité d'utilisation**

Pour l'utilisateur qui ne fait que commencer en tant qu'utilisateur CAM, out-of-thebox capacités fournissant des Assistants de processus, des modèles, des bibliothèques, des kits de machines-outils, usinage automatisé basé fonctionnalité et d'emploi de fonctions spécifiques des interfaces utilisateur et adaptable construire la confiance des utilisateurs et d'accélérer le courbe d'apprentissage.

La confiance des utilisateurs est en outre construite sur la visualisation 3D à travers une intégration plus étroite avec l'environnement de CAO 3D, y compris en évitant d'erreur des simulations et des optimisations. [12]

# **2.4.6. Processus d'usinage**

La plupart d'usinage progresse à travers de nombreuses étapes, dont chacun est mis en œuvre par une variété de stratégies de base et sophistiqué, selon le matériel et les logiciels disponibles. Les étapes sont les suivantes:

# **2.4.6.1. Ebauche**

Ce processus commence avec un stock brut, connu sous le nom billette, et il coupe très grossièrement à la forme du modèle final. En fraisage, le résultat donne souvent l'apparition de terrasses, parce que la stratégie a profité de la possibilité de couper le modèle horizontalement. Les stratégies communes sont en zigzag de compensation, la compensation de décalage, ébauche plongé, reprise d'ébauche. [12]

# **2.4.6.2. Semi-finition**

Ce processus commence avec une partie malmené qui se rapproche de façon inégale le modèle et les coupes à l'intérieur d'une distance fixe décalé par rapport au modèle. Le passage de semi-finition doit laisser une petite quantité de matériel afin que l'outil peut couper avec précision tout en terminant, mais pas si peu que l'outil et du matériel au lieu dévier de cisaillement. Les stratégies communes sont passes raster, les cartes de ligne de flottaison, les constantes étape-passes, plus de fraisage crayon.

### **2.4.6.3. Finition**

Finition implique un passage lent à travers le matériau dans les étapes très fines pour produire la pièce finie. En terminant, l'étape entre un passage et un autre est minime. Débits d'alimentation sont faibles vitesses de rotation et sont élevés pour produire une surface précise. [12]

# **CHAPITRTE 03**

# **LA CONCEPTION DU LOGO DE TLEMCEN CAPITALE DE LA CULTURE ISLAMIQUE 2011**

# **3.1. INTRODUCTION**

La conception du logo de Tlemcen Capital de la islamique 2011 a été réalisée par une conception CAO sous le logiciel Solidworks version 2007.

Par conséquent, ce chapitre a été introduit par une première partie donnant une vision générale sur le logiciel CAO/DAO «solidworks ».

Ensuite, une deuxième partie qui traite la méthode de la conception en 3D du logo (Tlemcen, capital de la culture islamique) en donnant touts les détails ainsi que les différentes étapes de conception.

# **3.2. DEFINITION DU LOGICIEL SOLIDWORKS**

L'utilisation du logiciel solidworks 2007 a été choisit vu que je le maitrise et du fait qu'il est capable de réaliser les différents formes de notre logo ; de plus il nous permet d'enregistrer le dessin sous les différents formats (DXF, STL, STEEP, etc….).

Solidworks est un outil de conception de modélisation volumique paramétrée basée sur des fonctions, associatif.

- **Modèle géométrique** le plus complet utilisé dans les systèmes de CAO, utilisant les informations qui relient les géométries du modèle entre elles (exemple : telle surface se rencontre avec telle arête).
- **Paramétrique :** les cotes et les relations utilisées pour créer une fonction sont saisies et stockées dans le modèle ; ce qui permet de les changer rapidement et sans difficulté, (Changement de la cote 68 en 118 par exemple)
- **Basée sur des fonctions**, en effet un modèle SolidWorks est formé d'éléments individuels appelés fonctions. Ce sont des fonctions géométriques telles que les bossages, les enlèvements de matière, les perçages, les nervures, les congés, les chanfreins et les dépouilles. [13]

# **3.3. HISTORIQUE**

Créé en [1993](http://fr.wikipedia.org/wiki/1993) par l'éditeur américain éponyme, SolidWorks a été acheté le [24](http://fr.wikipedia.org/wiki/24_juin)  [juin](http://fr.wikipedia.org/wiki/24_juin) [1997](http://fr.wikipedia.org/wiki/1997) par la société [Dassault Systèmes.](http://fr.wikipedia.org/wiki/Dassault_Syst%C3%A8mes)

Parmi les plus grandes organisations utilisant SolidWorks, on peut citer [Michelin,](http://fr.wikipedia.org/wiki/Michelin) [AREVA,](http://fr.wikipedia.org/wiki/AREVA) [PatekPhilippe,](http://fr.wikipedia.org/wiki/Patek_Philippe) [MegaBloks,](http://fr.wikipedia.org/wiki/Mega_Bloks) [Axiome,](http://fr.wikipedia.org/wiki/Axiome) [ME2C](http://fr.wikipedia.org/w/index.php?title=ME2C&action=edit&redlink=1)[,SACMO,](http://fr.wikipedia.org/w/index.php?title=SACMO&action=edit&redlink=1) [Le](http://fr.wikipedia.org/w/index.php?title=Le_Boulch&action=edit&redlink=1)  [Boulch,](http://fr.wikipedia.org/w/index.php?title=Le_Boulch&action=edit&redlink=1) [Robert Renaud](http://fr.wikipedia.org/w/index.php?title=Robert_Renaud&action=edit&redlink=1) et le [Ministère de l'Éducation nationale](http://fr.wikipedia.org/wiki/Minist%C3%A8re_de_l%27%C3%89ducation_nationale) français. [14]

# **3.4. FONCTIONNEMENT**

Solidworks est un modeleur 3D utilisant la [conception paramétrique.](http://fr.wikipedia.org/wiki/Conception_param%C3%A9trique) Il génère 3 types de fichiers relatifs à trois concepts de base : la pièce, l'assemblage et la mise en plan. Ces fichiers sont en relation. Toute modification à quelque niveau que ce soit est répercutée vers tous les fichiers concernés.

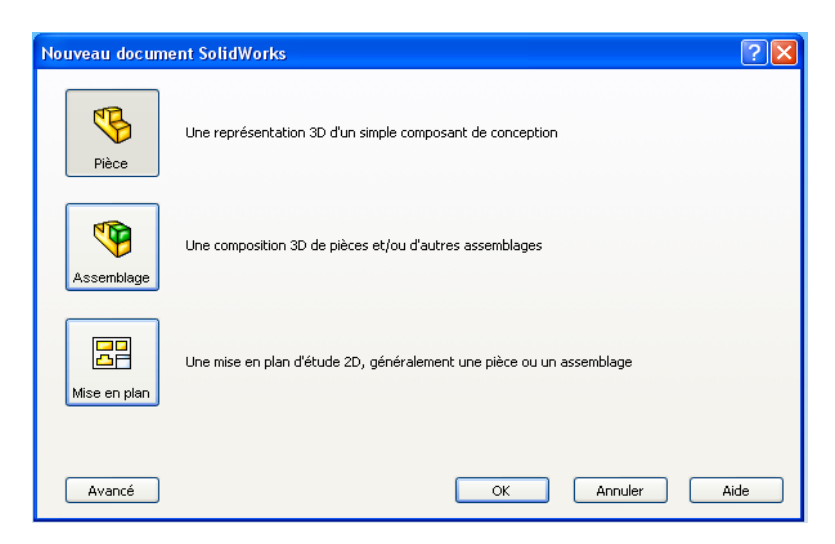

**FIGURE .3-1. LES TROIS CONCEPTS DE BASE (SOLIDWORKS)**

Un dossier complet contenant l'ensemble des relatifs à un même système constitue une [maquette numérique.](http://fr.wikipedia.org/wiki/Maquette_num%C3%A9rique) De nombreux logiciels viennent compléter l'éditeur Solidworks. Des utilitaires orientés métiers (tôlerie, bois, BTP...), mais aussi des applications de simulation mécanique ou d'image de synthèse travaillent à partir des éléments de la maquette virtuelle. [14]

# **3.4.1. Pièce**

La pièce est l'objet 3D monobloc. La modélisation d'une telle entité dépendra de la culture de l'utilisateur. Comme de nombreux logiciels conviviaux, SolidWorks permet d'aboutir à un même résultat apparent par des voies souvent différentes. C'est lors de la retouche de ces fichiers ou de leur exploitation qu'on appréciera la bonne méthode.

Une pièce est la réunion d'un ensemble de fonctions volumiques avec des relations d'antériorité, des géométriques, des relations booléennes (ajout retrait)... Cette organisation est rappelée sur l'arbre de construction. Chaque ligne est associée à une fonction qu'on peut renommer à sa guise. [14]

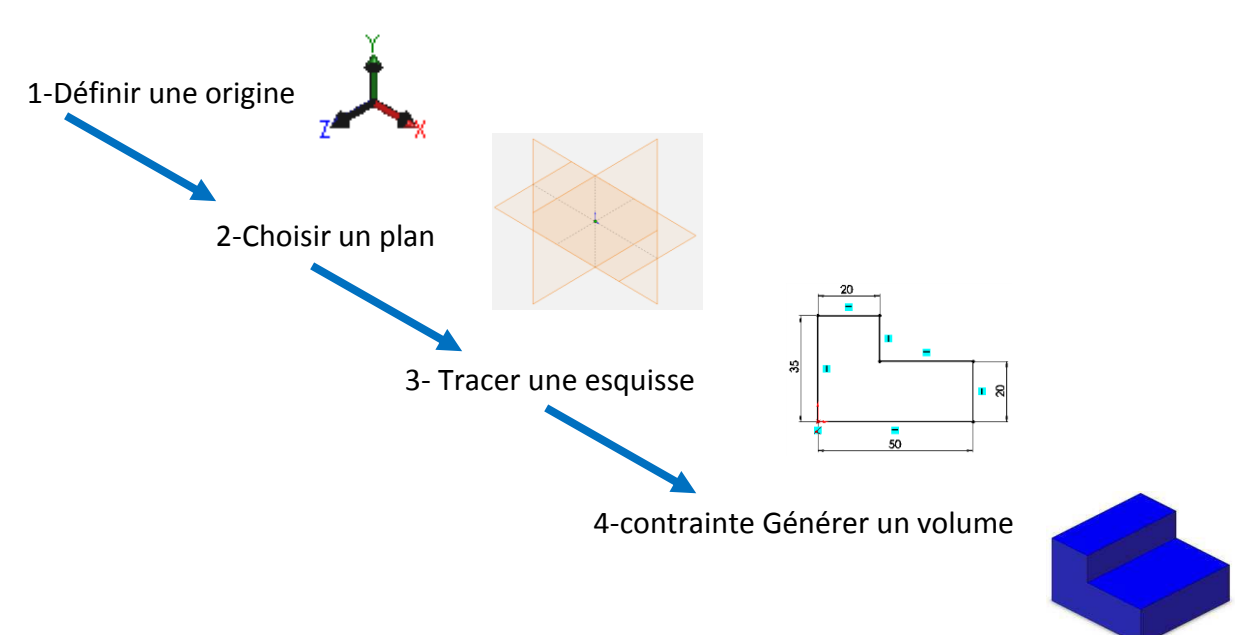

# **3.4.1.1. Les étapes pour obtenir un volume :**

### **3.4.2. Assemblages**

Les assemblages sont obtenus par la juxtaposition de pièces. La mise en position de pièces est définie par un ensemble des contraintes d'assemblage associant, deux entités respectives par une relation géométrique (coïncidence, tangence, coaxialité...). Dans une certaine mesure, ces associations de contraintes s'apparentent aux [liaisons mécaniques](http://fr.wikipedia.org/wiki/Liaison_m%C3%A9canique) entre les pièces. Le mécanisme monté, s'il possède encore des mobilités, peut être manipulé virtuellement. On peut alors aisément procéder à des réglages à l'aide des différents outils disponibles (déplacement composants, détection de collision ou d'interférence, mesure des [jeux,](http://fr.wikipedia.org/wiki/Jeu_%28m%C3%A9canique%29) etc.) [14]

# **3.4.2.1. Etapes de l'assemblage**

- **A.** Ajouter des pièces dans un assemblage
- **B.** Déplacer et faire pivoter des composants dans un assemblage
- **C.** On peut positionner et orienter les composants à l'aide de contraintes qui créent des relations entre les composants. [15]

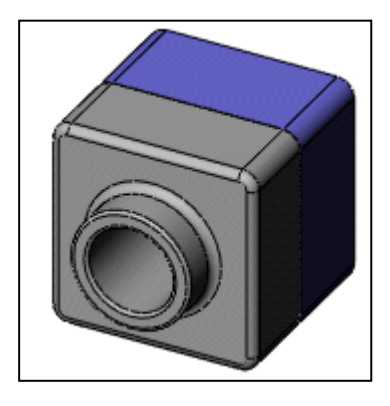

**FIGURE .3-2. ASSEMBLAGE D'UNE PIECE** [15]

# **3.4.3. Mise en plan**

Une fois les pièces ou assemblages créés, il est possible de générer automatiquement les mise en plan (représentation 2D) avec insertion automatique des cotes et liaisons entre les vues 2D et le modèle 3D.

De plus, des fonctions d'habillage (texte, hachure, cotation,…) permettent à l'utilisateur d'annoter rapidement un plan.

Pour faire des mises en plan, il est tout d'abord nécessaire d'avoir des fonds de plan pour y projeter les dessins. Ces fonds de plans on un format (A4, A3,…), une orientation (portrait ou paysage) et contiennent éventuellement un cartouche.

Un certain nombre de fonds de plan de base sont proposés à l'origine, mais il est préférable, avant de commencer, de personnaliser les fonds en plan que l'on utilisera par la suite. [14]

### **3.4.3.1. Etapes de création d'une mise en plan**

- **A.** Ouvrir un modèle de mise en plan et éditer un fond de plan
- **B.** Insérer des vues standard d'un modèle de pièce
- **C.** Ajouter des annotations de modèle et de référence
- **D.** Ajouter une autre feuille de mise en plan
- **E.** Insérer une vue nommée
- **F.** Imprimer la mise en plan [15]

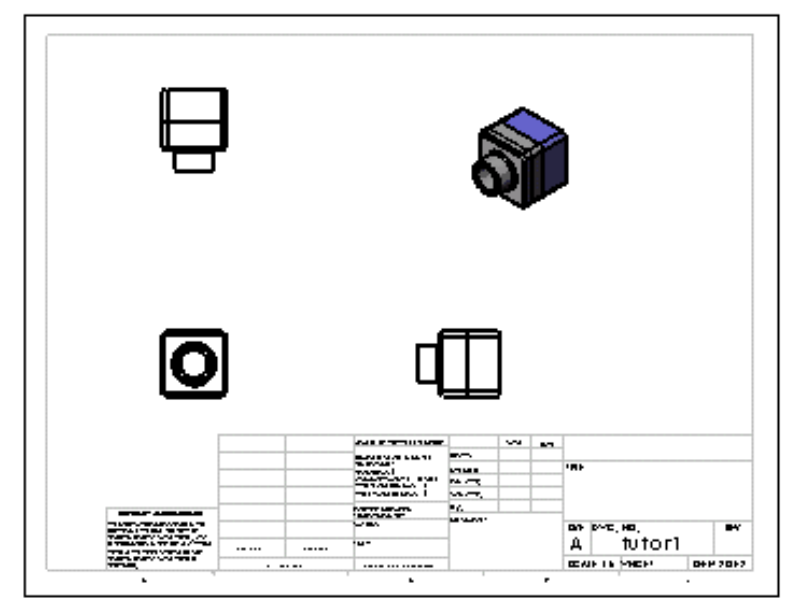

**FIGURE .3-3. MISE EN PLAN D'UNE PIECE** [15]

### **3.4.4. Familles de pièces**

Un grand nombre d'objets de la vie courante se présentent sous une variété de tailles, ce qui constitue une feuille de ces objets, tels que :

Ecrous et boulons, Pignons de vélos, Roues de voitures, engrenages et poulies,…

Une famille de pièces est une feuille de calcul qui répertorie les différentes valeurs affectées aux cotes et fonctions d'une pièce. C'est un moyen simple de créer plusieurs configurations.

Les familles de pièces peuvent être des produits variant dans leurs tailles, dimensions, poids et capacités.

L'utilisation des familles de pièces requiert l'application Microsoft Excel. [14]

# **3.4.4.1. Etapes de la création d'une famille de pièce**

- **A.** Renommer les fonctions et les cotes
- **B.** Afficher les cotes de fonctions
- **C.** Lier les valeurs des cotes de modèle
- **D.** Définir et vérifier les relations géométriques
- **E.** Créer une famille de pièces
- **F.** Afficher les configurations de pièces
- **G.** Editer une famille de pièces [15]

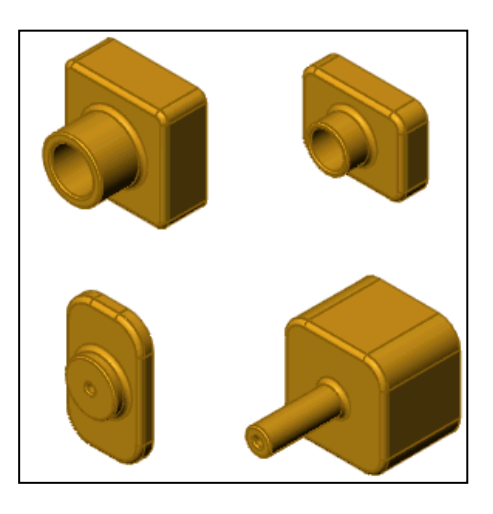

**FIGURE .3-4. FAMILLE DE PIECE** [15]

# **3.5. LES CONVERTISSEURS DES FORMATS DE FICHIER** [15]

#### **3.5.1. les types des formats des pièces**

Solidworks comporte en effet des convertisseurs de format de fichier pour tous les types de données CAO notamment :

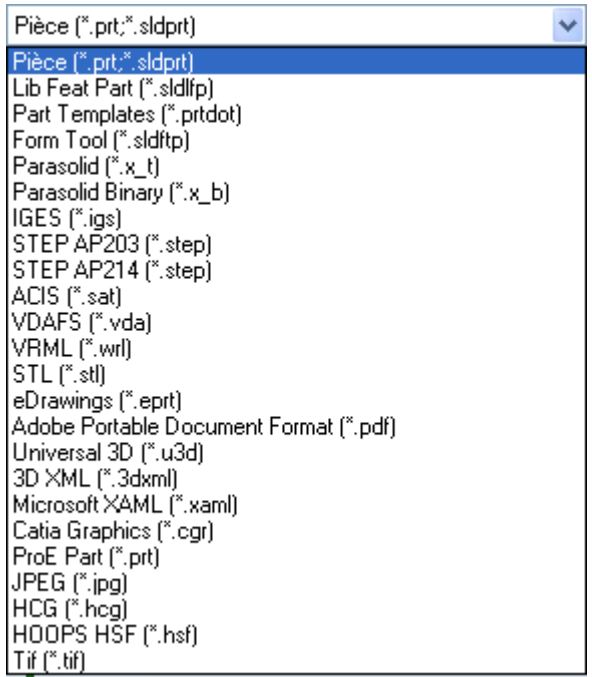

#### **3.5.2. Les types des formats de mise en plan :**

Il comporte d'autre format de fichier dans la mise en plan notamment :

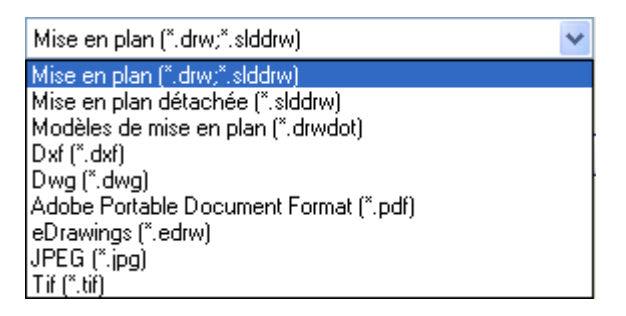

# **3.6. CAO DU LOGO (TLEMCEN CAPITAL DE LA CULTURE ISLAMIQUE) PAR LOGICIEL SOLIDWORKS 2007**

A partir de la photo prise comme calier de charge

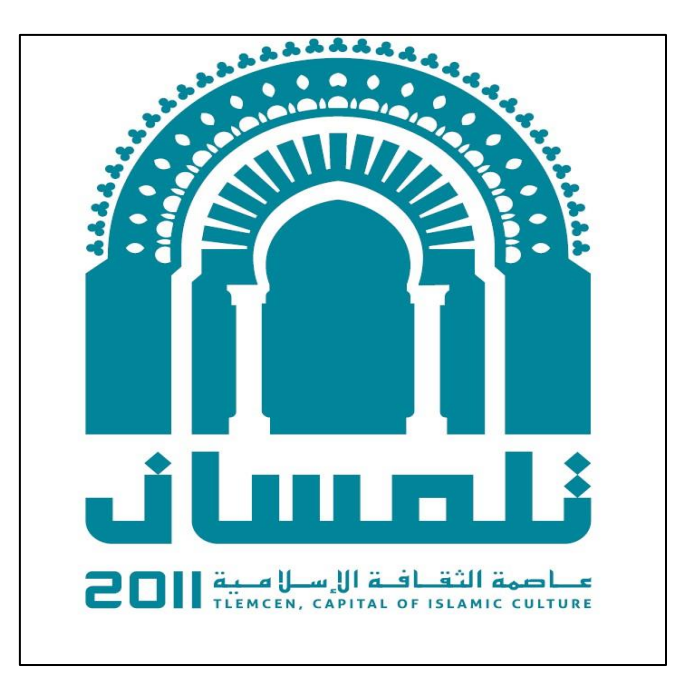

**FIGURE .3-5. FIGURE DU LOGO EN 2D**

**3.6.1. Les étapes de conception**

# **3.6.1.1. la conception du rectangle**

Ouvrir Solidworks **SW**  $\blacktriangleright$ 

Lors de l'ouverture, cliquer sur nouveau document apparition de l'écran de démarrage : (3 possibilités sont proposées)

# 1. Pièce

- 2. Assemblage (de pièces)
- 3. Mise en plan (de pièces ou d'assemblage de pièces)

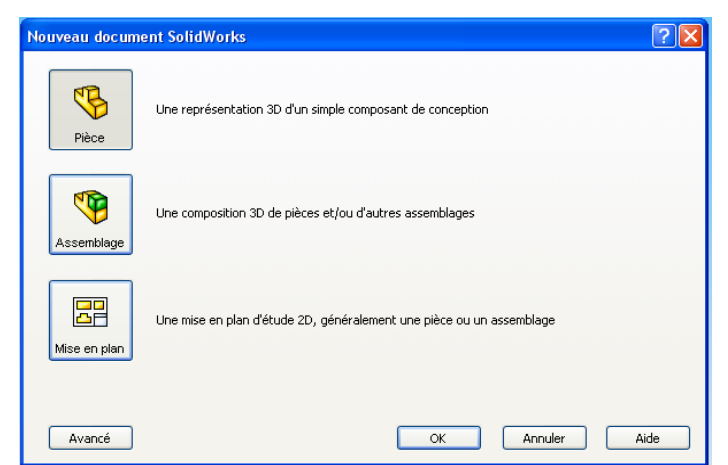

- Sélectionner Pièce puis OK
- Sélectionner le plan de face, créer une esquisse et dessiner : (Un rectangle de longueur 213mm et de largeur 127mm)
- click sur fonction  $\begin{bmatrix} \mathbf{G} \\ \mathbf{F}_{\text{onctions}} \end{bmatrix}$ .  $\begin{bmatrix} \mathbf{G} \\ \mathbf{H} \end{bmatrix}$  ase /extrudé

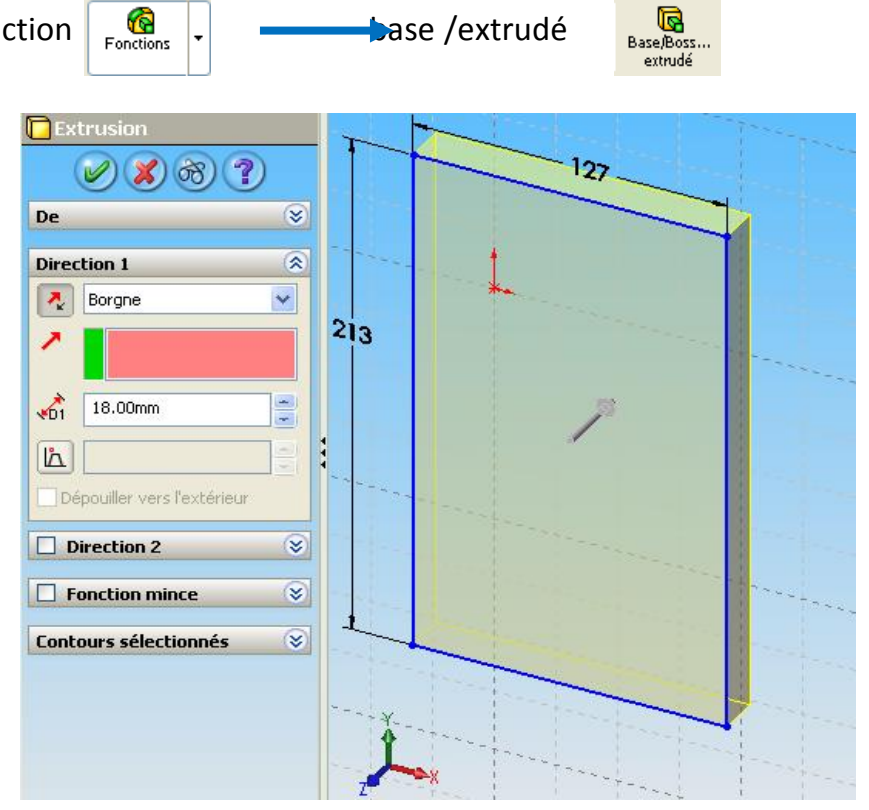

**FIGURE .3-6.RECTANGLE EXTRUDE**

# **3.6.1.2. La conception des arcs**

On clique sur le plan de face du rectangle puis sur esquisse

◠

 Dessiner les arcsArc par 3 pts

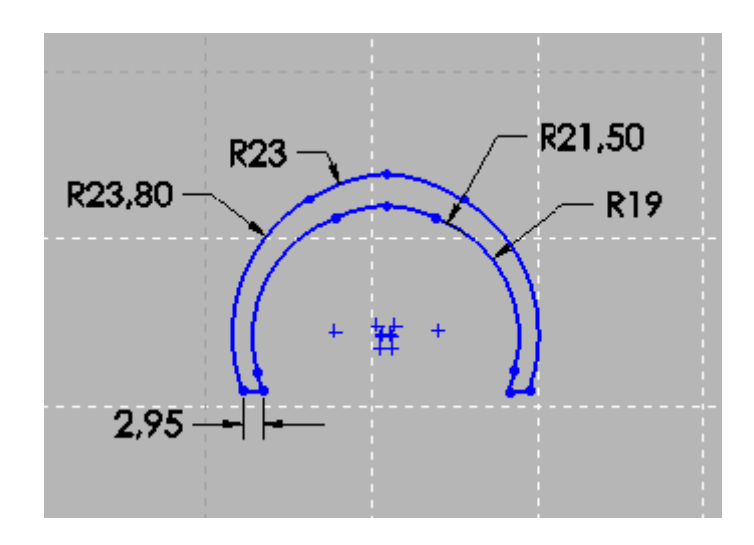

#### **FIGURE .3-7.LES ARCS**

#### **3.6.1.3. La conception des lignes et des cercles**

- $\bullet$  Dessiner les lignes  $\overline{\phantom{a}}$  avec ces cotations
- 
- Dessiner les cercles cercle avec ces cotations R38,70 R34,60 n 9 7,80  $9.10$ 48,50 45,90  $74,30 82,50 -$

**FIGURE .3-8. CONCEPTION DES LIGNES ET DES CERCLES**

# **3.6.1.4. Répétition circulaire 1**

• On clique surOutil  $\longrightarrow$  outils d'esquisse  $\longrightarrow$  répétition circulaire

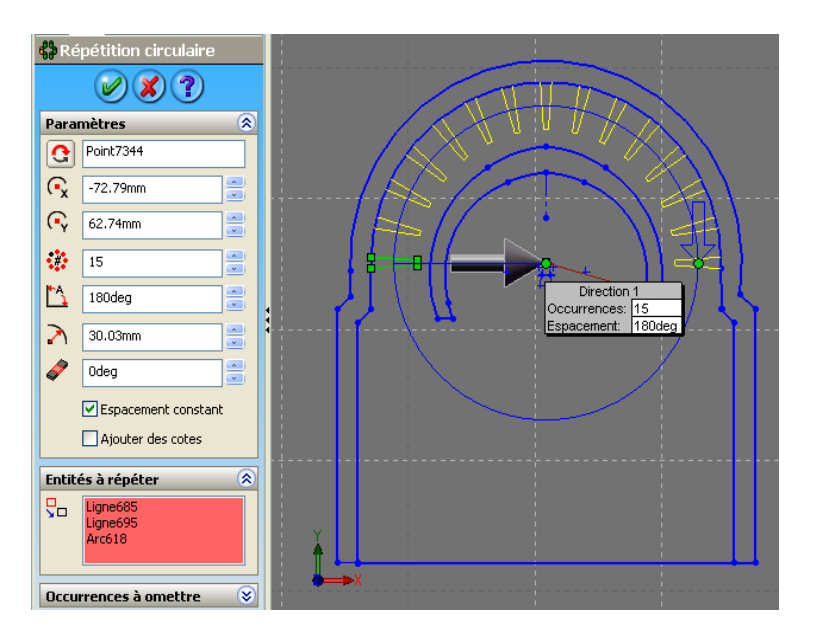

#### **FIGURE .3-9. REPETITION CIRCULAIRE 1**

#### **3.6.1.5. Conception des formes suivent**

Dessiner les formes suivent avec les fonctions (cercle, arc, ligne …..)

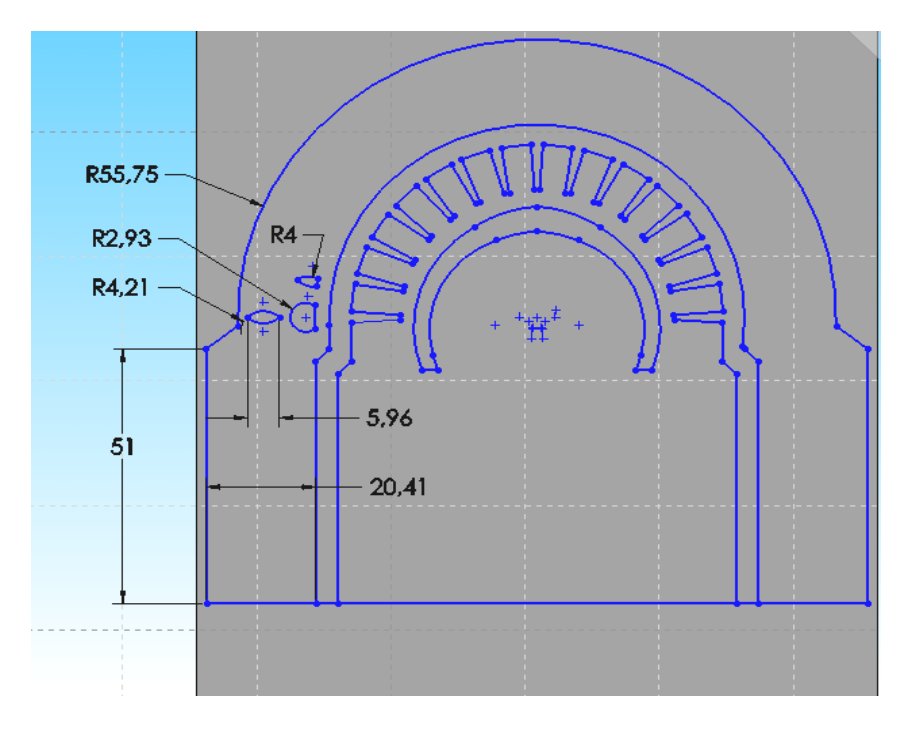

**FIGURE .3-10. CONCEPTIONS DE DIFFERENTES FORMES** 

- $\bullet$  Outil  $\longrightarrow$  outils d'esquisse  $\longrightarrow$  répétition circulaire
- 

**3.6.1.6. répétition circulaire 2**

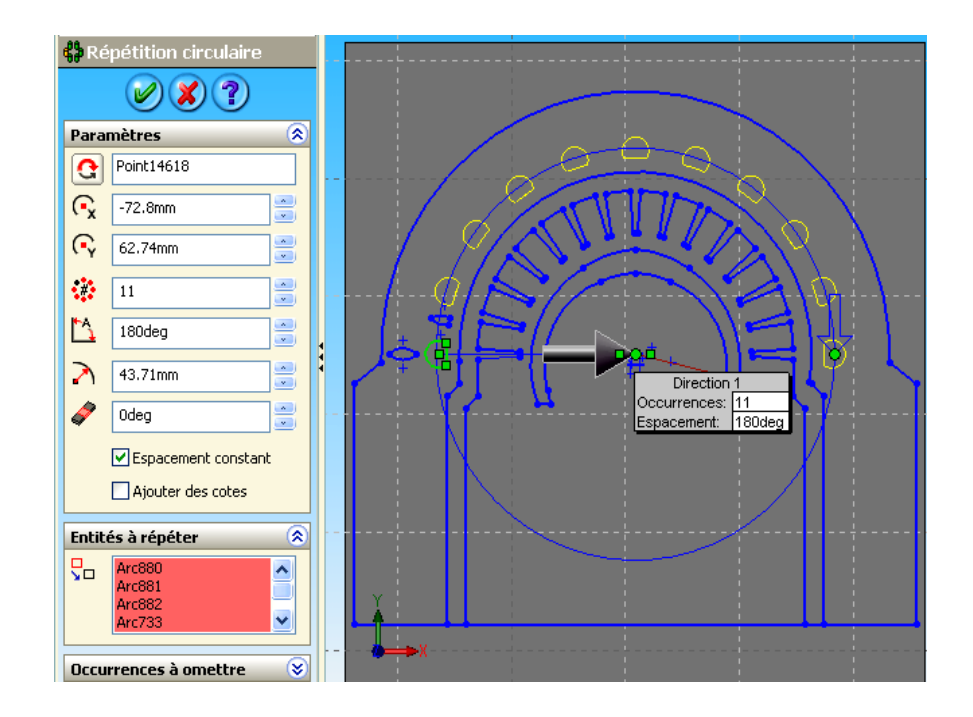

### **FIGURE .3-11. REPETITION CIRCULAIRE 2**

#### **3.6.1.7. répétition circulaire 3**

• Outil  $\longrightarrow$  outils d'esquisse  $\longrightarrow$  répétition circulaire

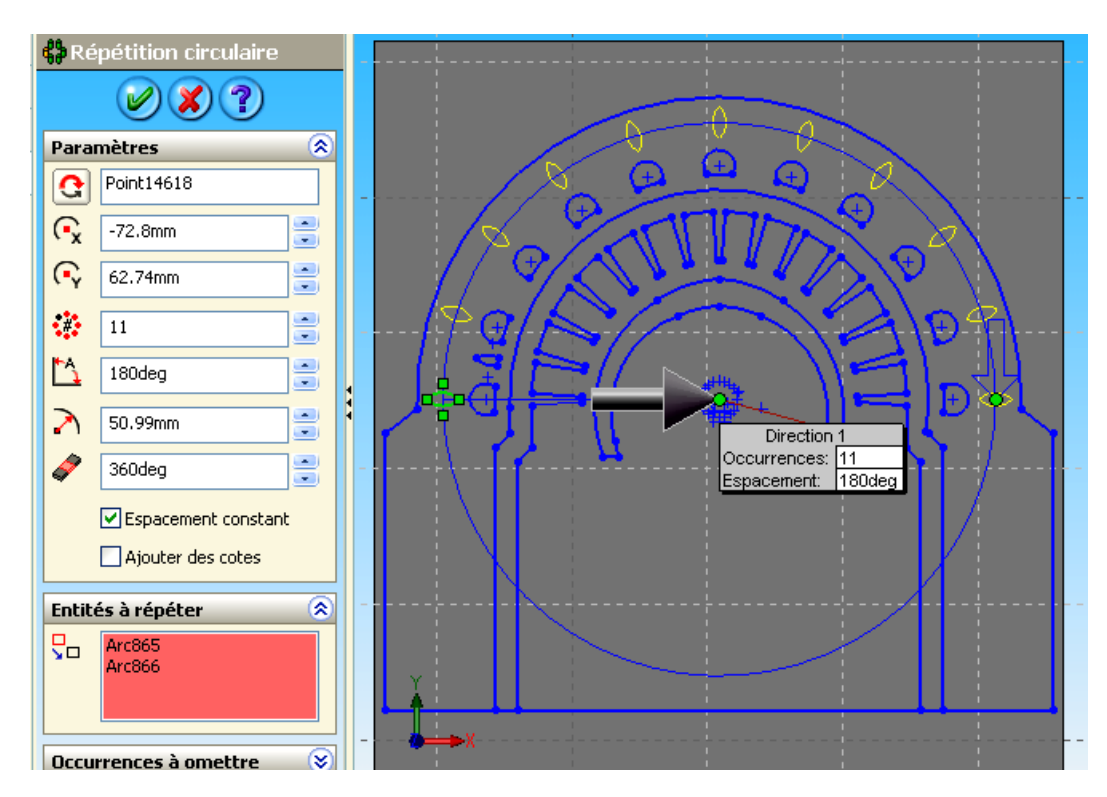

**FIGURE .3-12.REPETITION CIRCULAIRE 3**

### **3.6.1.8. Conception de 3 cercles**

Dessiner les 3 cercles

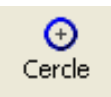

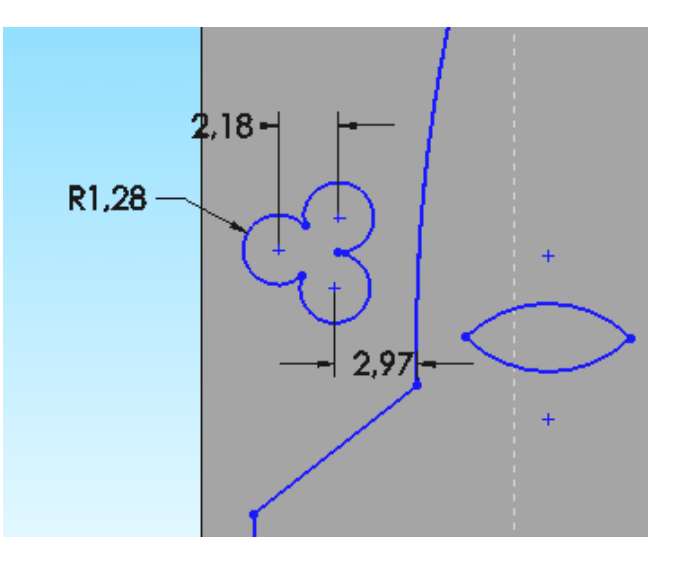

**FIGURE .3-13. DESSIN DE 3 CERCLES**

# **3.6.1.9. répétition circulaire 4 et 5**

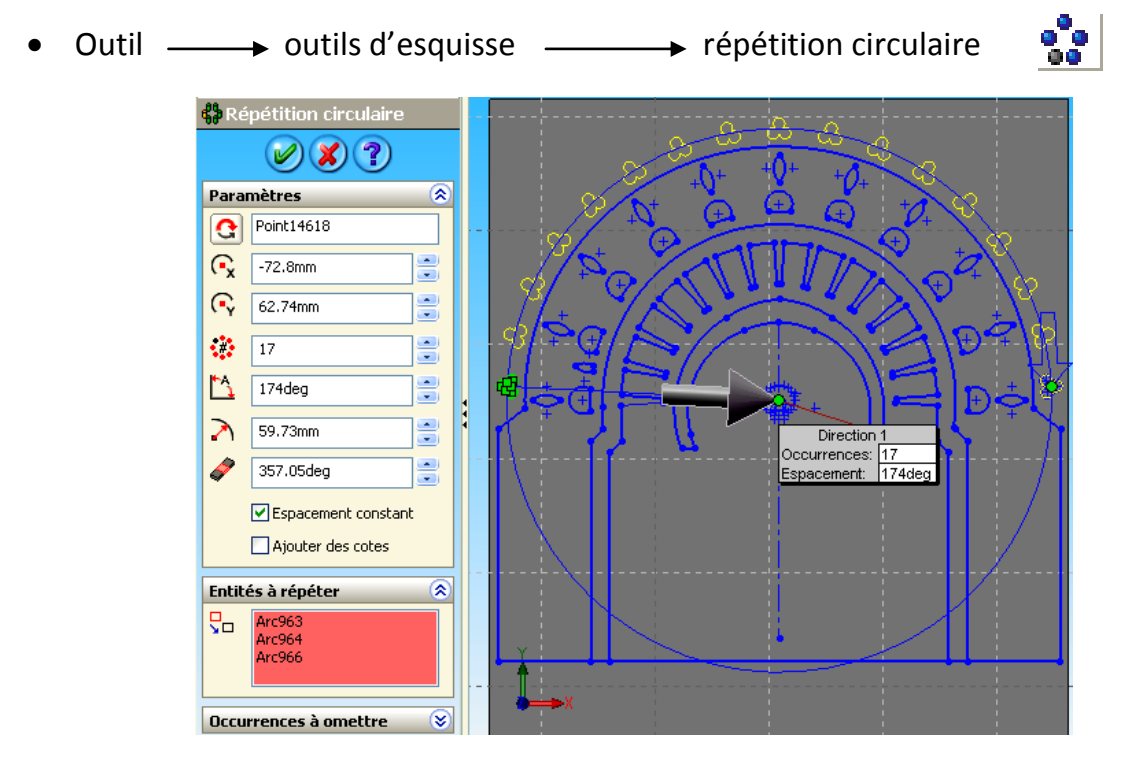

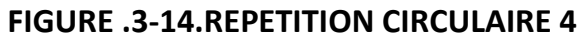

 $\bullet$  Outil  $\longrightarrow$  outils d'esquisse  $\longrightarrow$  répétition circulaire

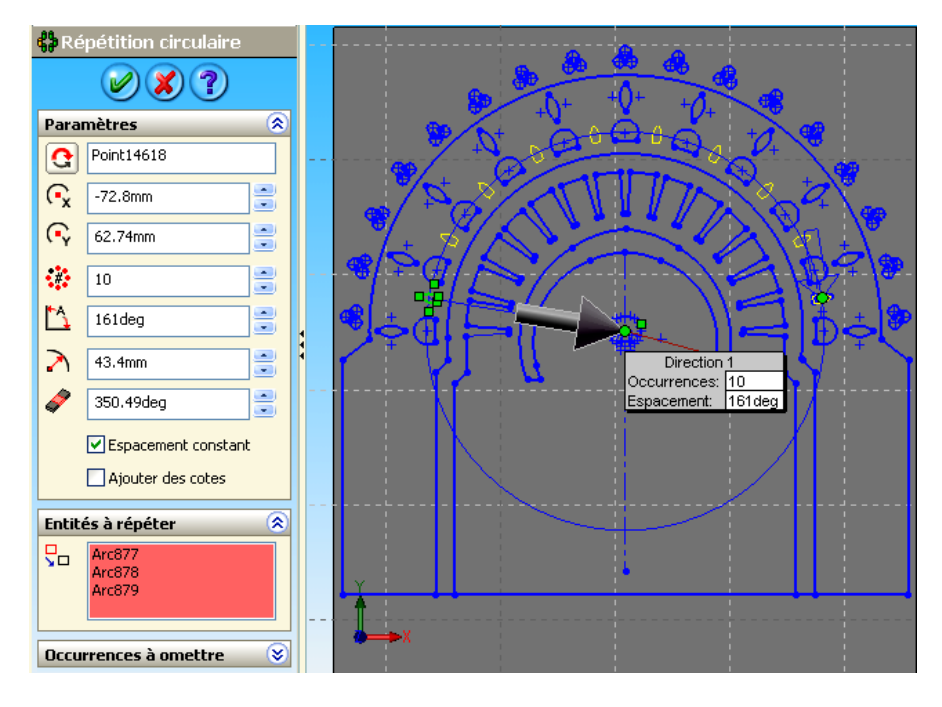

**FIGURE .3-15. REPETITION CIRCULAIRE 5**

# **3.6.1.10. conception de (Tlemcen, capital de la culture islamique) en arabe**

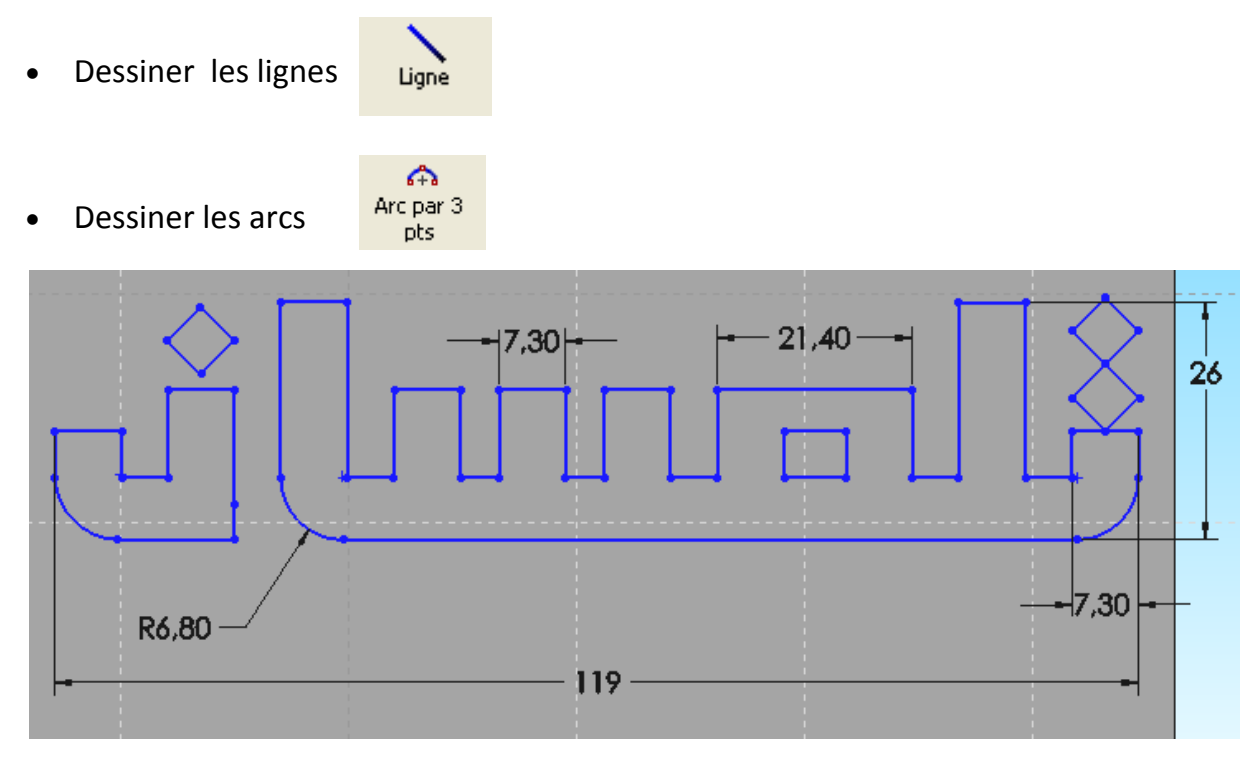

#### **FIGURE .3-16. TLEMCEN EN ARABE**

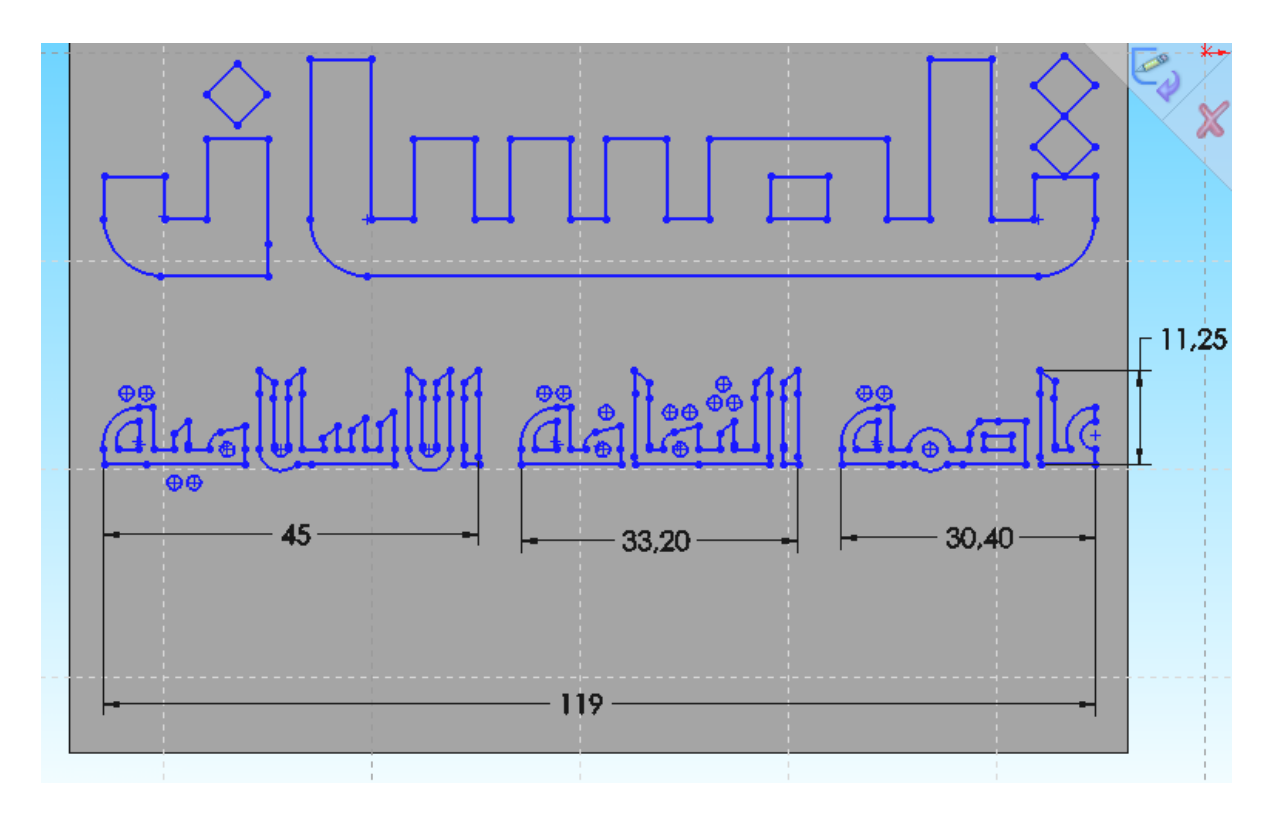

**FIGURE .3-17. CAPITAL DE LA CULTURE ISLAMIQUE EN ARABE**

# **3.7. LES EXTRUSIONS**

# **3.7.1. L'extrusion 1- de 2mm**

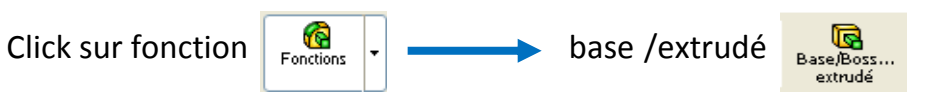

# $\checkmark$  On extrude avec de 2mm

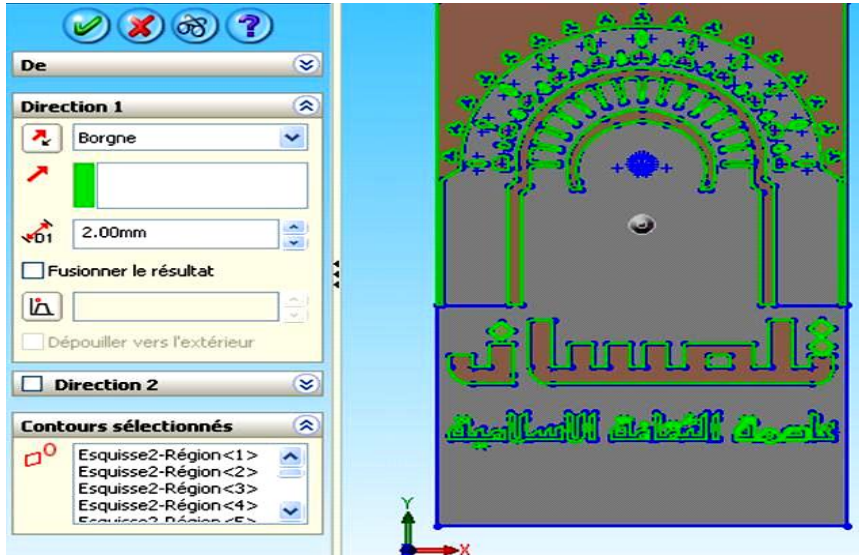

**FIGURE .3-18. L'EXTRUSIONS 1- DE 2mm**

### **3.7.2. L'extrusion 2- de 1mm**

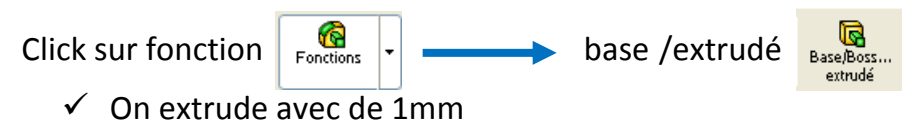

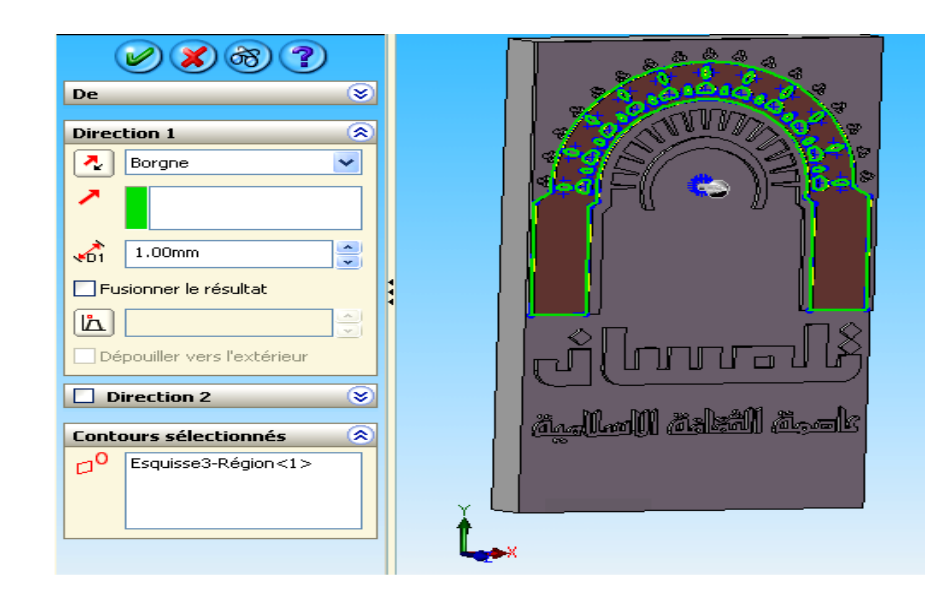

**FIGURE .3-19. L'EXTRUSIONS 2- DE 1mm**

# **3.7.3. L'extrusion 3**

- (1ere partie du pilier)
	- $\checkmark$  On dessiner un arc plus une ligne puise
	- $\checkmark$  Extruder le dessine avec 4mm

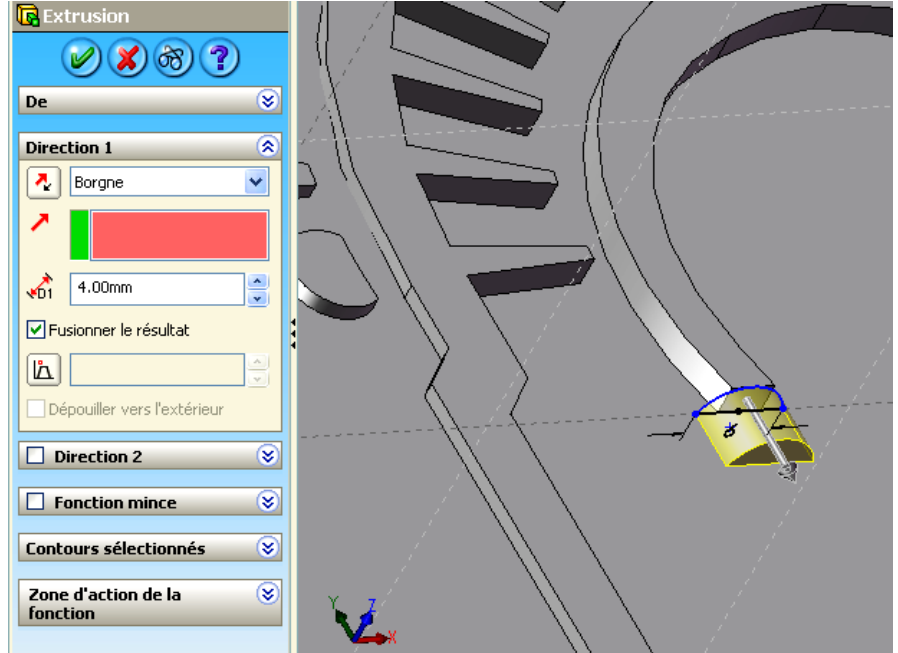

**FIGURE .3-20. L'EXTRUSION 3 (1ERE PARTIE DU PILIER)**

- (2eme partie du pilier)
	- $\checkmark$  On dessiner un arc plus une ligne puise
	- $\checkmark$  Extruder le dessine avec 39mm

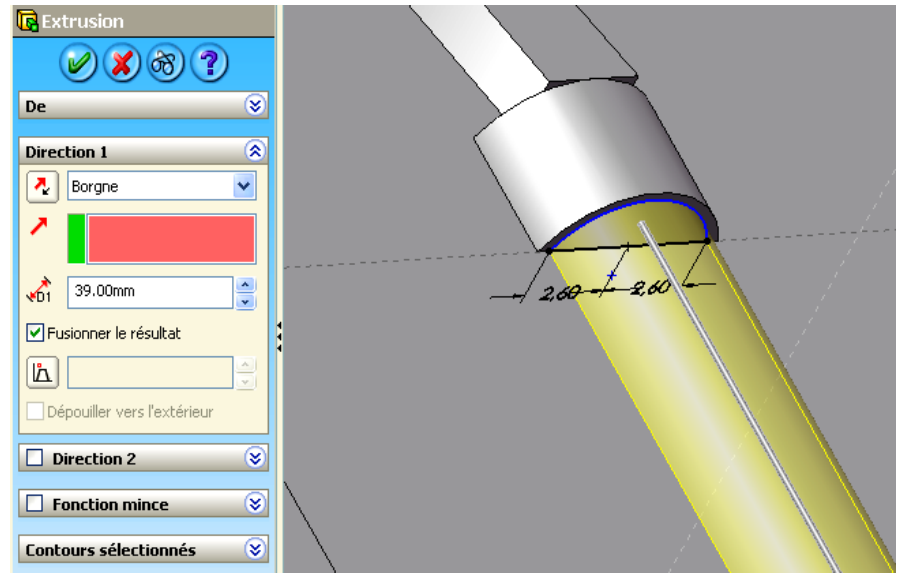

**FIGURE .3-21. L'EXTRUSION 3 (2EME PARTIE DU PILIER)**

- (3eme partie du pilier)
	- $\checkmark$  On dessiner un arc plus une ligne puise
	- $\checkmark$  Extruder le dessine avec 3,75mm

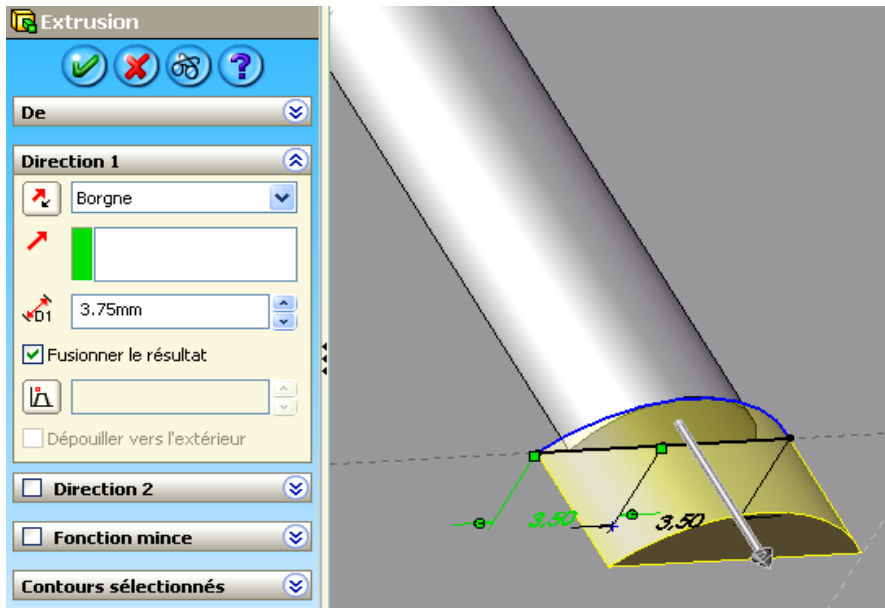

**FIGURE .3-22. L'EXTRUSION 3 (3ème PARTIE DU PILIER)**

# **3.7.4. L'extrusion 4**

extrusion l'écriture (GUERMAT-HADJOUI) avec de 2mm

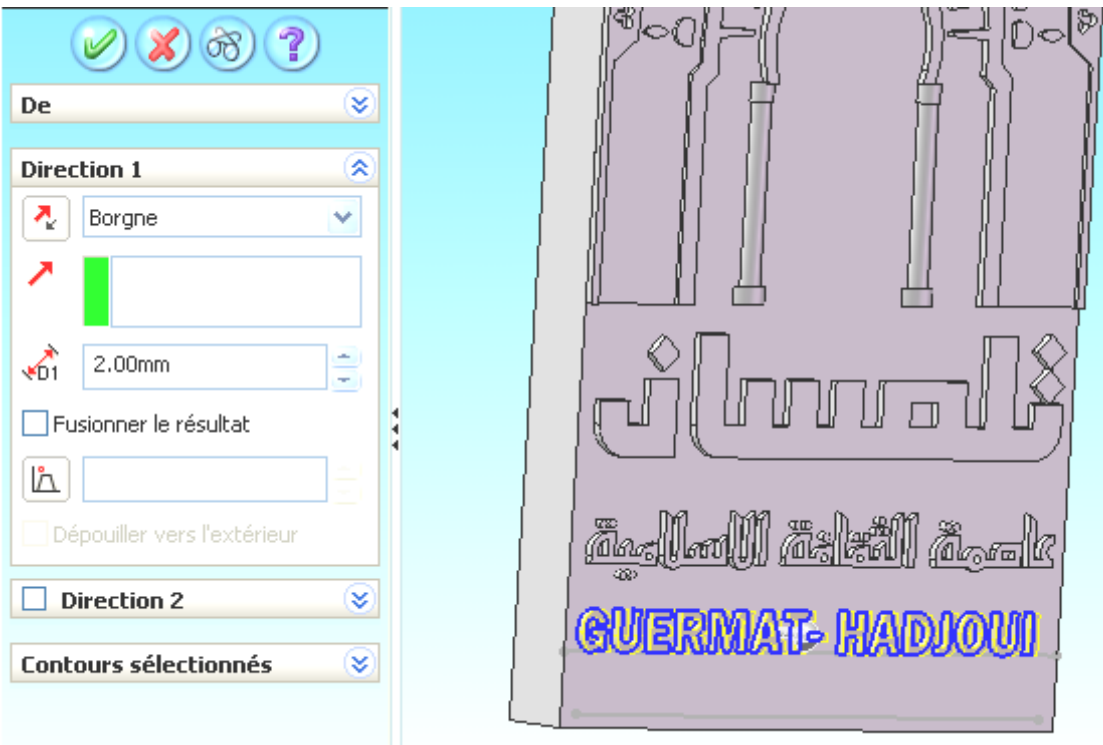

**FIGURE .3-23. L'EXTRUSION 4**

# **3.7.5. convertir le dessin en format STL**

- $\checkmark$  enregistrer
- $\checkmark$  choisir le format STL

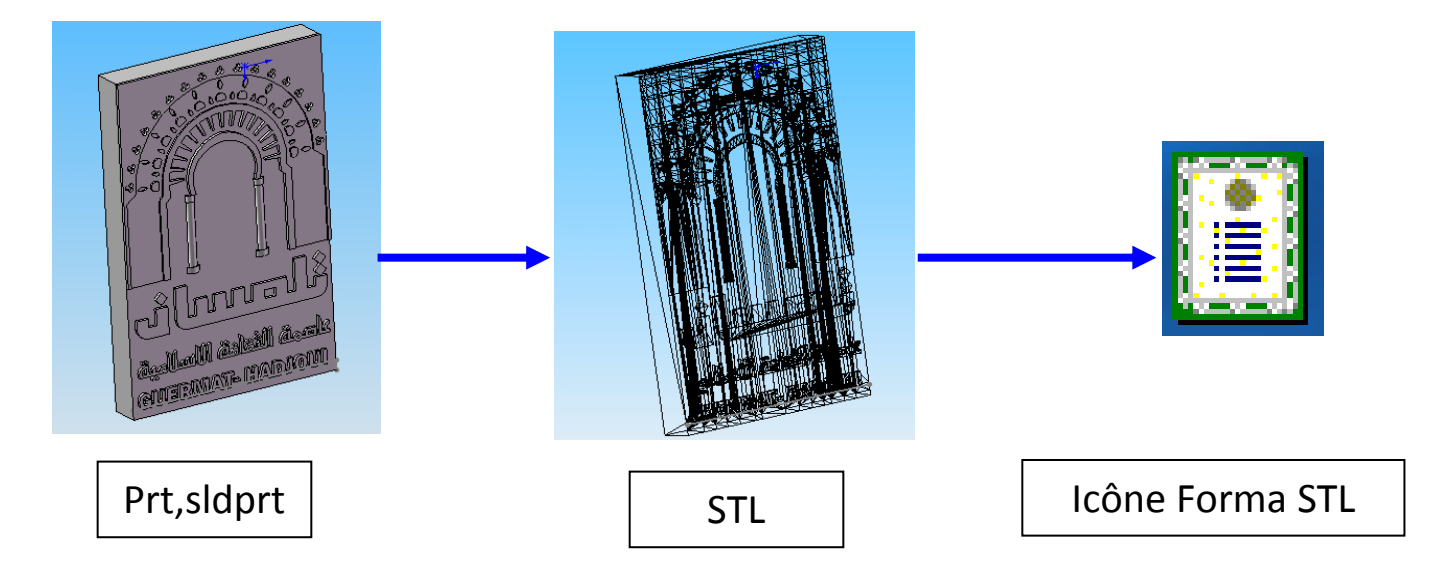

**FIGURE .3-24. CONVERTION DU DESSIN EN FORMAT STL**

# **CHAPITRTE 04**

# **LA FABRICATION DU LOGO DE TLEMCEN CAPITALE DE LA CULTURE ISLAMIQUE 2011**

# **4.1. INTRODUCTION**

La fabrication du logo de Tlemcen Capital de la culture islamique 2011 a été réalisée par une fabrication FAO sous le logiciel boxford cad/cam

Par conséquent, ce chapitre a été introduit par une première partie donnant une vision générale sur la machine boxford 190VMCxi

Ensuite, une deuxième partie qui traite la méthode de la fabrication du logo (Tlemcen, capital de la culture islamique) en donnant tous les détails ainsi que les différentes étapes de fabrication.

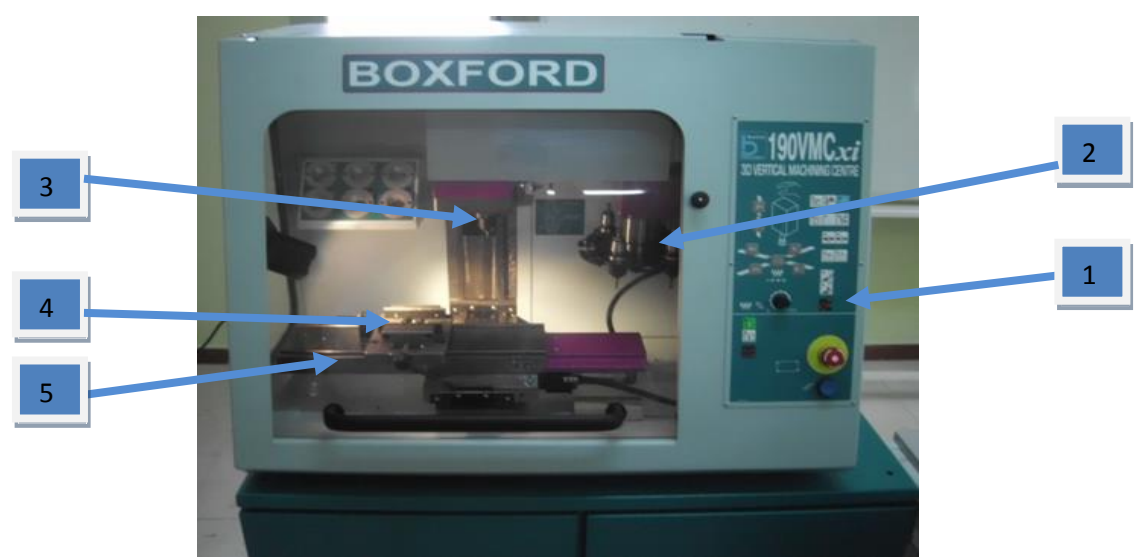

# **4.2. LA FRAISEUSE (BOXFORD 190 VMCXI)**

# **FIGURE .4-1. LA MACHINE BOXFORD**

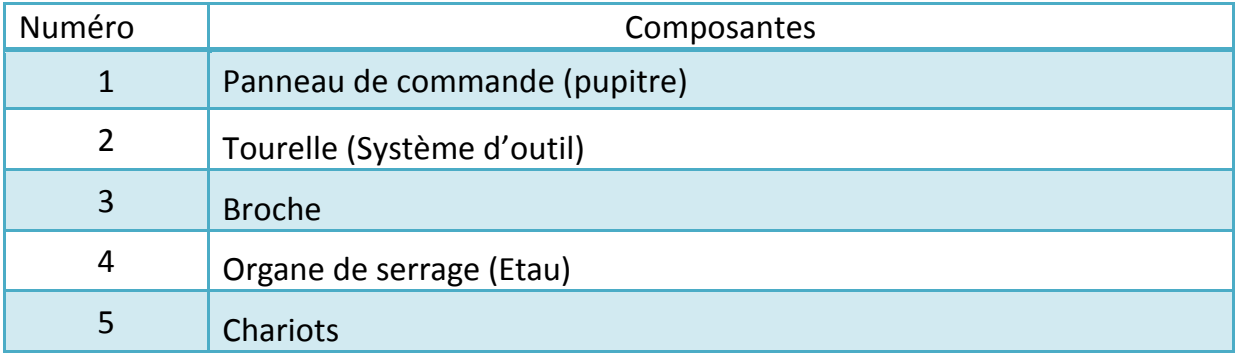

# **Tableau.4-1.LES COMPOSANT DE BOXFORD**

# **4.2.1. PANNEAU DE COMMANDE (PUPITRE)**

Il permet le dialogue entre l'homme et la machine et la mise au point des programmes pièce à l'aide du système clavier écran. C'est aussi le moyen de moduler certains paramètres tels que la vitesse d'avance ou la vitesse de broche. Les unités de commande d'axes sont chargées de piloter les axes de la machine, en boucle fermée, sous le contrôle de l'unité centrale. [16]

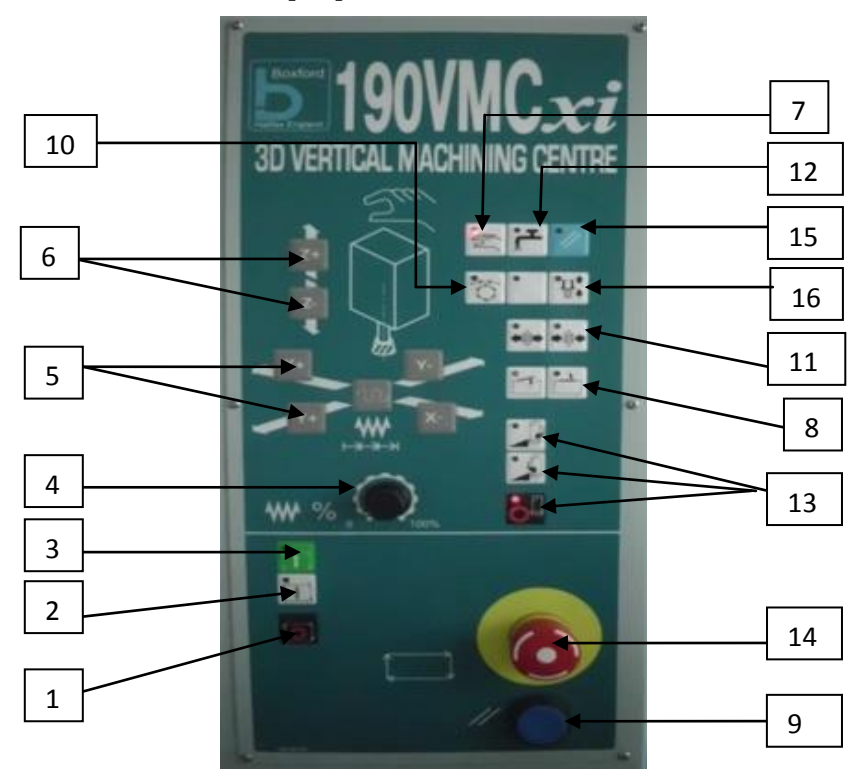

#### **FIGURE .4-2.PUPITRE**

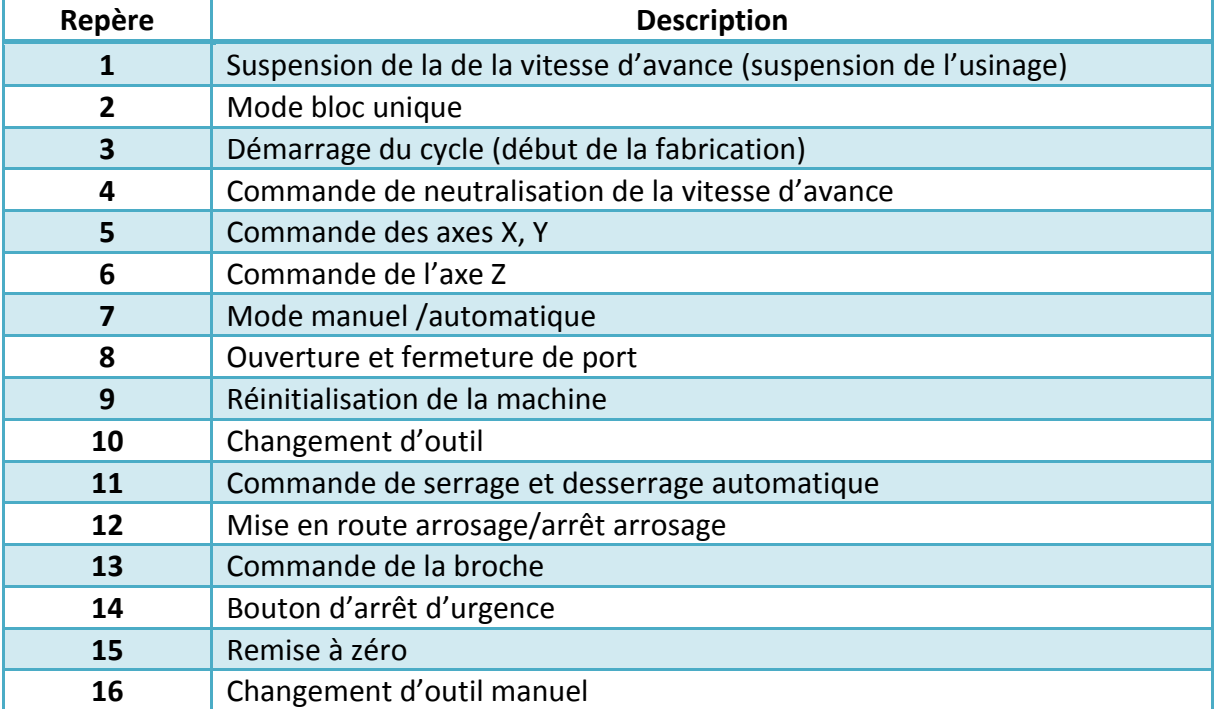

#### **Tableau.4-2.DESCRIPTION DE PUPITRE**

# **4.2.1.1. Suspension des déplacements** [17]

L'appui sur ce bouton permet de commander l'interruption du programme, empêchant tout nouveau déplacement de l'outil jusqu'à l'annulation.

### **4.2.1.2. Bloc unique**

Lorsque la fraiseuse fonctionne en mode automatique commandé depuis le PC, cela n'autorise le fonctionnement que d'un bloc unique (ligne) du programme à la fois. Pour continuer, appuyez sur CYCLE START [DÉMARRAGE DU CYCLE] ou SINGLE

BLOCK [BLOC UNIQUE].

# **4.2.1.3. Démarrage du cycle**

Paramètre la fraiseuse en mode automatique et démarre l'usinage depuis le programme du PC.

# **4.2.1.4. Commande de la vitesse d'avance**

Permet une commande progressive de la vitesse d'avance de l'outil sur les axes X, Y et Z de 0 à 100 % par incréments de 10 %.

# **4.2.1.5. Commandes des axes x et y par impulsions**

Ces quatre boutons commandent le déplacement manuel du plateau sur les axes X ,Y.

### **4.2.1.6. Commandes de l'axe z par impulsions**

Ces deux boutons commandent le déplacement manuel de la tête sur les axes Z.

# **4.2.1.7. Man (manuel)**

Lorsque ce voyant est allumé, la fraiseuse est pilotée depuis le panneau de commande (mode manuel). Si vous appuyez sur MAN, le voyant s'éteint et la machine est commandée par l'ordinateur (mode automatique). Appuyez de nouveau sur MAN pour revenir au mode de fonctionnement manuel.

# **4.2.1.8. Ouverture et fermeture de port**

C'est pour ouvrir et fermeture de la machine automatiquement

# **4.2.1.9. Réinitialisation de la machine**

Est allumé lorsque la fraiseuse est branchée et en marche ; indique que la fraiseuse est sous tension. Appuyez pour réinitialiser l'électronique après un court-circuit, un arrêt d'urgence ou un arrêt.

# **4.2.1.10. Changement d'outil**

# **4.2.1.11. Commande de serrage et desserrage automatique**

# **4.2.1.12. Mise en route arrosage/arrêt arrosage**

# **4.2.1.13. Commandes de la broche**

Commandent la vitesse et le sens de rotation de la broche.

 $\epsilon$ **Avance broche** - L'appui sur ce bouton provoque l'avance de rotation de la broche. En le maintenant appuyé, vous augmentez la vitesse d'avance. En appuyant sur le bouton Spindle Reverse [Recul broche] et en le maintenant enfoncé, vous réduisez la vitesse d'avance.

**Recul broche** - L'appui sur ce bouton provoque le recul de rotation de la broche. En le maintenant enfoncé, vous augmentez la vitesse de recul de la broche. En appuyant le bouton Spindle Forward [Avance broche] et en le maintenant enfoncé, vous réduisez la vitesse de recul.

**Arrêt broche** - L'appui sur ce bouton provoque l'arrêt de la rotation de la broche.

# **4.2.1.14. Arrêt d'urgence**

L'appui sur ce bouton-poussoir provoque l'arrêt de tous les mouvements de la fraiseuse et la coupure de l'électronique ; le bouton se verrouille dans la position enclenchée. Si la fraiseuse est en mode fabrication, un message approprié s'affiche sur l'écran du PC. Tournez ce bouton pour le relâcher et appuyez sur le bouton Power Reset [Réinitialisation de l'alimentation] pour autoriser le démarrage de la fraiseuse. Si la fraiseuse était en train d'exécuter un cycle de fabrication, il faudra répéter le cycle depuis le début.

# **4.2.1.15. Remise à zéro**

# **4.2.1.16. Changement d'outil manuel**

# **4.2.2. Tourelle (Système d'outil) :**

Tous les outils sont montés sur des porte-outils. Les porte-outils avec outils de perçage et de fraisage prémontrés sont montés sur la tourelle.

Le changement des outils se fait manuellement ou bien automatiquement pendant un programme CNC. [16]

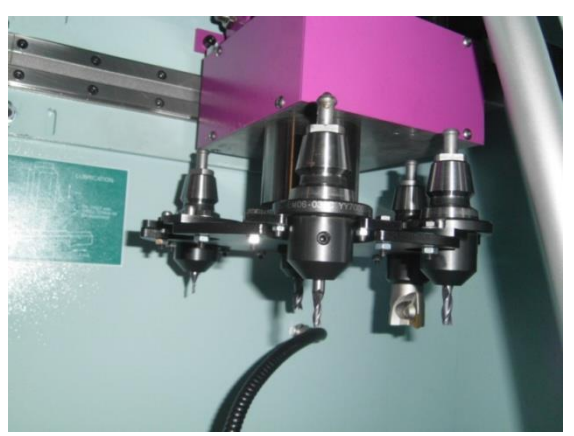

**FIGURE .4-3. Tourelle**

# **4.2.3. Broche**

Une broche est un arbre tournant sur des paliers ; ils lui retirent cinq degrés de liberté; le sixième, une rotation, est enlevé par la commande de puissance qui fournit l'énergie nécessaire à l'usinage.

 La broche reçoit le porte-outil et lui confère la vitesse de coupe nécessaire à l'usinage. Certaines machines n'utilisant pas d'outil peuvent néanmoins comporter une broche. Par exemple, les machines de fraisage par électroérosion comportent une électrode montée sur une broche tournante.

 La broche est également un des éléments les plus importants pour un usinage de qualité. [16]

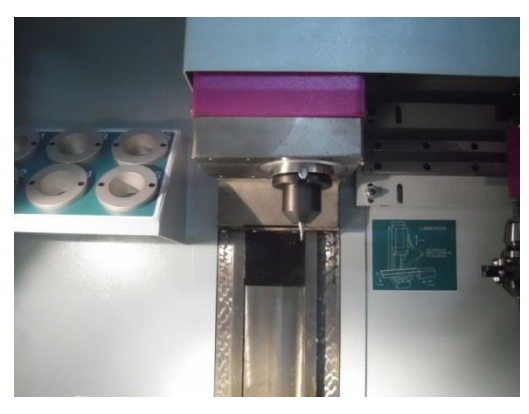

**FIGURE .4-4. Broche**

# **4.2.4. Organe de serrage (Etau)**

L'étau est un moyen usuel de prise de pièce. Il se situe sur la table de fraisage.

L'étau assure à la fois la mise en position radial et le maintien des pièces. Il assure aussi une bonne coaxialité de la prise de la pièce avec l'axe de la broche. Il présente toutefois l'inconvénient, lors du serrage, d'entrainer la pièce dans un déplacement axial relativement important. [16]

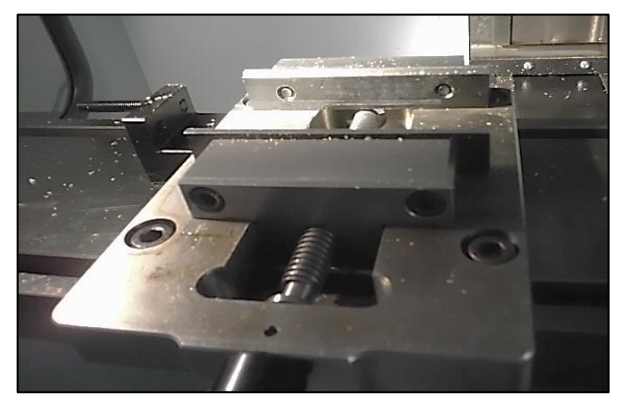

**FIGURE .4-5.Etau**

# **4.2.5. Chariots**

Les chariots se déplacent dans des glissières en queue d'aronde rectifiée avec précision.

Le jeu des chariots peut être réglé par des lardons.

Les chariots sont alimentés en huile par le graissage centralisé de manière à ce que toutes les surfaces de glissement soient huilées en permanence.

Illustre des différentes tables de fraisage avec chariots X/Y de commande numérique [16]

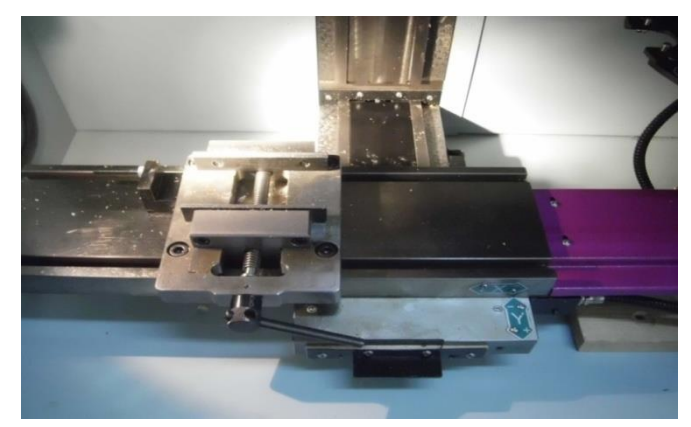

**FIGURE .4-6. Chariots 4.3. LES EQUIPEMENTS DE LA MACHINE BOXFORD**

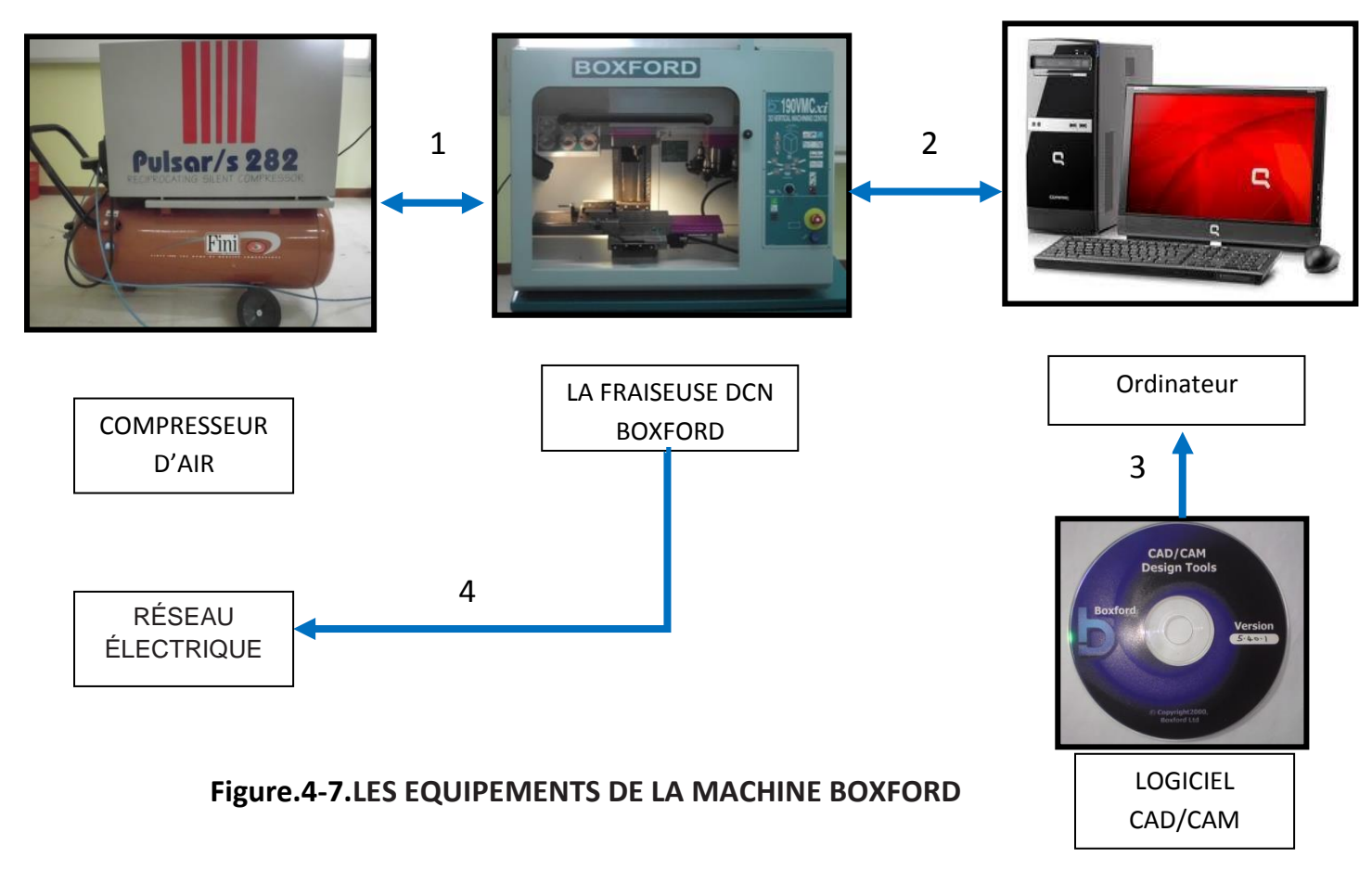

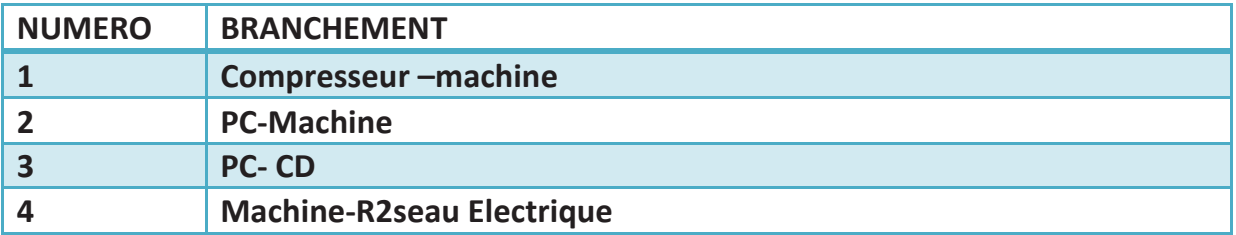

### **Tableau.4-3.TABLEAU DES BRANCHEMENTS**

### **4.3.1. COMPRESSEUR -MACHINE**

Brancher le compresseur d'aire avec la machine (la pression doit être 6,4 bar)

### **4.3.2. PC-MACHINE**

Brancher le câble série de la machine à un port série du PC (COM1, COM2).

# **4.3.3. PC- CD**

Installations de logiciel boxford cad/cam sur le pc

# **4.3.4. MACHINE-RESEAU ELECTRIQUE**

Branchez le câble électrique fourni à une prise 220 V standard.

# **4.4. L'UTILISATION DU LOGICIEL BOXFORD CAD/CAM**

Pour l'utilisation du logiciel BOXFORD CAD/CAM on doit suivi les étapes suivantes :

- b. 1. click sur l'icône suivante
- 2. Apparition d'une fenêtre pour le choix des machines

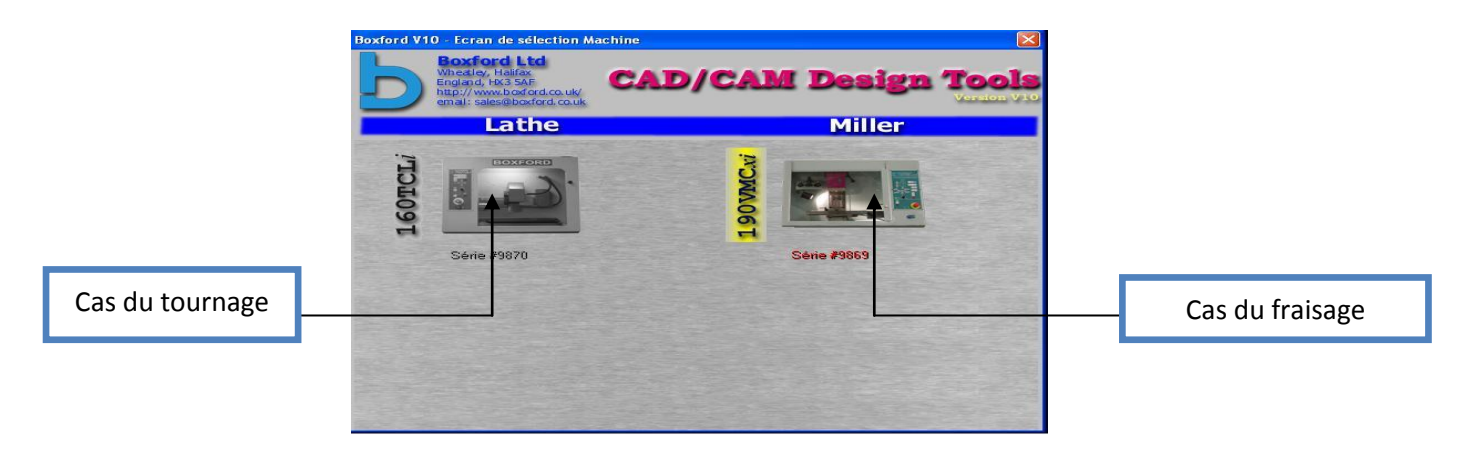

**FIGURE.4-8.CHOIX DES MACHINES**

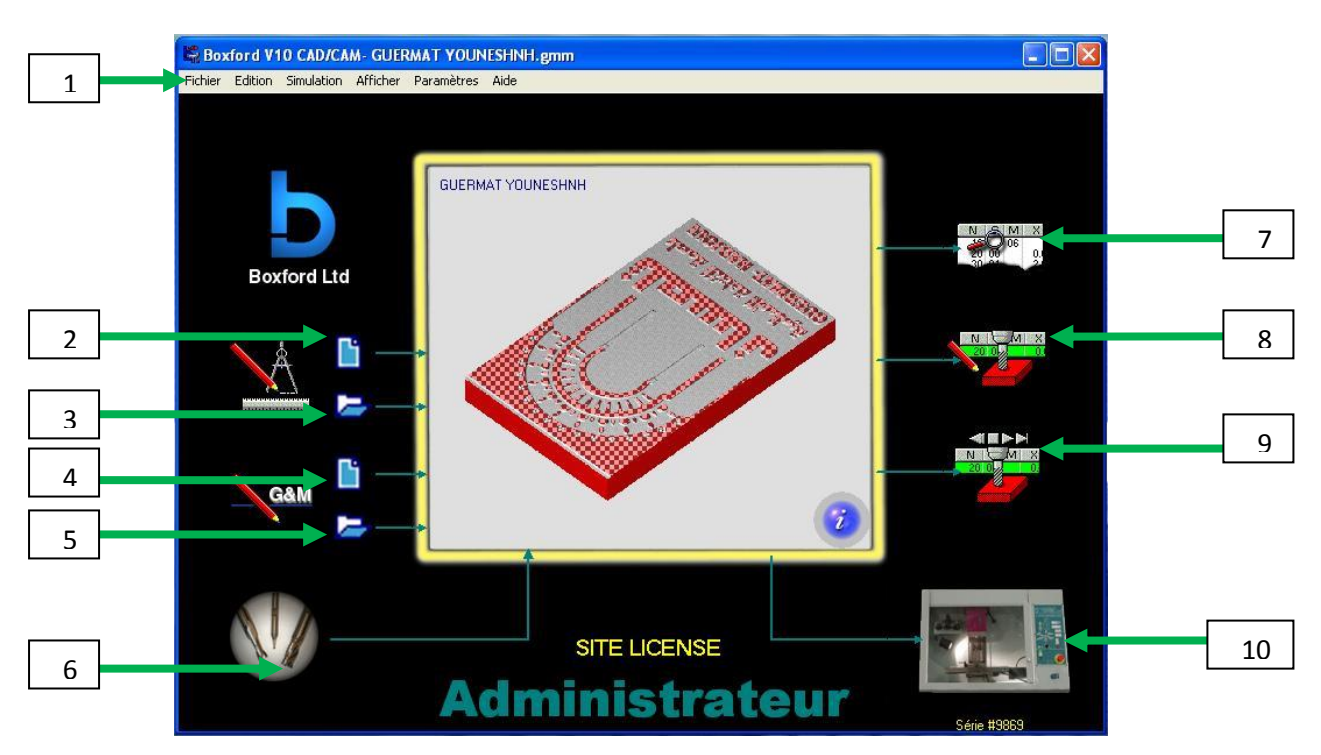

# 3. click sur Fraisage (apparition de la fenêtre suivante)

### **FIGURE.4-9.LES FONCTIONS**

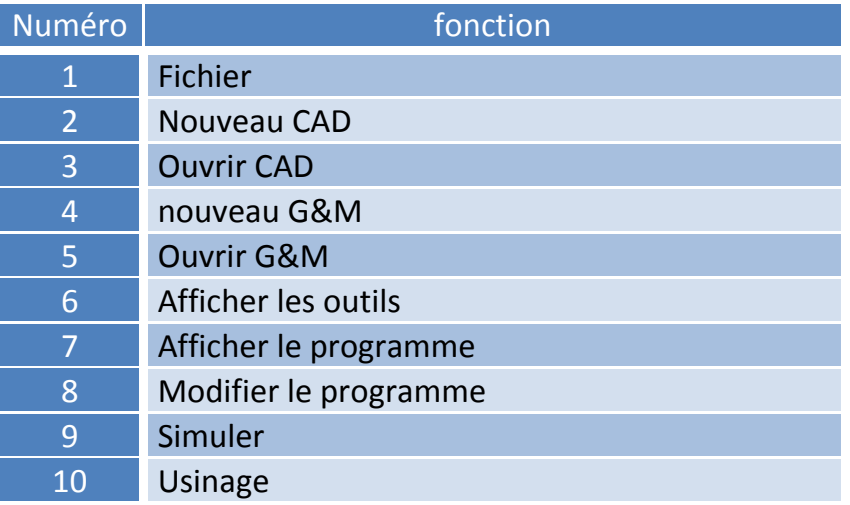

#### **Tableau.4-4.TABLEAU DES FONCTIONS**

#### **4.4.1. Fichier**

ensuiteClick sur Fichier  $\longrightarrow$  Importer (on choisit le type du fichier dans la liste) Boxford V10 CAD/CAM Fichier Edition Simulation Afficher Paramètres Aide Nouveau  $\blacksquare$ Ouvrir  $\blacksquare$ Ouvrir Didacticiel  $\overline{\phantom{a}}$  $\overline{\phantom{0}}$ Rouvrir Enregistrer Enregistrer sous Save As Tutorial Enregistrer une conje sous Convert Flat to Cylindrical Map Importer  $\overline{\phantom{a}}$ usionner G8M Importer un fichier G&M Export ß Importer une Perceuse NC Imprimer Import ImageRelief Import 3DGeoCAM Création Import GerberMill Création de composant Import Cylinderical Object Création de lot **Informations Machine** Informations Programme Fermer le Programme **Boxford Ltd** Quitter

**FIGURE.4-10.LES FICHIER IMPORTER**

# **4.4.2. Nouveau CAD**

 Cette fonction nous permet de dessiner un nouveau CAD (à partir du logiciel propre à la machine Boxford)

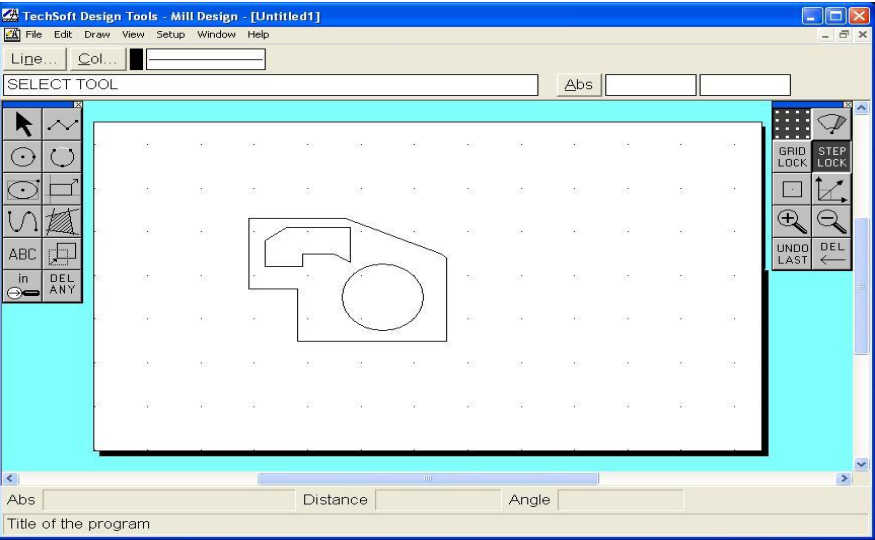

**FIGURE.4-11.NOUVEAU CAD**

#### **4.4.3. Ouvrir CAD**

Cette fonction nous permet d'ouvrir des dessins existants dans la bibliothèque

Il faut que les dessins soient enregistrés

On peut aussi importer un fichier DXF

### **4.4.4. nouveau G&M**

On utilise cette fonction pour créer un programme d'usinage

# **4.4.5. Ouvrir G&M**

Cette fonction nous permet d'ouvrir les programmes déjà enregistrés

### **4.4.6. Afficher les outils**

Pour la sélection des outils

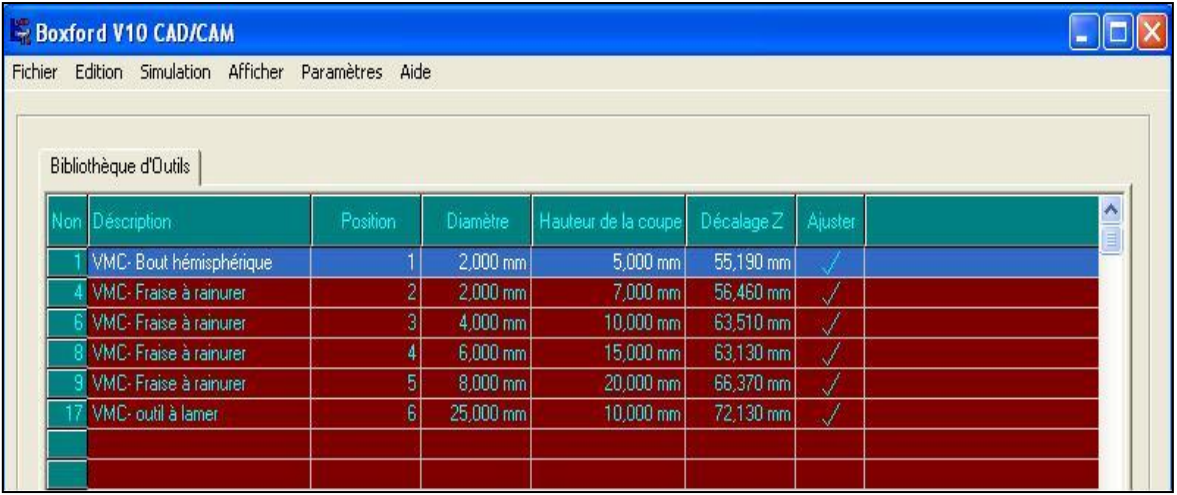

# **FIGURE.4-12.BIBLIOTHEQUE D'OUTILS**

# **4.4.7. Afficher le programme**

| Boxford V10 CAD/CAM- box.gmm |                                                                       |                                                                      |              |                                                                                                 |                                                                                                 |                                      |  |   |   |        |      |   |   |   |    |                 |
|------------------------------|-----------------------------------------------------------------------|----------------------------------------------------------------------|--------------|-------------------------------------------------------------------------------------------------|-------------------------------------------------------------------------------------------------|--------------------------------------|--|---|---|--------|------|---|---|---|----|-----------------|
| Fichier                      |                                                                       |                                                                      |              |                                                                                                 | Edition Simulation Afficher Paramètres Aide                                                     |                                      |  |   |   |        |      |   |   |   |    |                 |
| N                            |                                                                       | G                                                                    | M            | X                                                                                               | Y                                                                                               | $\mathbb{Z}$                         |  | J | K | F      | S    | P | Q | R | ា  | Commentaires    |
|                              | $\begin{array}{c} 120 \\ 130 \end{array}$<br>140<br>150<br>160<br>170 | 21<br>$ 00\rangle$<br>$\overline{00}$<br>00 <sub>1</sub><br>00<br>01 | $06\,$<br>03 | 0.000<br>68.605<br>68.075<br>67.812<br>67.640<br>68.774<br>71.679<br>74.537<br>75.211<br>75.259 | 0.000<br>30.423<br>38.114<br>38.863<br>39.062<br>39.021<br>39.251<br>39.813<br>40.026<br>39.709 | 30,000<br>4.000<br>2.565<br>$-1.435$ |  |   |   | 100.00 | 3500 |   |   |   | 01 | <b>COMMENTS</b> |

**FIGURE.4-13.programme**

### **4.4.8. MODIFIER LE PROGRAMME**

Possibilité de faire des changements dans les programmes existant

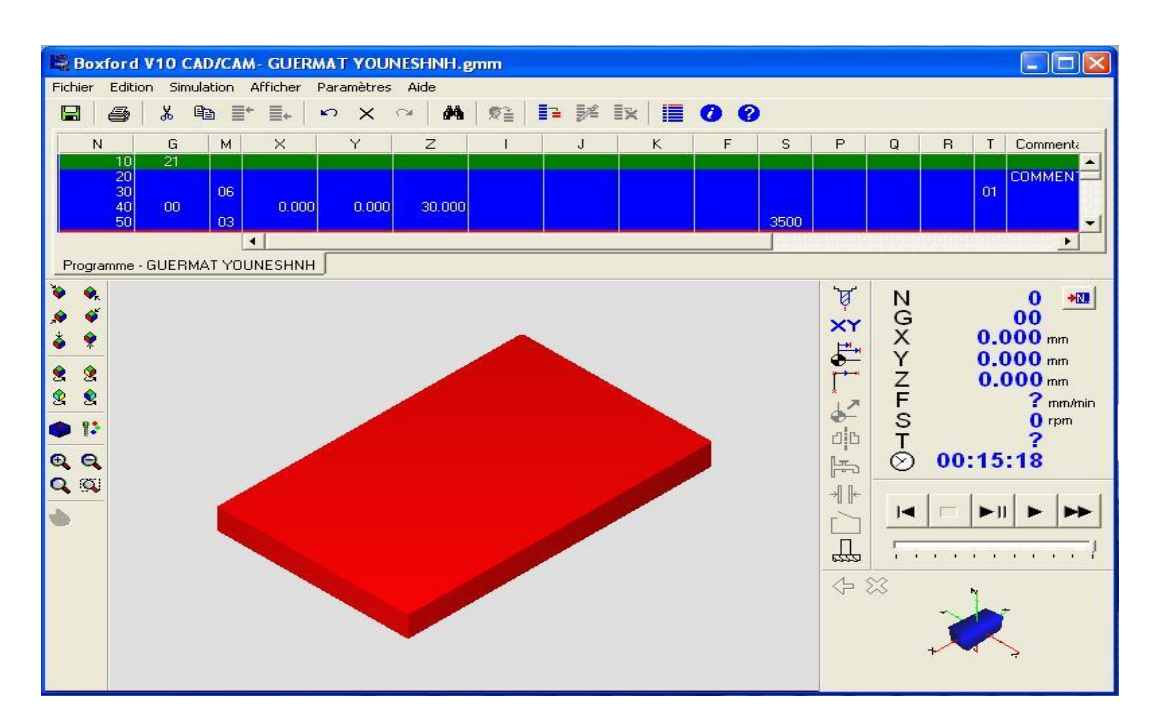

#### **FIGURE.4-14.MODIFICATION DU PROGRAMME**

#### **4.4.9. Simuler**

Cette fonction nous permet de voir la simulation de la pièce

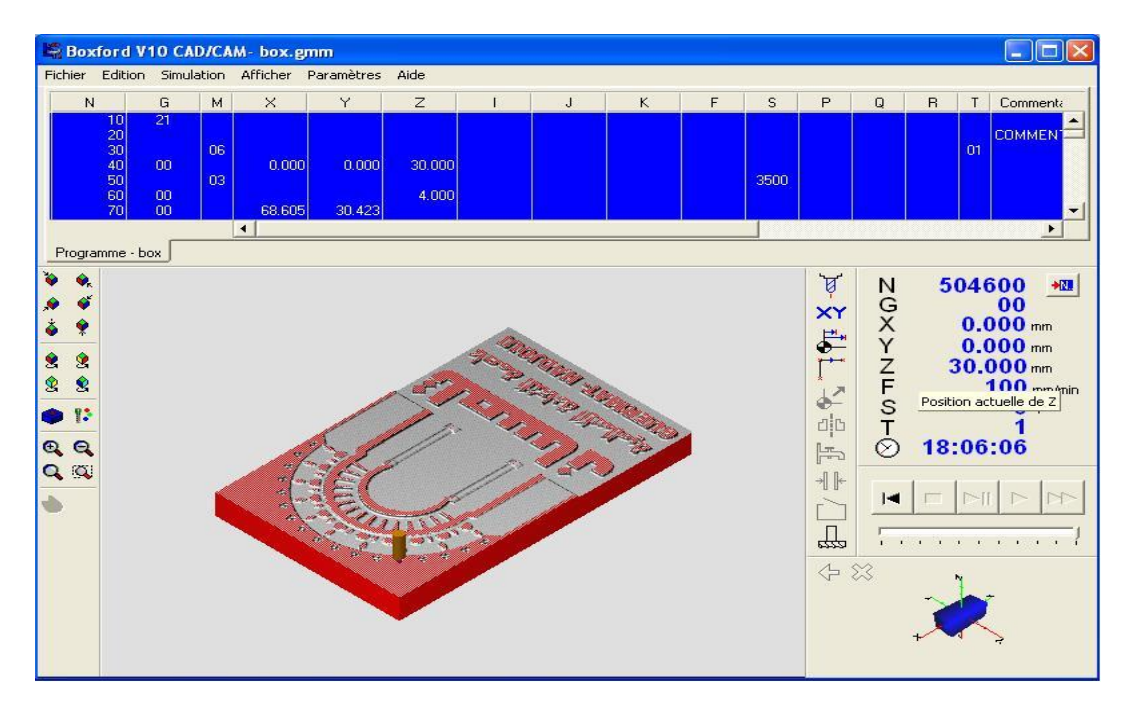

**FIGURE.4-15.MODIFICATION DU PROGRAMME**

#### **4.4.10. Usinage**

Cette fonction permet de démarrer l'usinage

### **4.5. REALISATION DU LOGO**

#### **4.5.1. Click sur**

Fichier  $\longrightarrow$  Importer  $\longrightarrow$  Import 3D GeoCAM

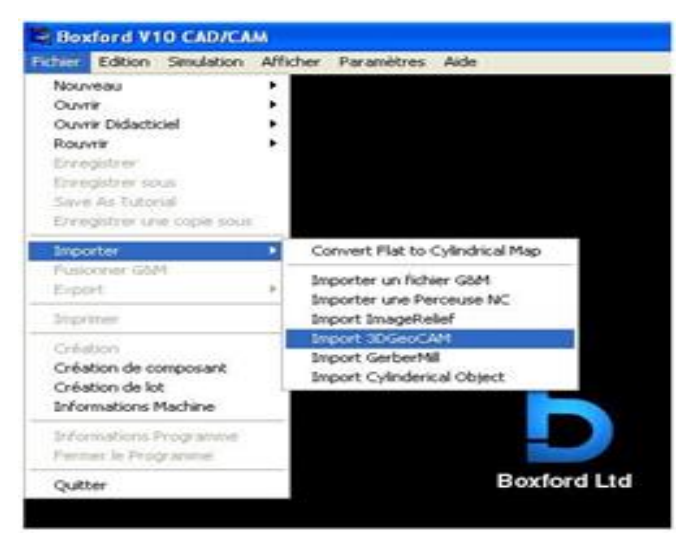

**FIGURE.4-16.LES FICHIERS IMPORTE** 

# **4.5.2. sélectionner le fichier STL**

Puis on importe en cliquant sur le bouton parcourir

Click sur OK (la taille totale du modèle sera affichée dans les propriétés en dessous)

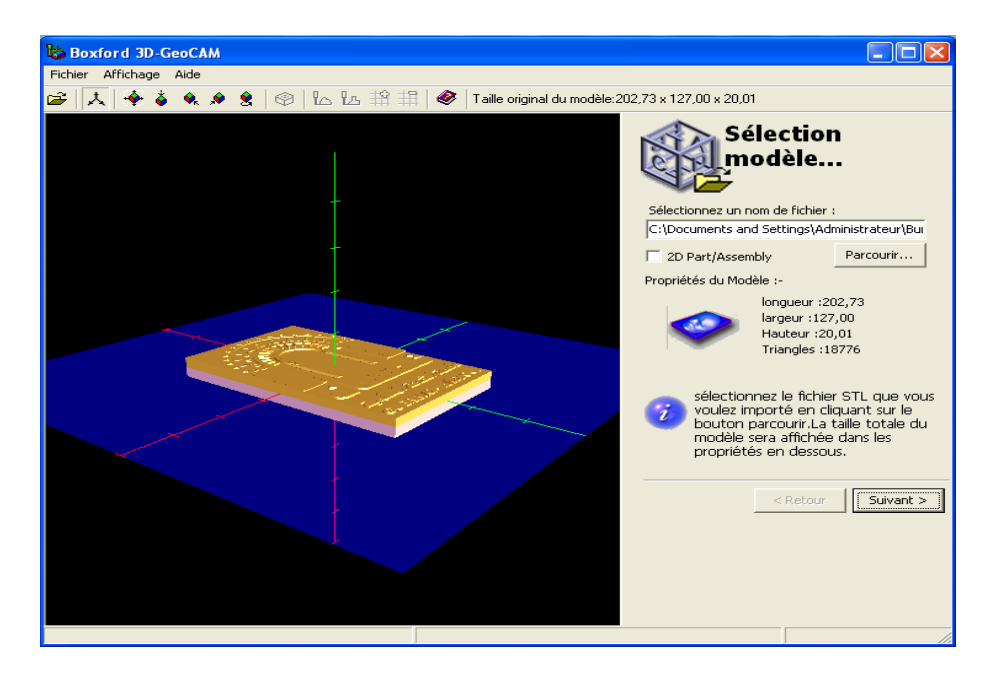

**FIGURE.4-17.SELECTION DU MODEL** 

### **4.5.3. définir le plan de coupe**

L'intervalle du e niveau de coupe varie entre (0mm  $\longrightarrow$  20mm)

 On a choisi la valeur de 18,4 en fonction de la profondeur de passe de notre pièce (1,6mm)

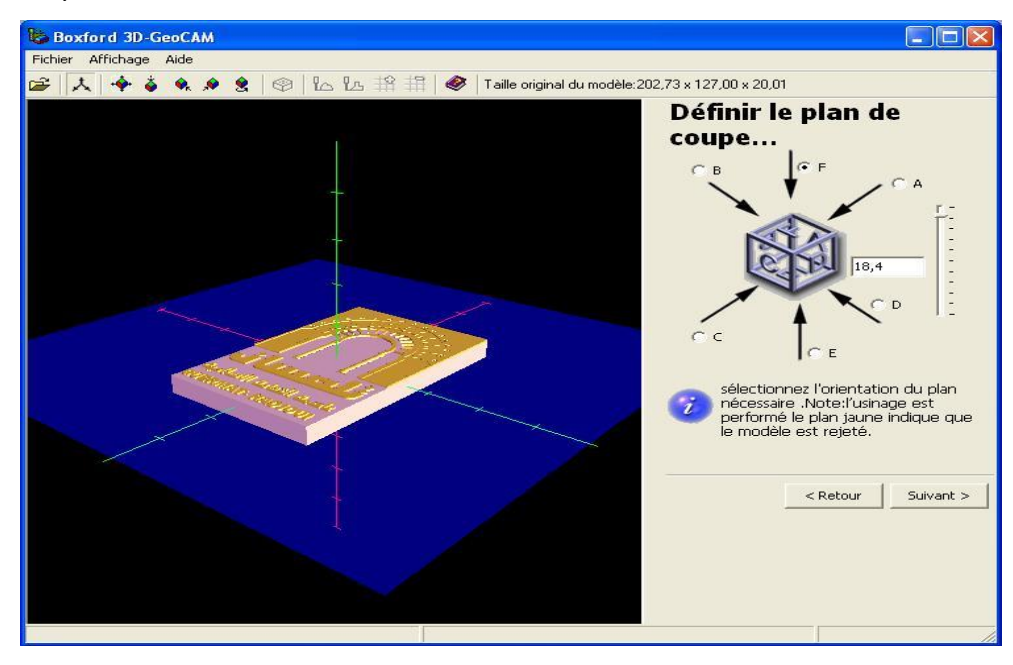

**FIGURE.4-18.DEFINIR LE PLAN DE COUPE**

- **4.5.4. Entrée des données (matériaux, démentions)**
- Dans cette page il faut sélectionnée le type da la matière nécessite à l'usinage

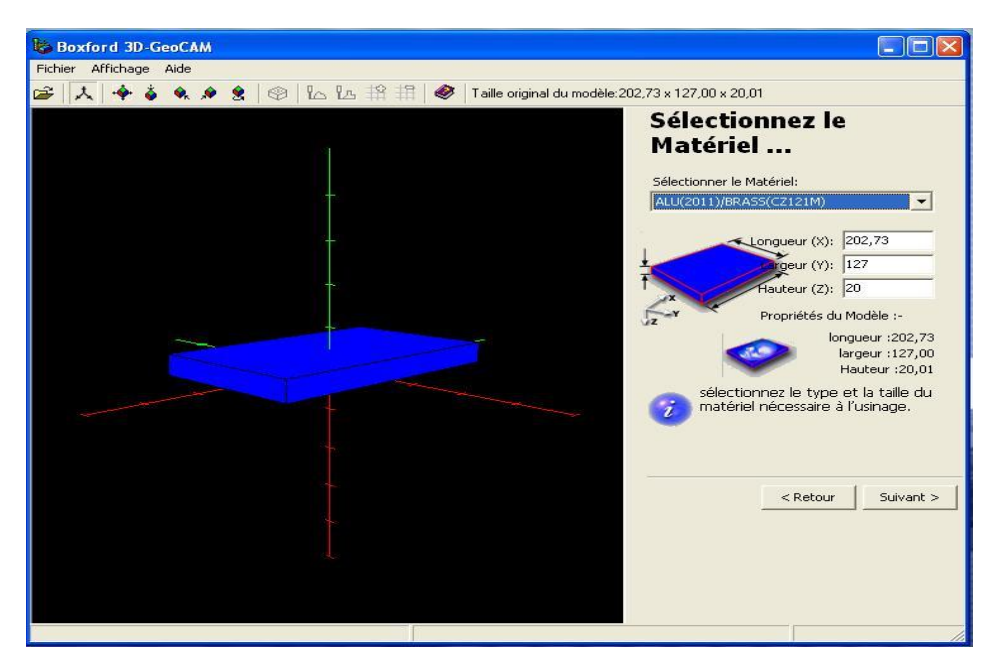

**FIGURE.4-19.SELECTIONNER LE MATIERE**
#### **4.5.5. Redimensionnez le model**

Entrer la taille du modèle à découper du brut

Le dessine à réaliser ne doit pas dépasser la taille du brut

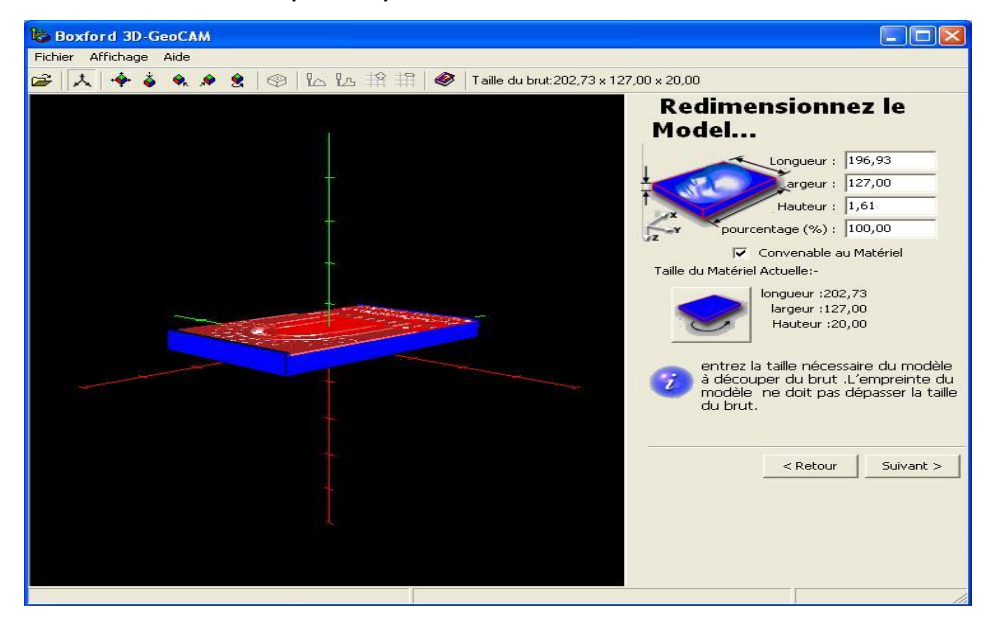

**FIGURE.4-20.REDIMENSIONNER LE MODEL** 

#### **4.5.6. position du modèle**

Dans cette page on spécifier la position du modèle dans le brute pour le processus final

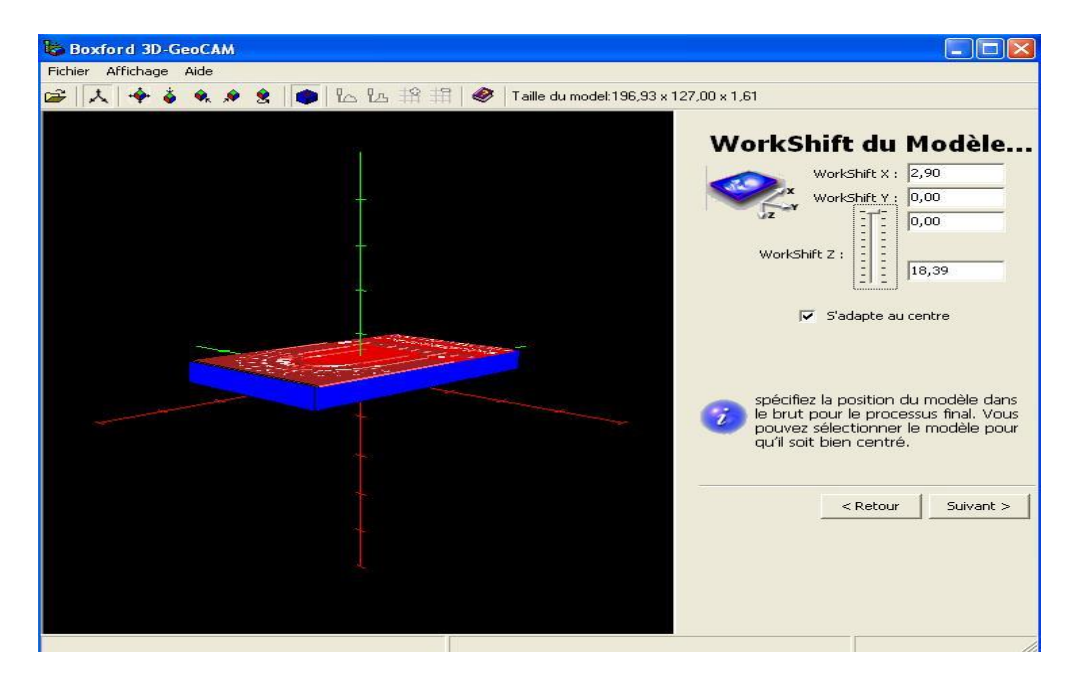

**FIGURE.4-21.POSITIONNEMENT DU MODEL**

#### **4.5.7. Sélection de l'outillage**

- Sélectionner l'outil d'ébauche
- Sélectionner l'outil de finition
- Spécifier le pourcentage de chaque outil

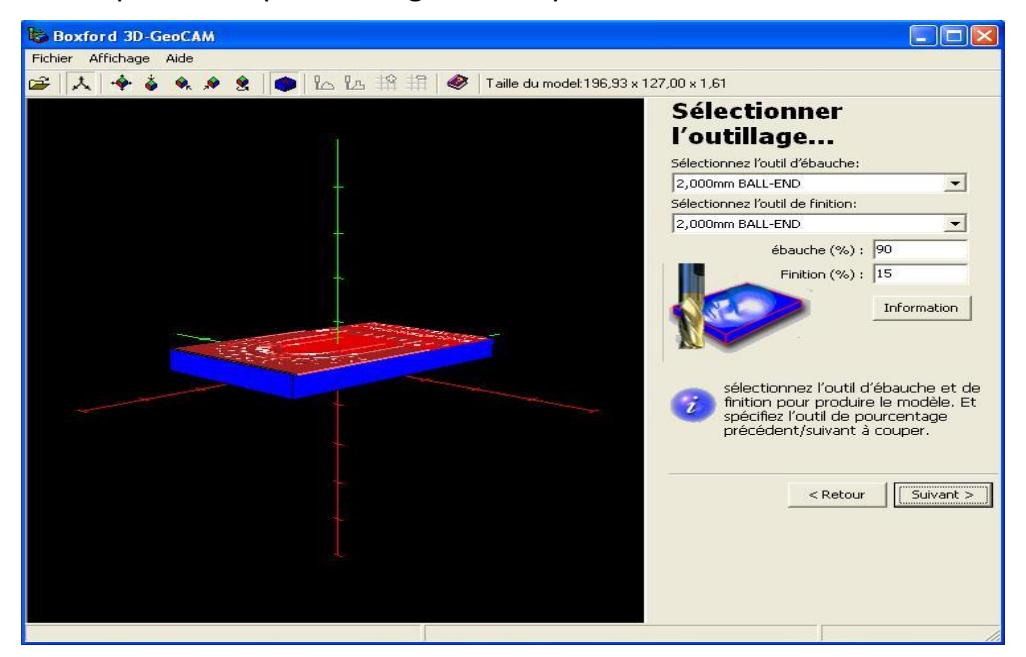

#### **FIGURE.4-22.SELECTIONNER L'OUTILLAGE**

#### **4.5.8. Allocation (ébauche, finition)**

Dans cette page il faut spécifier l'indemnité de l'usinage entre l'ébauche successive et la finition des chemins découpés

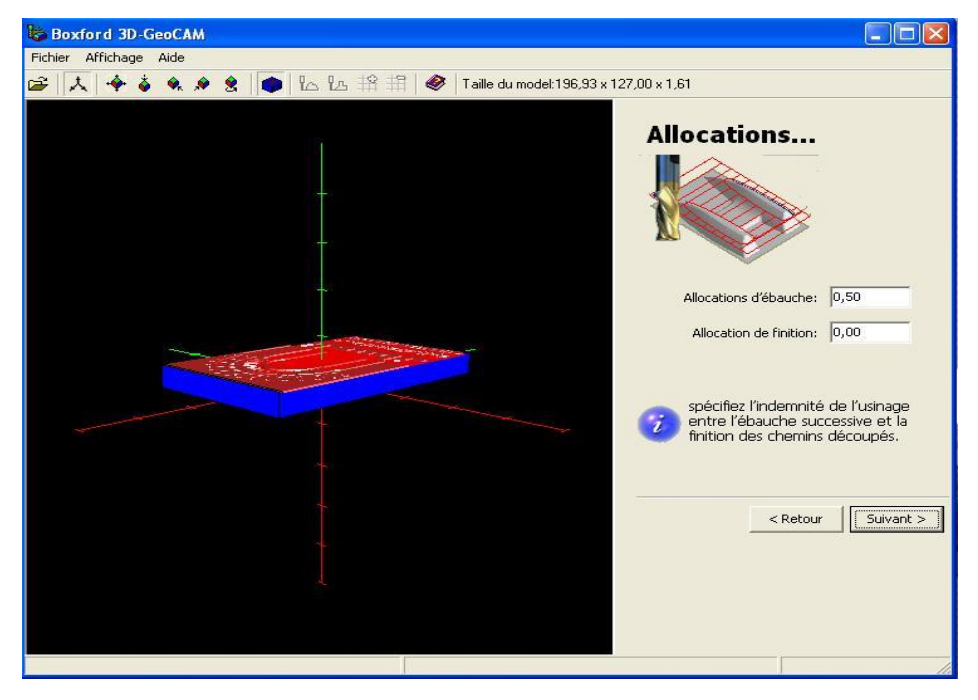

**FIGURE.4-23.CHEMINS DECOUPE** 

### **4.5.9. CALCUL DU CYCLE D'EBAUCHE**

Sélection de la stratégie d'ébauche

On sélectionne le calcul de la trajectoire d'ébauche et on spécifier qu'elle sera la stratégie utilisée

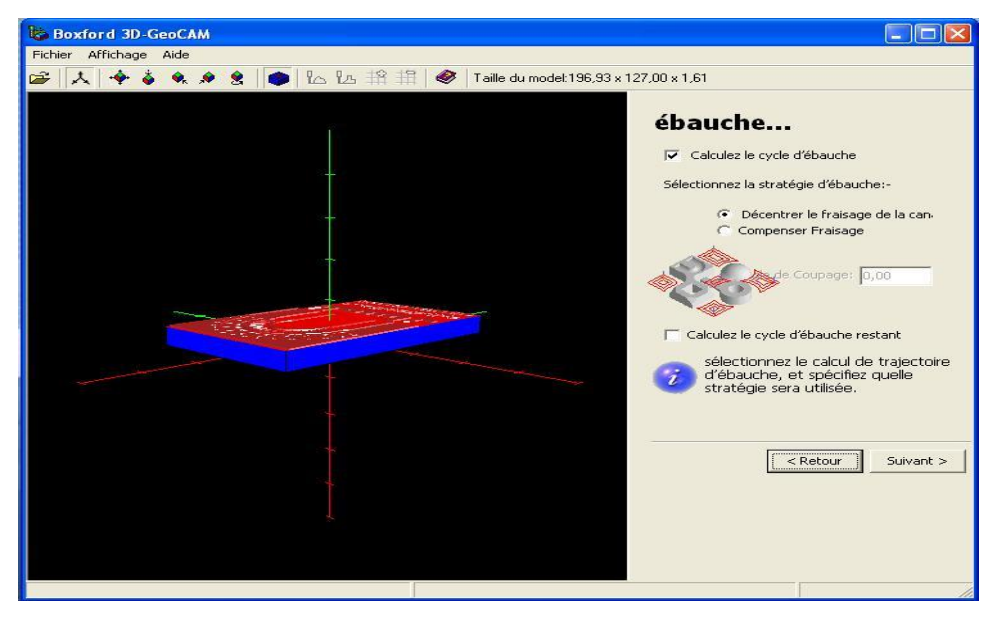

**FIGURE.4-24.CYCLE D'EBAUCHE**

#### **4.5.10. CALCUL DU CYCLE DE FINITION**

Sélection de la stratégie de finition

On sélectionne le calcul de la trajectoire de finition et on spécifier qu'elle sera la stratégie utilisée

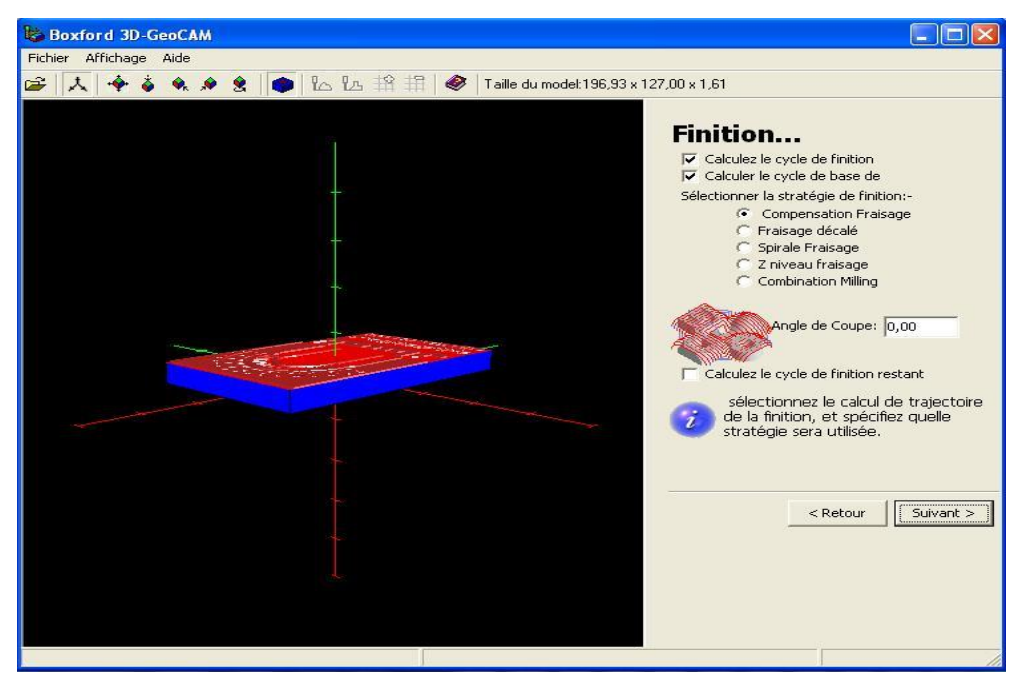

**FIGURE.4-25.CYCLE DE FINITION**

#### **4.5.11. CHEMIN D'OUTILS**

Click sur le bouton calculez (il calcul les trajectoires d'outils)

Vérification des trajectoires d'outils

Simulez l'outil de cheminement

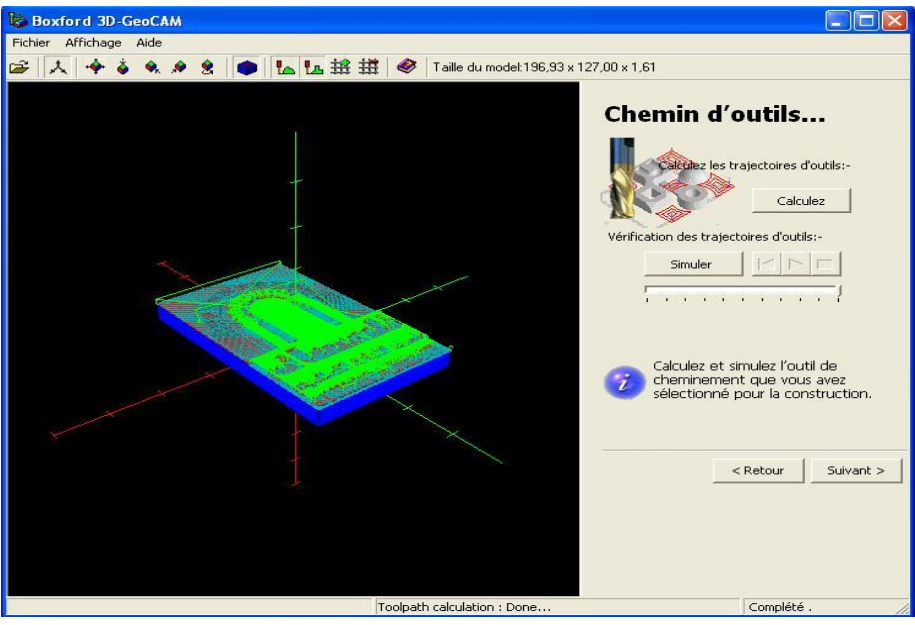

**FIGURE.4-26. CHEMIN D'OUTILS**

#### **4.5.12. LA SIMULATION**

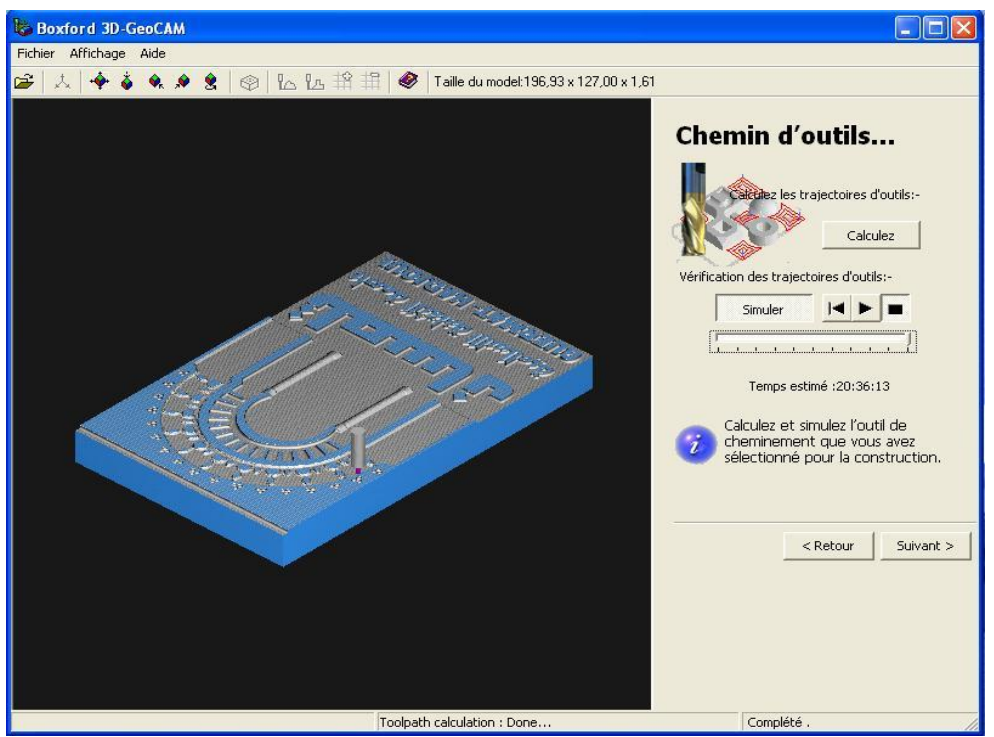

**FIGURE.4-27. SIMULATION**

#### **4.5.13. POST PROCESSUS**

- Sélection du post processeur
- On clique sur enregistrer
- On donne un nom au fichier pour la sortie finale

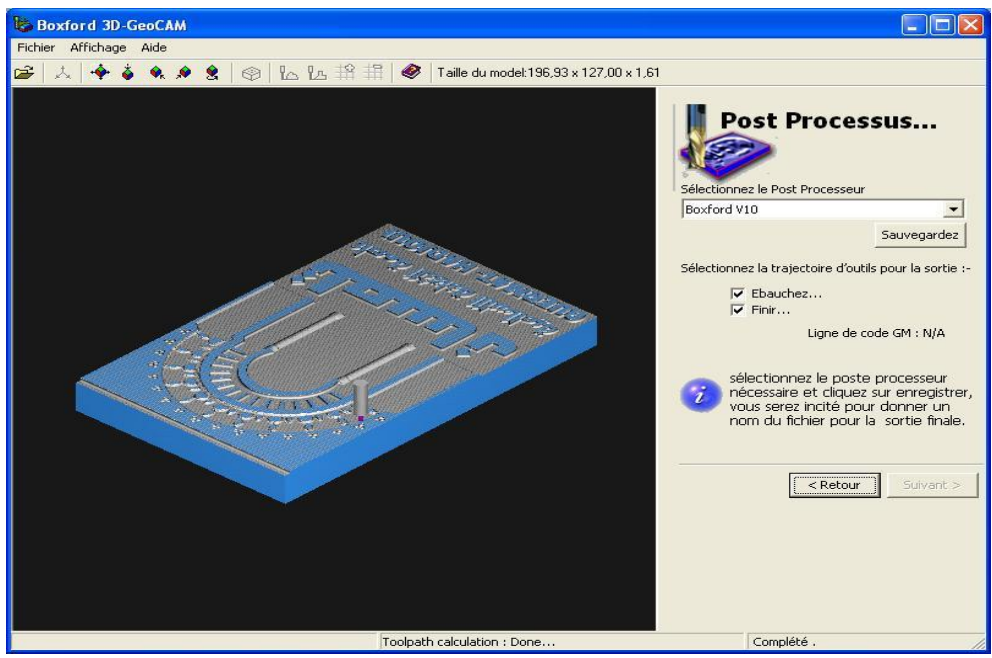

**FIGURE.4-28.page de sauvegarder** 

#### **4.5.14. SIMULATION FINALE**

Lors de l'enregistrement, ouverture de la fenêtre de simulation

(Apparition de la fenêtre suivante) la simulation exacte

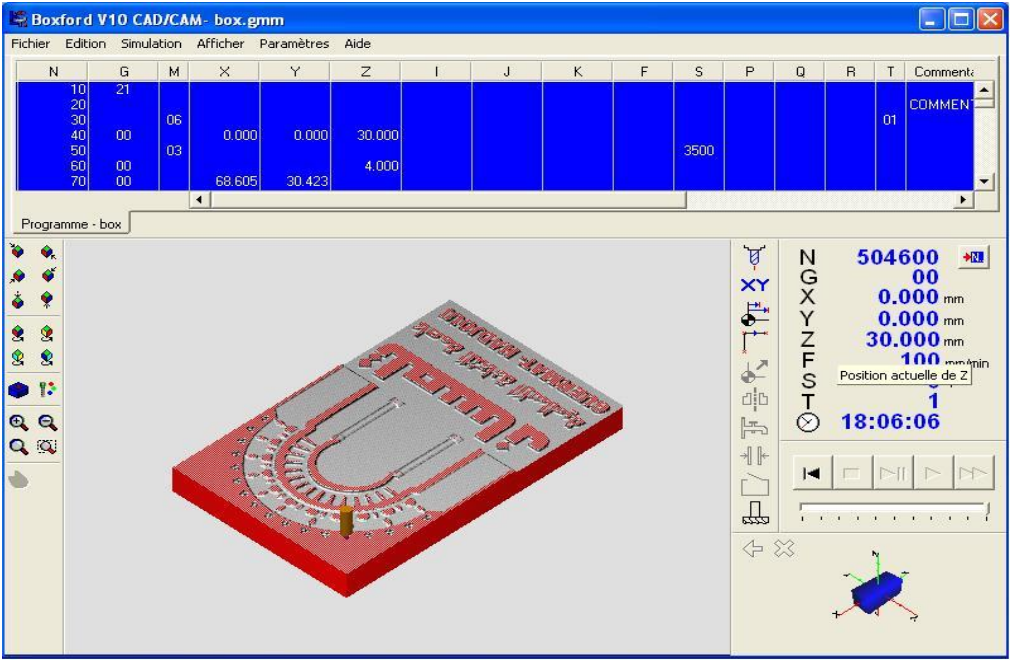

**FIGURE.4-29.SIMULATION FINALE** 

#### **4.6. PREPARATION DU POSTE DE TRAVAIL**

#### **4.6.1. fixation de la pièce brute**

 Il faut assurer la fixation de la pièce brute sur l'étau pour atteindre un bon usinage et éviter les dégâts

### **4.6.2. Remise à zéro (RAZ)**

1-Appuyer sur Bouton d'arrêt d'urgence :

Tournez ce bouton pour le relâcher et appuyer sur le bouton Power Reset [Réinitialisation de l'alimentation], pour autoriser le démarrage de tour.

2-Appuyer sur Réinitialisation de la mémoire de la machine

3-Appuyer sur Mode Manuel

Si vous appuyer sur ce bouton, le voyant s'éteint et la machine est commandée par l'ordinateur (mode automatique). Appuyer de nouveau sur ce bouton pour revenir au mode de fonctionnement manuel.

4-Appuyer sur Remise à zéro RESET.

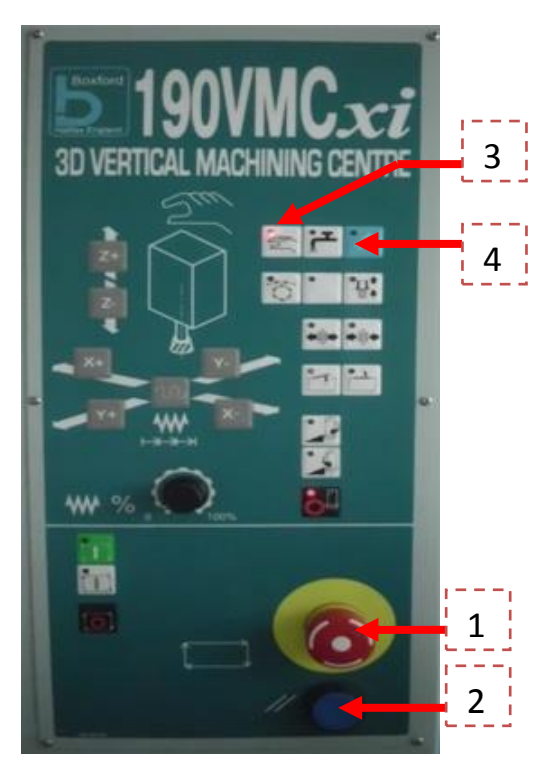

**Figure.4-30.REMISE A ZERO** 

### **4.6.3. décalage d'origine**

-On clique sur paramètres  $\longrightarrow$  utilisateur actuel  $\longrightarrow$  Administrateur

-On entre le mot de passe

| Fichier | Edition            | Simulation | Afficher | Paramètres                | Aide                              |                        |
|---------|--------------------|------------|----------|---------------------------|-----------------------------------|------------------------|
|         |                    |            |          | <b>Utilisateur Actuel</b> |                                   | Standard               |
|         |                    |            |          | Machine                   |                                   | Utilisateur Avancé     |
|         |                    |            |          | Couleurs                  | Auto Detect Machine               | Administrateur         |
|         |                    |            |          |                           |                                   | Changer Mot de Passe ▶ |
|         |                    |            |          |                           | Sélectionner une Nouvelle Machine |                        |
|         | <b>Boxford Ltd</b> |            |          | Machine Licensing         |                                   |                        |
|         |                    |            |          | Network Administration    |                                   |                        |
|         |                    |            |          |                           | Backup to Registration Disk       |                        |
|         |                    |            |          | Import Registration Disk  |                                   |                        |
|         |                    |            |          | Préférences               |                                   |                        |

**FIGURE.4-31.PARAMETRE**

-Click sur paramètres  $\longrightarrow$  machine  $\longrightarrow$  cercle de référence

| Fichier | Edition | Simulation         | <b>Afficher</b> | Paramètres                                              | Aide                   |  |                            |
|---------|---------|--------------------|-----------------|---------------------------------------------------------|------------------------|--|----------------------------|
|         |         |                    |                 | Utilisateur Actuel                                      |                        |  |                            |
|         |         |                    |                 | Machine                                                 |                        |  | <b>Edition</b>             |
|         |         |                    |                 | Couleurs                                                |                        |  | Supprimer                  |
|         |         |                    |                 |                                                         | Auto Detect Machine    |  | Paramètres                 |
|         |         |                    |                 | Sélectionner une Nouvelle Machine                       |                        |  | Cercle de référence        |
|         |         |                    |                 | Machine Licensing                                       |                        |  | Rotary Axis Datum Position |
|         |         | <b>Boxford Ltd</b> |                 |                                                         | Network Administration |  |                            |
|         |         |                    |                 | Backup to Registration Disk<br>Import Registration Disk |                        |  | <b>Carried Bank</b>        |
|         |         |                    |                 | Préférences                                             |                        |  |                            |
|         |         |                    |                 |                                                         |                        |  |                            |
|         |         |                    |                 |                                                         |                        |  |                            |

**FIGURE.4-32.CERCLE DE REFERENCE**

-On tangente l'outil avec les deux côtes (x, y) de la pièce à usiner et entre les valeurs

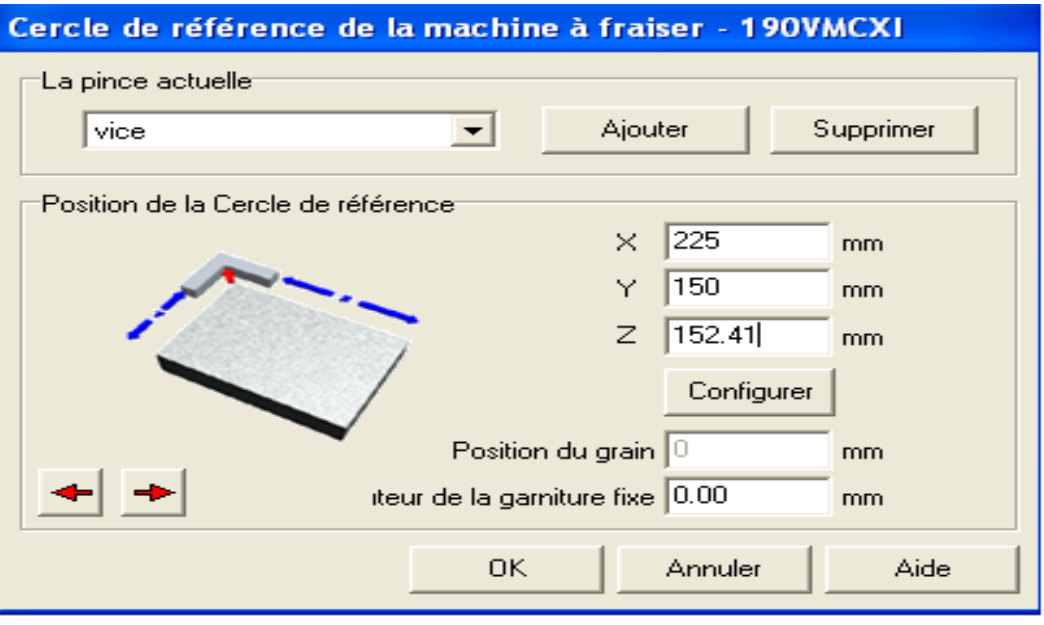

**FIGURE.4-33.CERCLE DE REFERENCE**

### **4.6.4. Vérifier l'emplacement des outils**

Il faut que chaque outil soit dans sa place **(fig 4-12)**

#### **4.6.5. Exécution de programme CN**

Après, la génération du programme CN par l'outil de CFAO boxford cad /cam

Et pour l'exécution du programme on met la machine en mode automatique.

On click sur l'icône suivante **(USI)** (usinage)

- Entrer la valeur de Z=61 (c'est la valeur entre la table de la machine et le plan face de la pièce)
- Démarrer l'usinage on cliquant sur le bouton 3 qui s'affiche au l'écran

(Voir fig .4-2.)

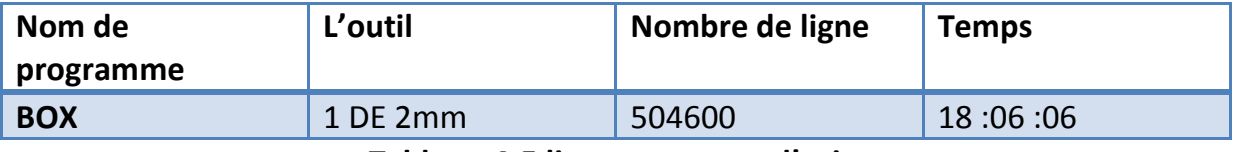

**Tableau.4-5 lignes et temps d'usinage**

#### **4.6.6. Les figures illustres l'état de logo pendant l'usinage**

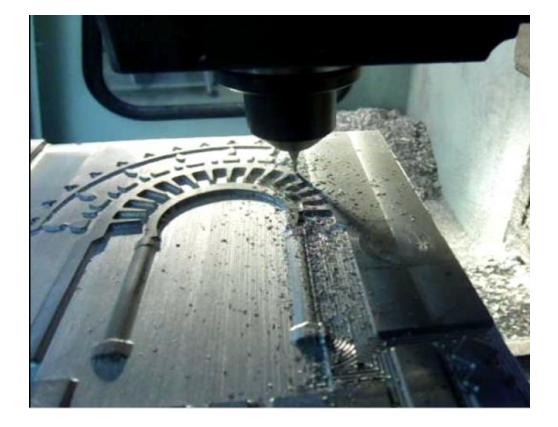

**FIGURE.4-34.LOGO PENDANT L'USINAGE 1**

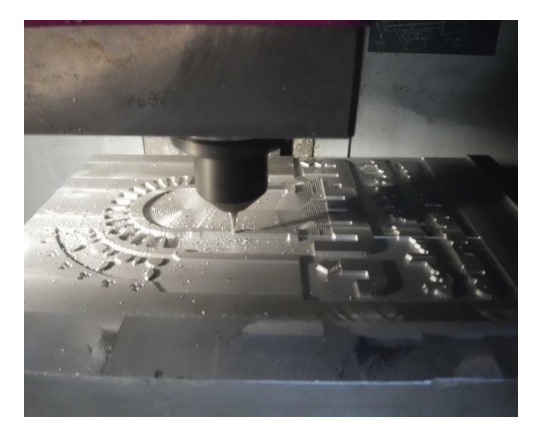

**FIGURE.4-35.LOGO PENDANT L'USINAGE 2**

## **4.7. LA PIECE FINALE**

Illustre la forme réalisée du logo

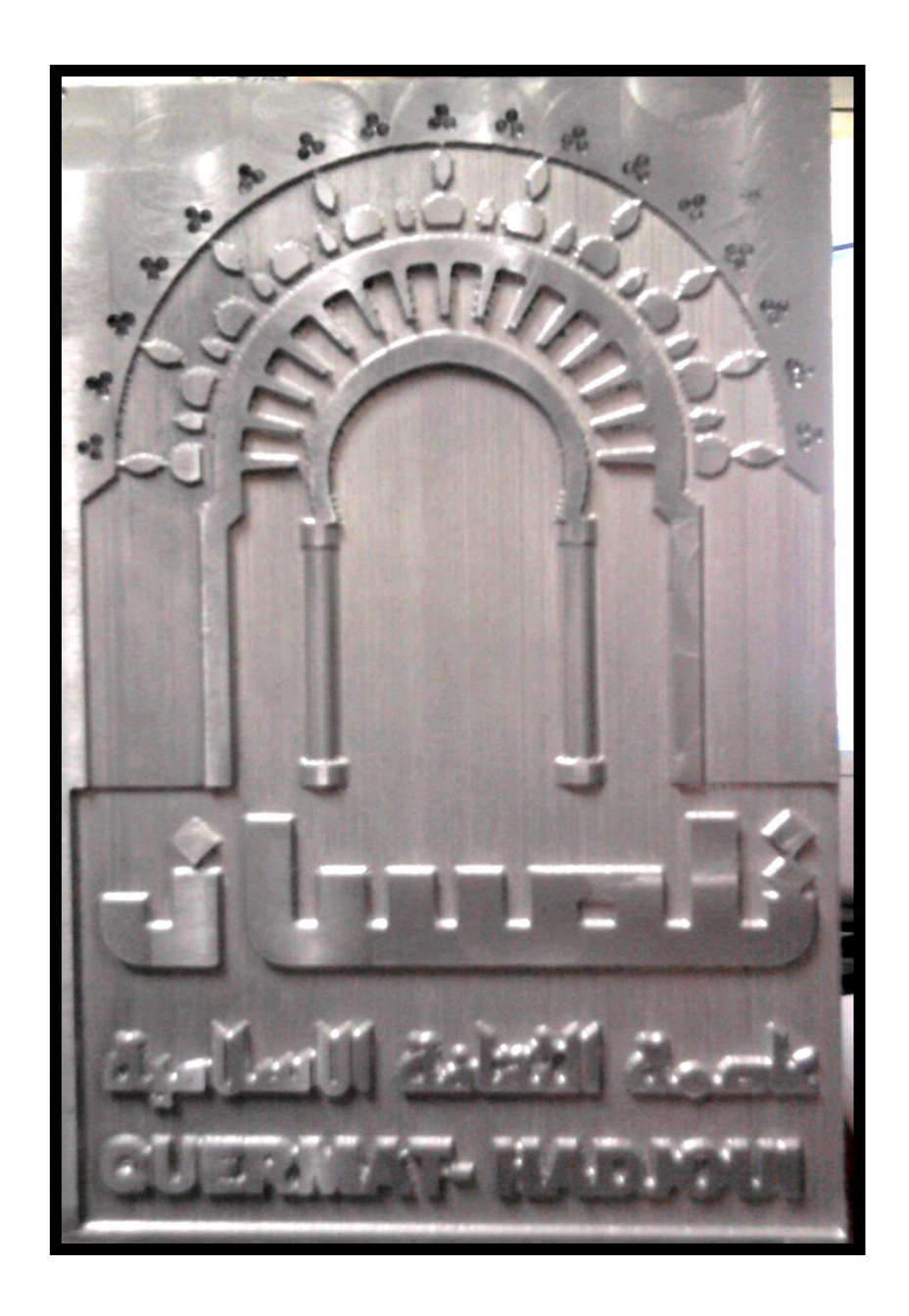

**FIGURE.4-36.LA PIECE FINALE** 

# **CONCLUSION**

La réalisation du logo de Tlemcen Capitale de la Culture Islamique m'a était très bénéfique car elle m'a permis de voir d'une façon plus vaste les différents modèles de programmation dans les MOCN, de me familiariser avec le logiciel Solidworks et le plus important est la manipulation de la machine MOCN Boxford et de connaitre les différents travaux qui peuvent être réaliser sur ce type de machine.

Le fait d'importer des dessins préparés hors logiciel de la machine à commande numérique MOCN Boxford tel que ceux réalisés sous logiciel Solidworks m'a aidé de mieux comprendre le principe de convertir un dessin en format STL par exemple.

Je souhaite dans le futur que les étudiants qui feront la réalisation des différents projets soient pris en charge par la faculté surtout pour l'obtention du brut tel que l'aluminium.

Le présent mémoire sera d'une grande utilité pour ceux qui désirent utiliser le même type de machine.

En perspective nous pensent réaliser le logo dans la machine (SINUMERIK PC MILL 155).

## **Liste des figures**

## **CHAPITRTE 01**

## **NOTION SUR LES MACHINES OUTILS A COMMANDE NUMERIQUE**

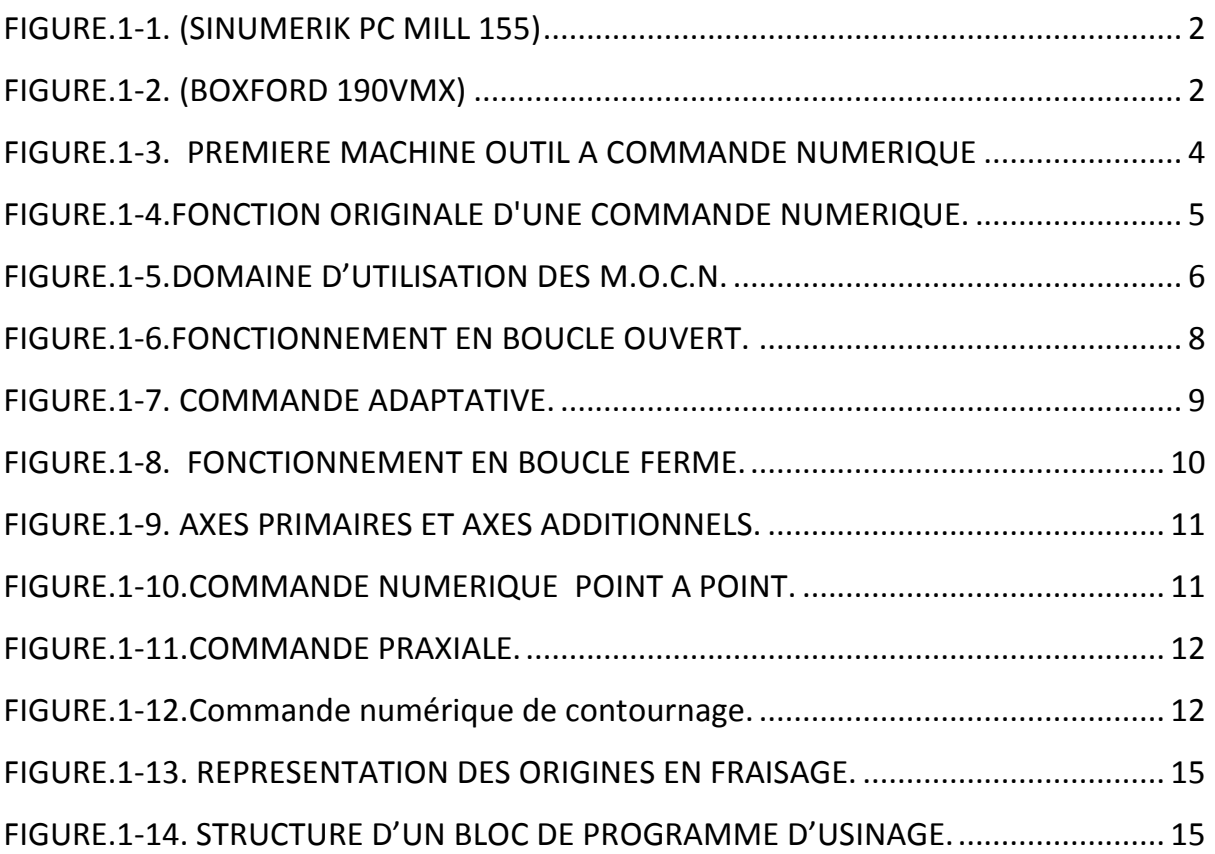

## **CHAPITRE 02**

## **NOTION SUR LE SYSTEME CAO/FAO**

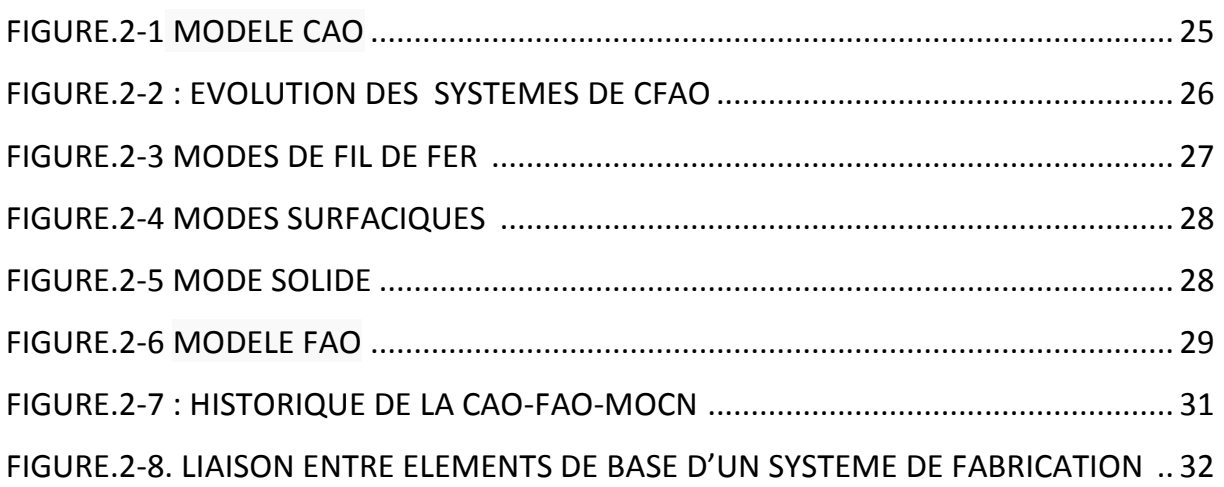

## **CHAPITRTE 03**

## **LA CONCEPTION DU LOGO DE TLEMCEN CAPITALE DE LA CULTURE ISLAMIQUE 2011**

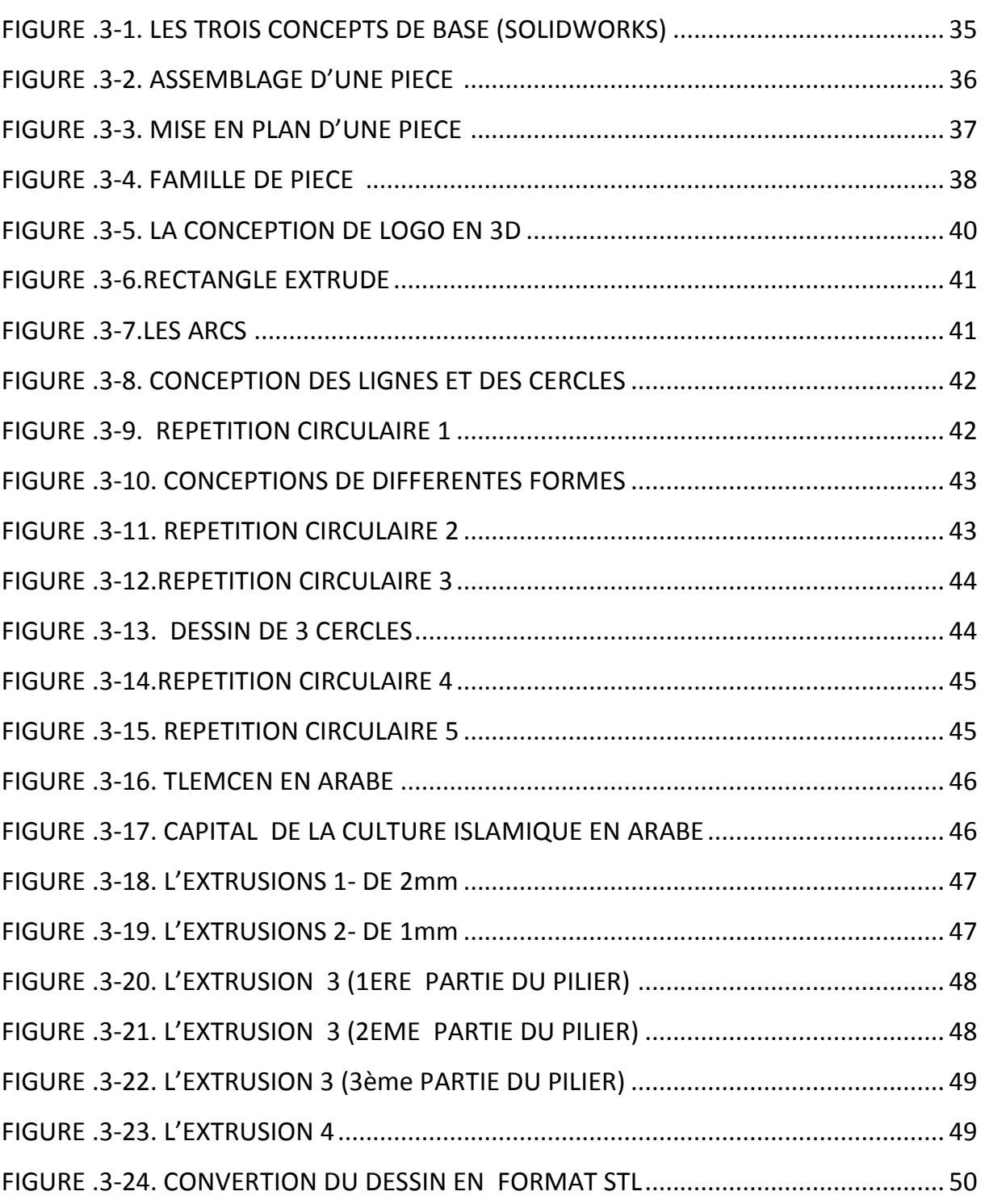

## **CHAPITRTE 04**

## LA FABRICATION DU LOGO DE TLEMCEN CAPITALE DE LA CULTURE ISLAMIQUE 2011

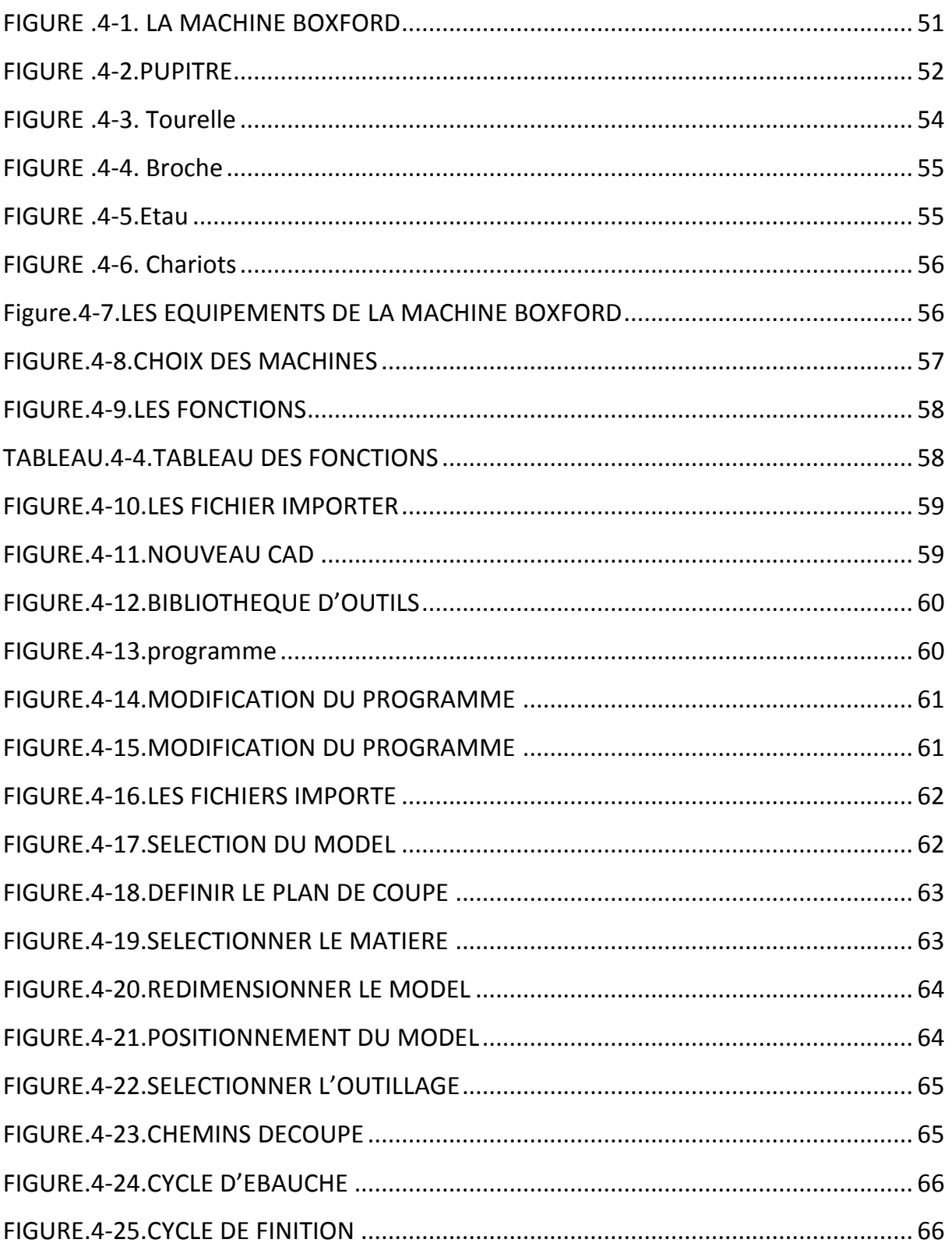

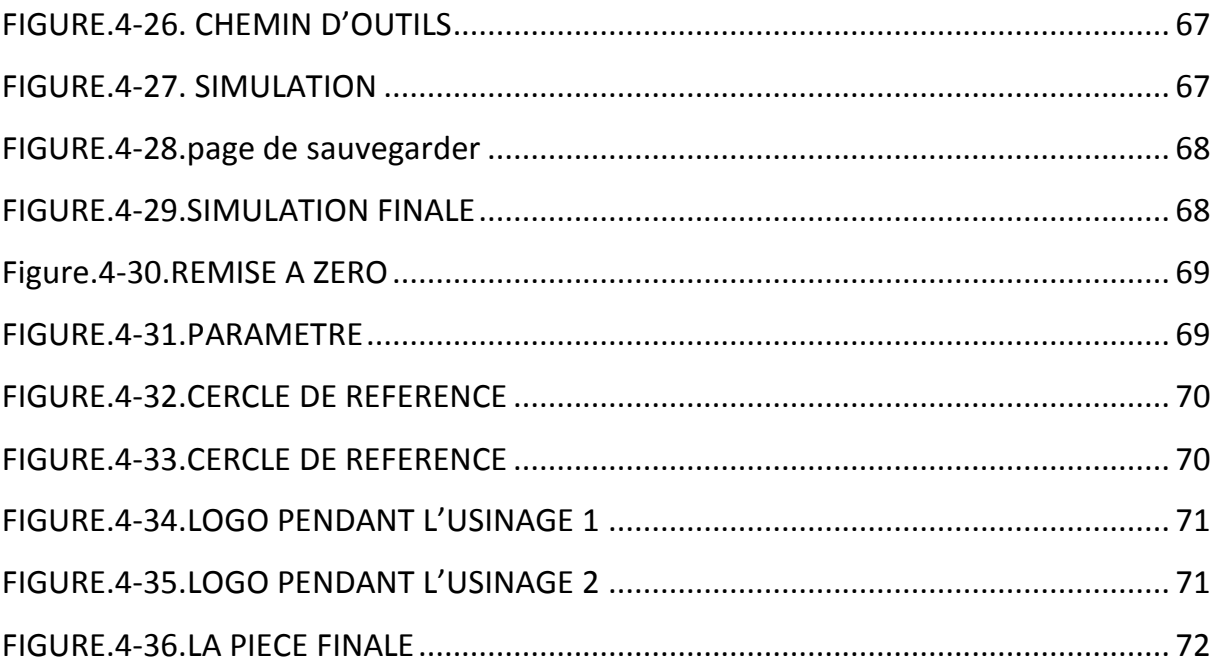

## **Liste des tableaux**

## **CHAPITRTE 01**

## **NOTION SUR LES MACHINES OUTILS A COMMANDE NUMERIQUE**

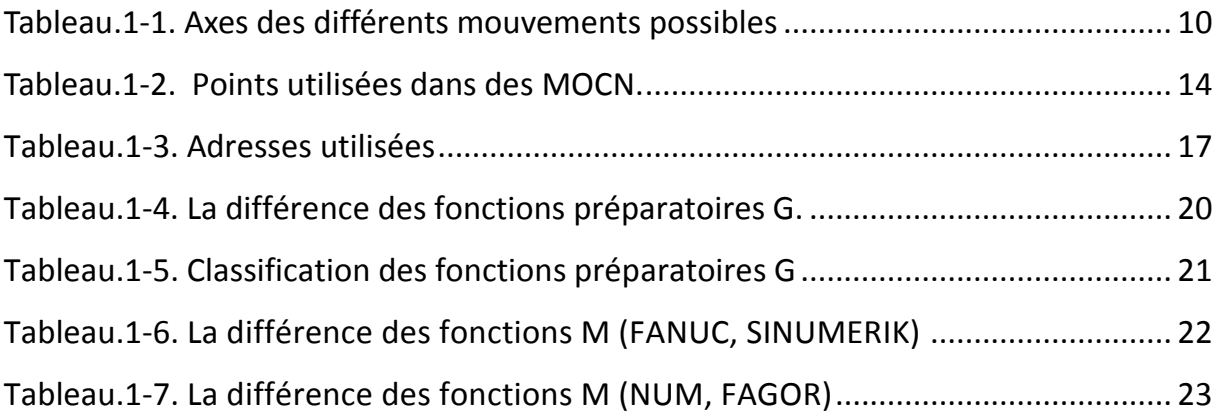

## **CHAPITRTE 04**

## **LA FABRICATION DU LOGO DE TLEMCEN CAPITALE DE LA CULTURE ISLAMIQUE 2011**

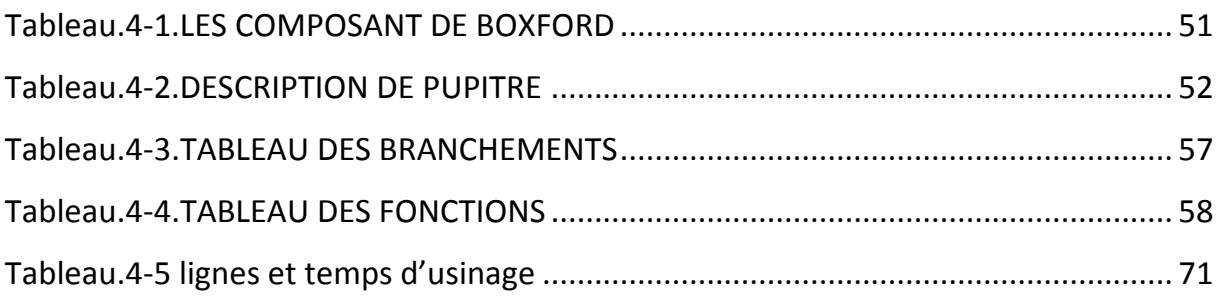

## **Abréviations**

- APEF : Avant-Projet d'Etude de Fabrication
- CFAO : Conception et fabrication Assistée par Ordinateur
- CAO : Conception Assistée par Ordinateur
- CN : Commande Numérique
- CNC : Commande Numérique par Calculateur
- DCN : Directeur de Commande Numérique
- DNC : Direct Numéral Contrôle
- EIA : Electronics Industry Associaton
- FAO : Fabrication Assistée par Ordinateur
- ISO : Internationale Standards Organisation
- IMD : Introduction Manuelle des Données
- MOCN : Machine-Outil àCommande Numérique
- NF, AFNOR : Normalisation française
- OM : Origine Machine
- R(Om) : Origine mesure
- OP: Origine programme
- W(Op) : Origine pièce
- PREF : Décalage d'Origine Pièce
- DEC1 : Décalage Origine Programme
- RAZ : Rémiz A Zéro
- 2D : Dessin à deux dimensions
- 3D : Dessin à trois dimensions
- CAD/CAM: computer aided design/ computer aided manufacturing

## **REFERENCES BIBLIOGRAPHIQUE**

**[1]** René ROBICHON Centre des Technologies 10 - Janvier 1996

Chargé de mission CFAO et MOCN

**[2]** William Fourmental, Lionel Hughes, TechnoMéca. Des savoirs pour la mise en œuvre des MOCN. Chap. Technologie 154, P52 Mars 2008.

**[3]** F.Z SERIARI, ingéniorat 2004/2005, outils d'aide à la programmation en code ISO.

**[4]** MERGHACHE Sidi Mohamed magister, Contrôle et mesure intégrée sur machine-outil CNC. Contribution à l'identification et étude des erreurs géométriques.

**[5]** A. CHEIKH, 2009/2010, La programmation des machines-outils à commande numérique, cours de 3éme année GMP, département de génie mécanique.

**[6]** BEN YOUNES FABRICATION ASSISTÉE PAR ORDINATEUR Septembre 2004)

**[7]** JEAN-PIERRE URSO, juillet 2002.Memotech Commande numérique programmation Educative, Edition castilla,

**[8]** Alioui noureddine ingénieur d'etat 2010,usinage du logo d'A.N.P sur une fraiseuse a commande numérique

**[9]** F.SEBAA, magister 2004, Contribution à l'adaptation des instructions d'usinage code ISO

**[10]** techniques de l'ingénieur, conception intégrée assister par ordinateur traité génie mécanique B 7 130

**[11]**jy [http://translate.google.fr/translate?hl=fr&langpair=en|fr&u=http://en.wikipedia.](http://translate.google.fr/translate?hl=fr&langpair=en|fr&u=http://en.wikipedia.org/wiki/Computer-aided_manufacturing) [org/wiki/](http://translate.google.fr/translate?hl=fr&langpair=en|fr&u=http://en.wikipedia.org/wiki/Computer-aided_manufacturing) Exploration des moyens d'automatisation de la génération des instructions d'usinage CN par la Technologie de Groupe en CFAO

**[12]jjj ;j** [http://translate.google.fr/translate?hl=fr&langpair=en|fr&u=http://en.wikip](http://translate.google.fr/translate?hl=fr&langpair=en|fr&u=http://en.wikipedia.org/wiki/Computer-aided_manufacturing) [edia.org/wiki/Computer-aided\\_manufacturing](http://translate.google.fr/translate?hl=fr&langpair=en|fr&u=http://en.wikipedia.org/wiki/Computer-aided_manufacturing) (3)

**[13]** Prise en main de SolidWorks PDF (Académie d'Orléans-Tours)

**[14]** [solidworks.fr Profil de la société](http://www.solidworks.fr/sw/655_FRA_HTML.htm) Purdue [Université](https://engineering.purdue.edu/PRECISE/old/Development/Publications/links.html) Purdue Research and Education Centre for Information Systems en génie 1997.

**[15]** tutorial solidworks 2007

**[16]** Emco PC MILL 155, Fraise commandée par PC pour la formation, Description de Machine Emco PC MILL 155 Réf.-N°. FR 4365 Edition A2001-04.

**[17]** CD LES MANUELS ET CURRICUELS DES MACHINES 160 TCL,190VMCxi

## RESUME

De notre temps l'usinage des pièces complexes et des de plusieurs logos gravés et de formes très difficiles à réaliser par des moyens banales d'où l'importance des machines à commande numérique.

Dans notre travail, nous avons essayé de donner quelques notions fondamentales sur les machines à commande numérique leur classification, leur architecture, et la programmation des MOCN pour différentes commandes.

Ensuite une partie CAO/FAO a était présentée et un aperçu général sur la conception et la fabrication assisté par ordinateur et leur évolution suivi par une présentation du logiciel Solidworks version 2007 ainsi que les différentes étapes pour la conception du logo de Tlemcen Capitale de la Culture Islamique.

Et enfin une présentation de la fraiseuse à commande numérique Boxford, les différentes étapes pour l'étude de la programmation, la simulation et l'usinage.

## ABSTRACT

In our time the machining of complex parts and several engraved logos and forms very difficult to achieve by means trivial, hence the importance of CNC machines.

In our work, we tried to give some fundamentals of CNC machines their classification, architecture, and programming of CNC machines for different commands.

Then some CAD / CAM was introduced and has an overview of the design and computer aided manufacturing and their evolution followed by a presentation software Solidworks 2007 version and the steps to design the logo of Tlemcen Capital of Culture Islamic.

And a presentation of the Boxford CNC milling machine, the steps for the study of programming, simulation and machining.

**ملخص**

في عصرنا هدا اصبح تصنيع القطع المعقدة و الكثير من الشعرات المطرزة و الهياكل أكثر صعوبة مرطبة بآالت التحكم العددي . في عملنا، حاولناتقديم بعضأساسياتآلاتالتصنيع باستخدام الحاسب الآليالخاصة, و دلك حسب ترتيب هيكلتها ونوعية برمجتها. ثم قمنا في الجزء الثاني ببعض الأساسيات كالرسم عن طريق الحاسوب والتصنيع بالات التحكم العددي . و بعدها قمنا بشرح طريقة رسم شعار تلمسان عاصمة الثقافة اإلسالمية عن طريقة برمجة Solid .Works 2007 وفي النهاية قمنا بتبين مختلف الطرق التصنيع باالت التفريز التحكم العددي.

#### **RESUME**

De notre temps l'usinage des pièces complexes et des de plusieurs logos gravés et de formes très difficiles à réaliser par des moyens banales d'où l'importance des machines à commande numérique.

Dans notre travail, nous avons essayé de donner quelques notions fondamentales sur les machines à commande numérique leur classification, leur architecture, et la programmation des MOCN pour différentes commandes.

Ensuite une partie CAO/FAO a était présentée et un aperçu général sur la conception et la fabrication assisté par ordinateur et leur évolution suivi par une présentation du logiciel Solidworks version 2007 ainsi que les différentes étapes pour la conception du logo de Tlemcen Capitale de la Culture Islamique.

Et enfin une présentation de la fraiseuse à commande numérique Boxford, les différentes étapes pour l'étude de la programmation, la simulation et l'usinage.

#### **ABSTRACT**

In our time the machining of complex parts and several engraved logos and forms very difficult to achieve by means trivial, hence the importance of CNC machines.

In our work, we tried to give some fundamentals of CNC machines their classification, architecture, and programming of CNC machines for different commands.

Then some CAD / CAM was introduced and has an overview of the design and computer aided manufacturing and their evolution followed by a presentation software Solidworks 2007 version and the steps to design the logo of Tlemcen Capital of Culture Islamic.

And a presentation of the Boxford CNC milling machine, the steps for the study of programming, simulation and machining.

**ملخص**

في عصرنا هدا اصبح تصنيع القطع المعقدة و الكثير من الشعرات المطرزة و الهياكل أكثر صعوبة مرطبة بآالت التحكم العددي . في عملنا، حاولنا تقديم بعض أساسيات آالت التصنيع باستخدام الحاسب اآللي الخاصة, و دلك حسب ترتيب هيكلتها ونوعية برمجتها. ثم قمنا في الجزء الثاني ببعض الأساسيات كالرسم عن طريق الحاسوب والتصنيع بالات التحكم العددي . و بعدها قمنا بشرح طريقة رسم شعار تلمسان عاصمة الثقافة اإلسالمية عن طريقة برمجة Solid .Works 200 7 وفي النهاية قمنا بتبين مختلف الطرق التصنيع باالت التفريز التحكم العددي.

## **ANNEXE**

## **FANUC / SINUMERIK**

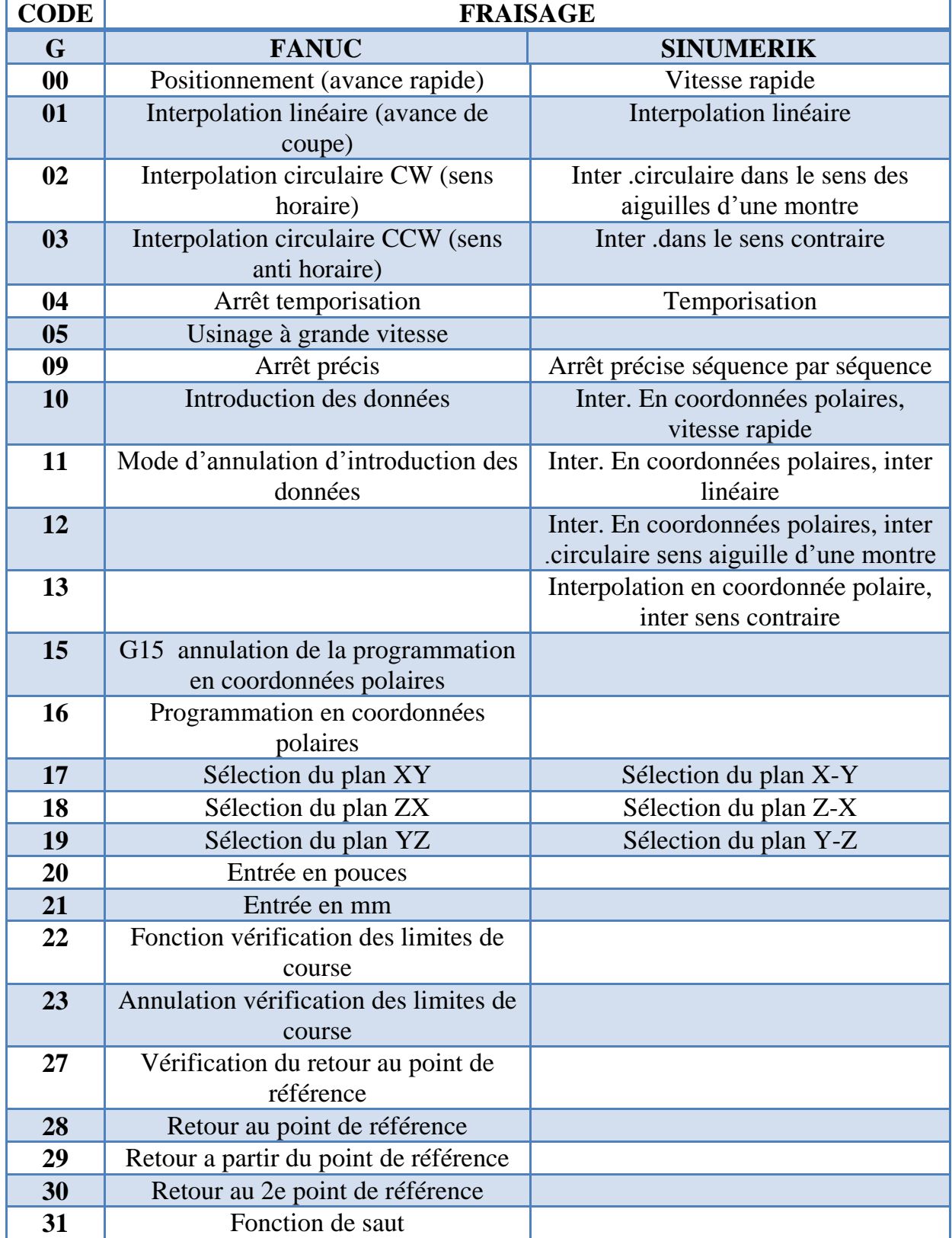

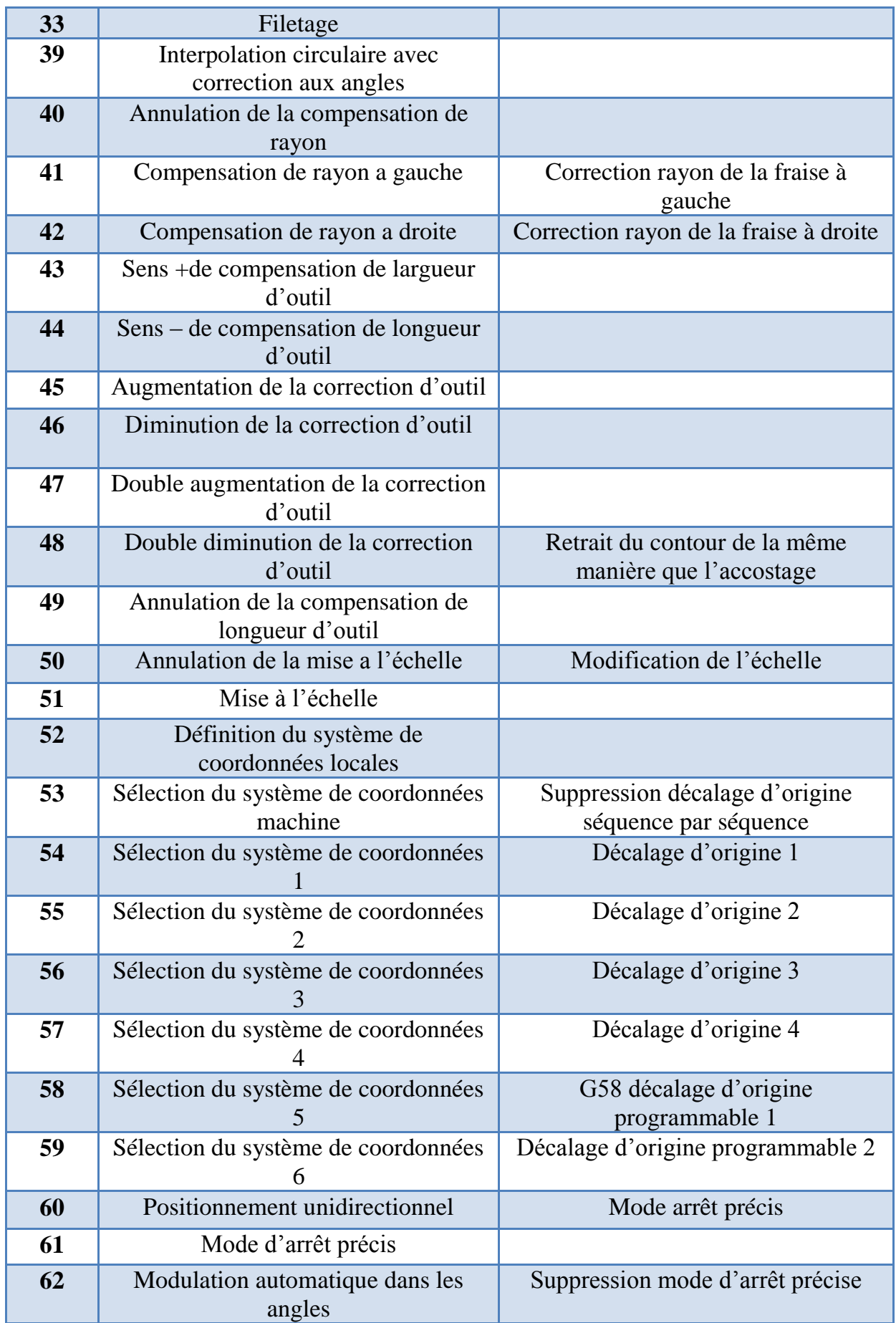

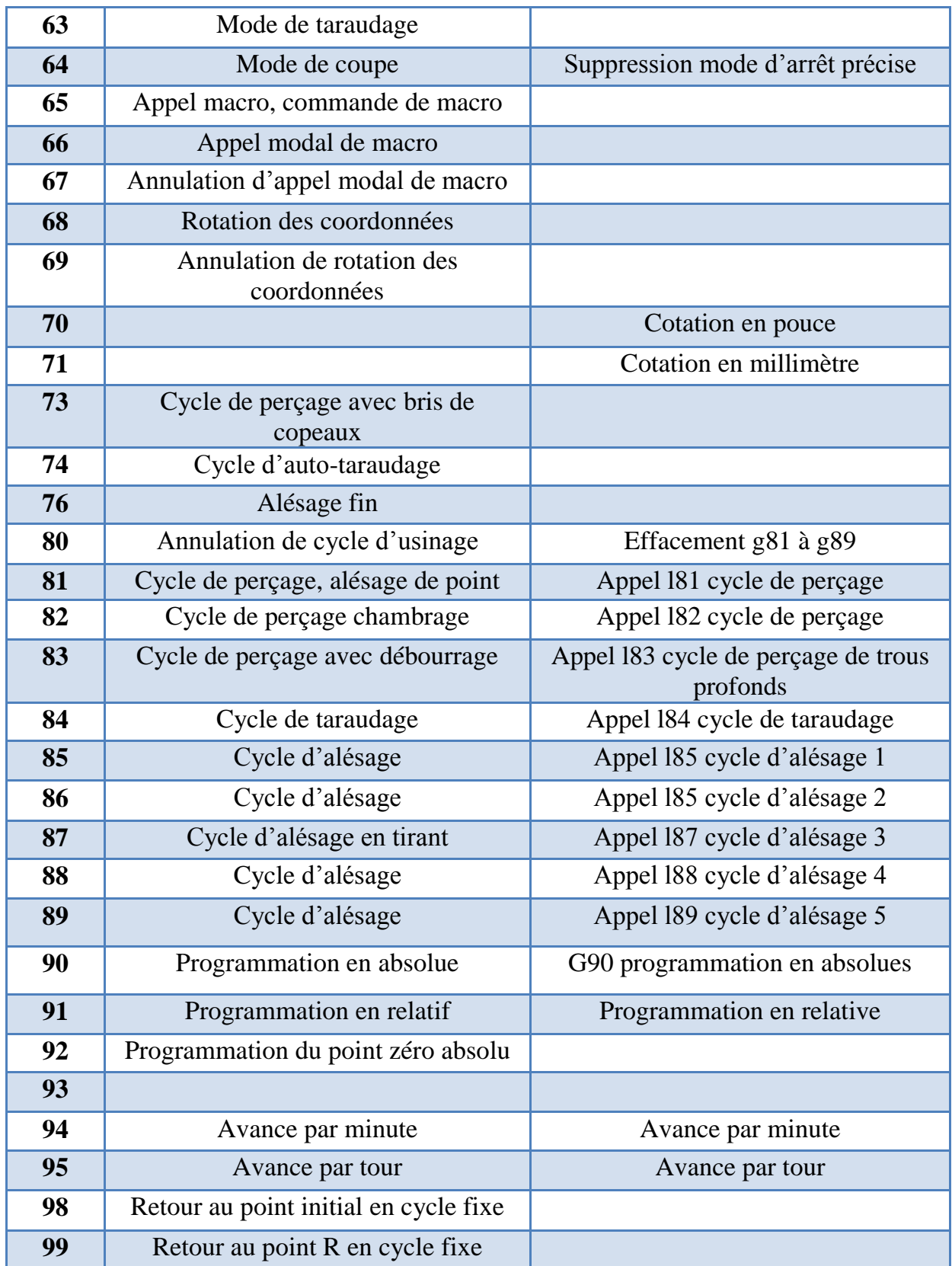

## **FAGOR/ NUM**

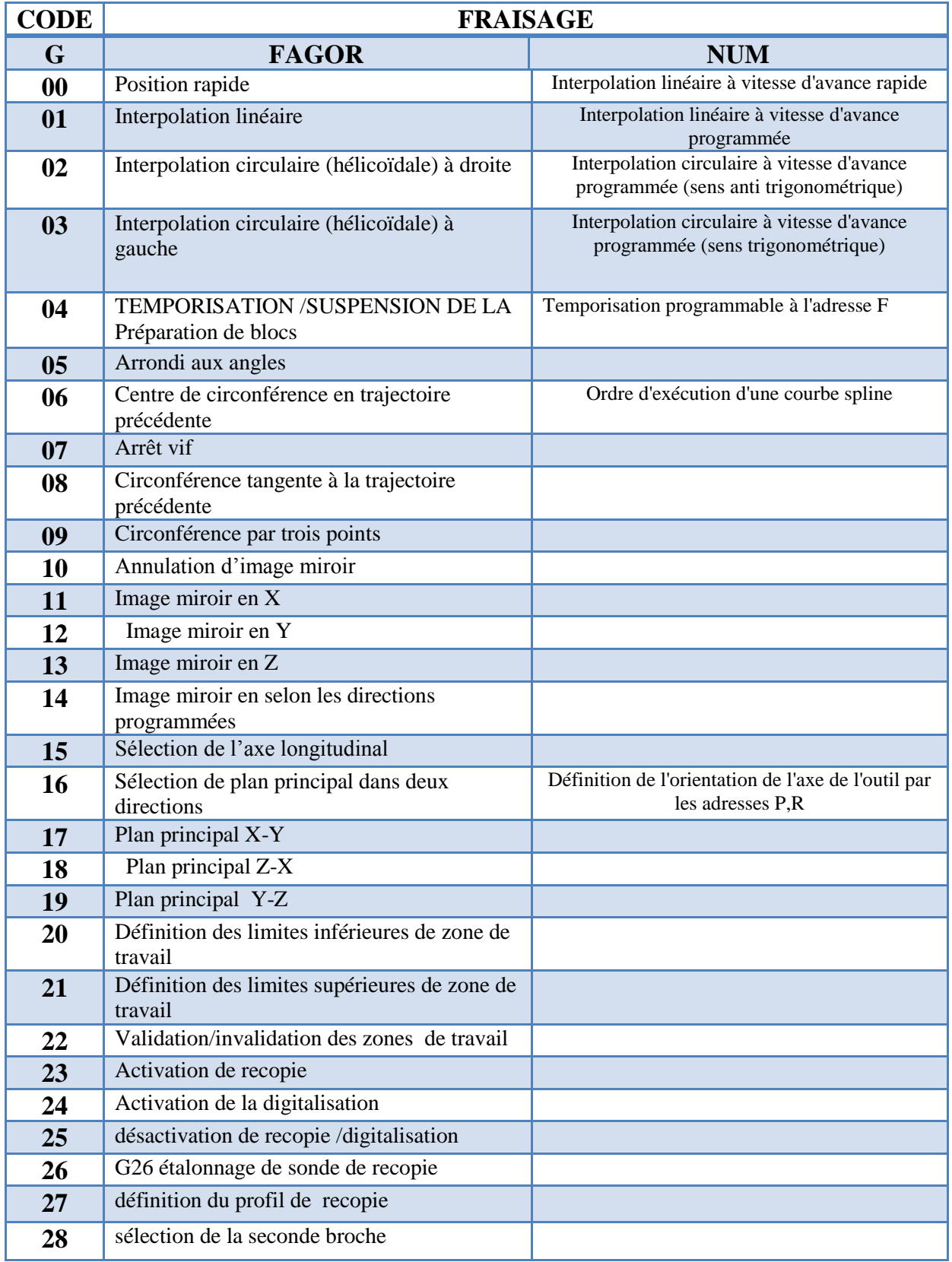

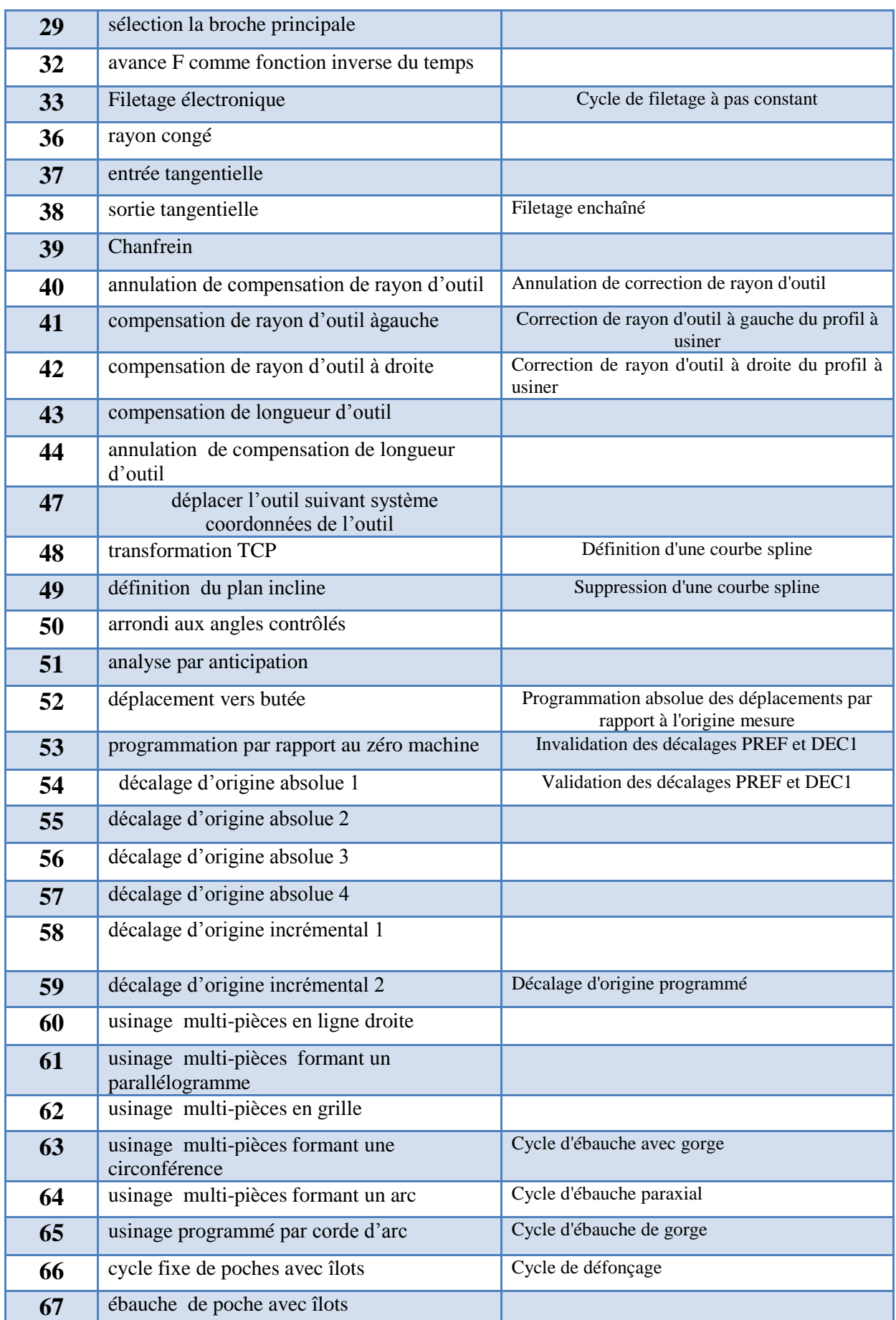

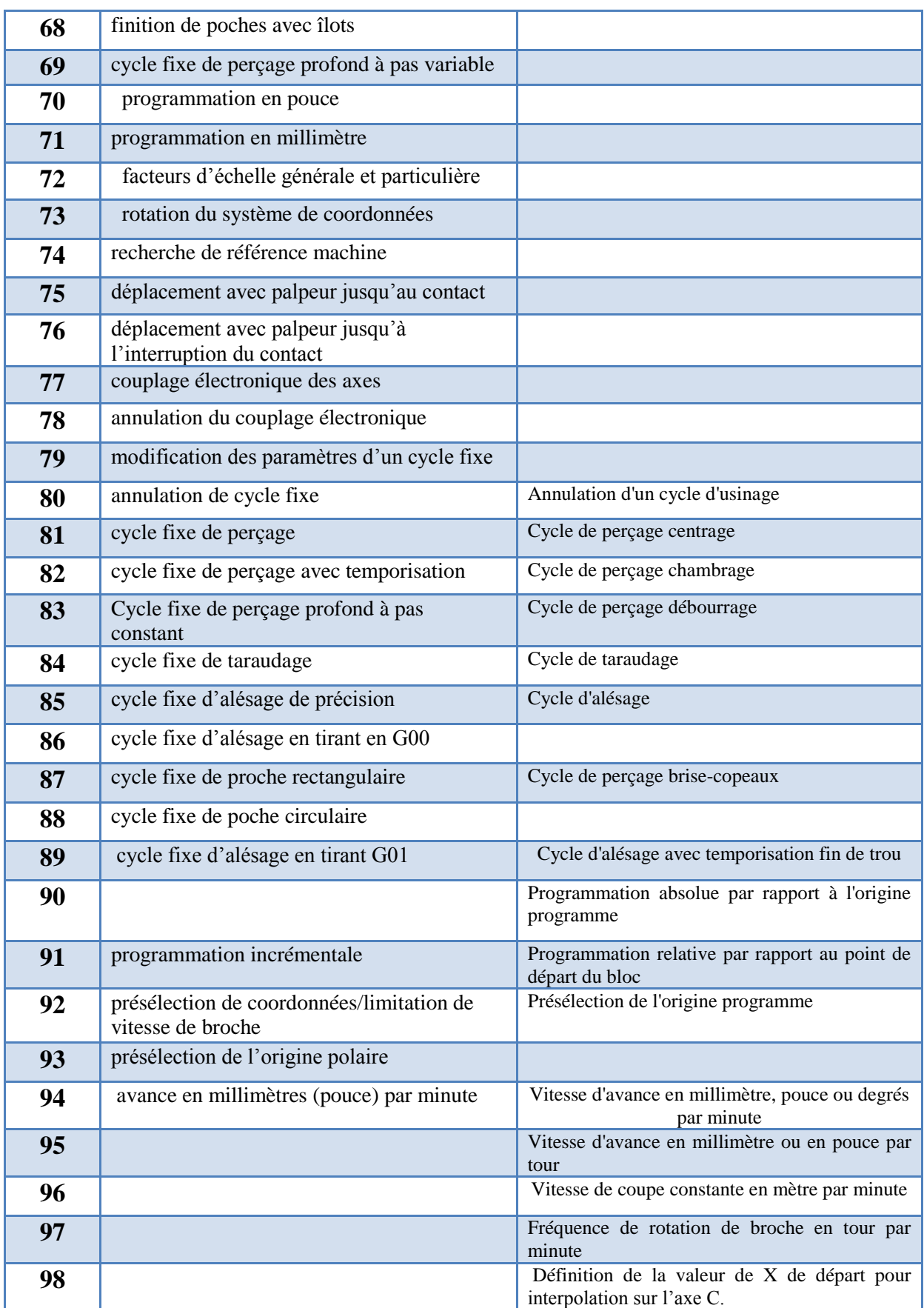